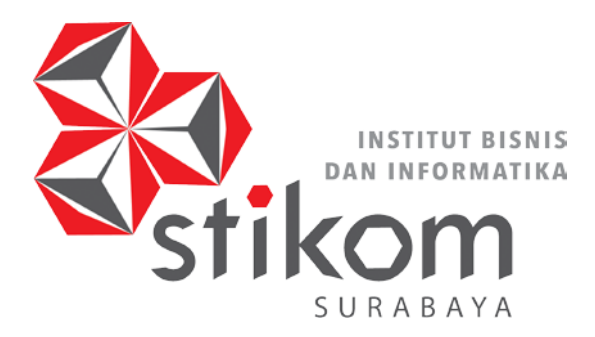

# **PENERAPAN** *DATABASE SQL SERVER* **PADA APLIKASI PEMANTAUAN LAPORAN KINERJA KARYAWAN DI BAGIAN**  *MAINTENANCE* **DI PT. CHAROEN POKPHAND INDONESIA – KRIAN**

**INSTITUT BISNIS** 

**DAN INFORMATIKA** 

SURABAYA

**KERJA PRAKTIK**

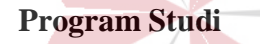

**S1 Sistem Komputer**

**Oleh :**

**YONANTA FERDINAN SUSANTO**

**15410200025**

### **FAKULTAS TEKNOLOGI DAN INFORMATIKA**

**INSTITUT BISNIS DAN INFORMATIKA STIKOM SURABAYA**

**2018**

#### **LAPORAN KERJA PRAKTIK**

# **PENERAPAN** *DATABASE SQL SERVER* **PADA APLIKASI PEMANTAUAN LAPORAN KINERJA KARYAWAN DI BAGIAN**  *MAINTENANCE* **DI PT. CHAROEN POKPHAND INDONESIA – KRIAN**

Diajukan sebagai salah satu syarat untuk menempuh ujian Tahap Akhir

Program Strata Satu (S1)

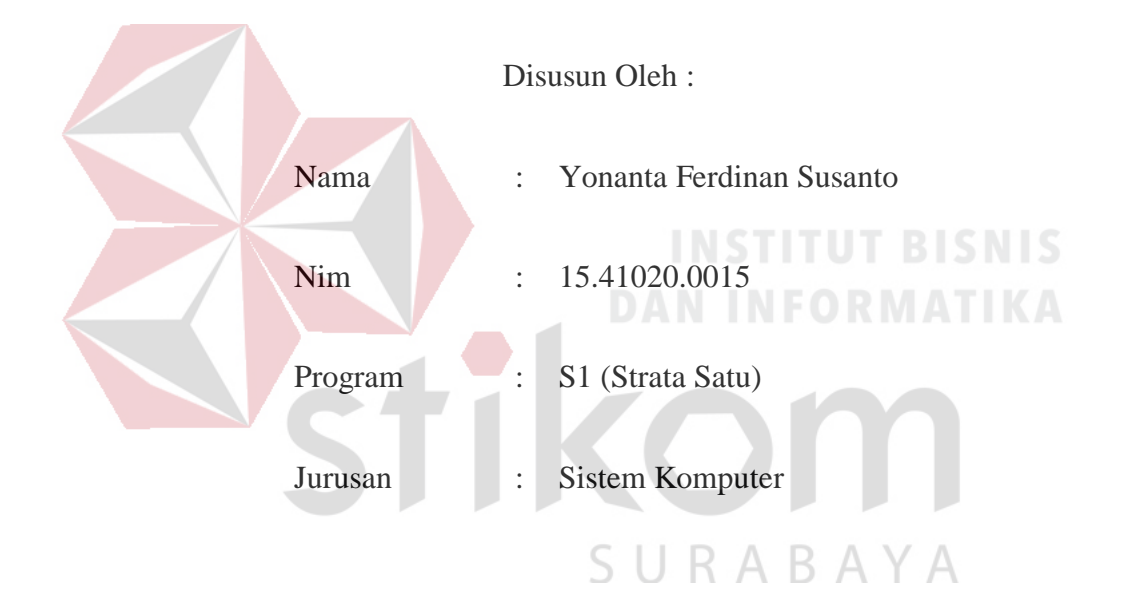

#### **FAKULTAS TEKNOLOGI DAN INFORMATIKA**

#### **INSTITUT BISNIS DAN INFORMATIKA STIKOM SURABAYA**

**2018**

### **INSTITUT BISNIS**

*"Tetap Berusaha, Tetap Berdoa dan yakinlah setiap rezeki sudah ada yang mengatur, kita hanya perlu menjalaninya dengan ikhlas dan gigih, karena setiap usaha yang diiringi dengan doa tidak akan menjadi hal yang sia - sia" -Yonanta Ferdinan Susanto -*

**Dipersembahkan untuk Bapak, Ibu dan Keluarga saya atas dukungan, motivasi dan doa terbaik yang diberikan kepada saya. Beserta semua orang yang selalu membantu, mendukung, memberi masukan, dan memberi motivasi agar tetap berusaha dan belajar untuk menjadi lebih baik.** 

**TIKOT** 

SURABAYA

#### LAPORAN KERJA PRAKTIK

PENERAPAN DATABASE SQL SERVER PADA APLIKASI PEMANTAUAN LAPORAN KINERJA KARYAWAN DI BAGIAN MAINTENANCE DI PT. CHAROEN POKPHAND INDONESIA - KRIAN

Laporan Kerja Praktik oleh

Yonanta Ferdinan Susanto

NIM: 15.41020.0025

Telah diperiksa, diuji dan disetujui

Surabaya, 18 Desember 2018

Disetujui :

Dosen Pembimbing,

Yosefine Triwidyastuti, M.T.

NIDN. 0729038504

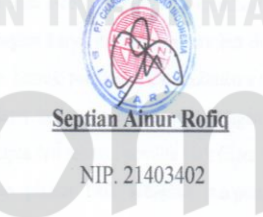

Penyelia,

 $S<sub>1</sub>$ RABAYA

Mengetahui:

Ketua Prodi SJ Sistem Komputer,

Pauladie Susanto, S.Kom., M.T.

NIDN.0729047501

 $\mathsf{V}$ 

#### **SURAT PERNYATAAN**

#### PERSETUJUAN PUBLIKASI DAN KEASLIAN KARYA ILMIAH

Sebagai mahasiswa Institut Bisnis dan Informatika Stikom Surabaya, saya:

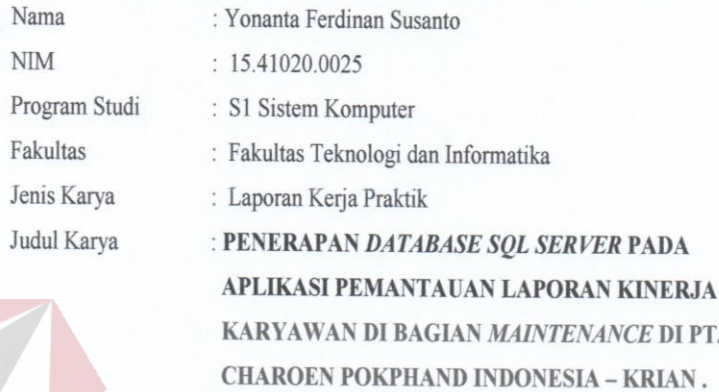

Menyatakan dengan sesungguhnya bahwa:

 $2.$ 

Demi pengembangan Ilmu Pengetahuan, Teknologi dan Seni, saya menyetujui memberikan kepada Institut Bisnis dan Informatika Stikom Surabaya Hak Bebas Royalti Non-Eksklusif (Non-Exclusive Royalti Free Right) atas seluruh isi/ sebagian karya ilmiah saya tersebut di atas untuk disimpan, dialihmediakan dan dikelola dalam bentuk pangkalan data (database) untuk selanjutnya didistribusikan atau dipublikasikan demi kepentingan akademis dengan tetap mencantumkan nama saya sebagai penulis atau pencipta dan sebagai pemilik Hak Cipta. Karya tersebut di atas adalah karya asli saya, bukan plagiat baik sebagian maupun keseluruhan. Kutipan, karya atau pendapat orang lain yang ada dalam karya ilmiah ini adalah semata hanya rujukan yang dicantumkan dalam Daftar Pustaka saya,

3. Apabila dikemudian hari ditemukan dan terbukti terdapat tindakan plagiat pada karya ilmiah ini, maka saya bersedia untuk menerima pencabutan terhadap gelar kesarjanaan yang telah diberikan kepada saya.

Demikian surat pernyataan ini saya buat dengan sebenarnya.

Surabaya, 7 Januari 2019

Yang menyatakan, FF5871760 00 Yonanta Ferdinan Susanto

NIM. 15410200025

vi

#### **ABSTRAK**

<span id="page-6-0"></span>PT. CHAROEN POKPHAND INDONESIA adalah sebuah perusahaan yang bergerak pada bidang usaha industri makanan ternak, pembibitan dan budidaya ayam ras serta pengolahannya, industri pengolahan makanan, pengawetan daging ayam dan sapi, termasuk unit-unit *cold storage*. Dalam suatu pabrik milik PT. CPI tentunya terdapat banyak alat untuk menunjang proses produksi. Dalam perjalanannya tentunya alat tersebut akan dirawat dan diperbaiki oleh sebuah divisi *Maintenance* yang dimiliki di setiap pabrik milik PT. CPI.

Dalam sebuah pengerjaan yang dilakukan oleh karyawan divisi Maintenance, tentunya harus menyertakan laporan pada setiap selesai melakukan sebuah pekerjaan. Maka dalam proyek kerja praktik kali ini akan dibuat sebuah Database yang berfungsi untuk menyimpan laporan dari karyawan dengan media aplikasi pelaporan. Dan yang digunakan untuk membuat sebuah database adalah *MS SQL Server 2014*, karena dalam penerapannya hanya digunakan dalam lingkup divisi *Maintenance* saja dan hanya menggunakan jaringan *Localhost*.

**Kata Kunci** : *Database, MS SQL Server 2014, Localhost.*

#### **KATA PENGANTAR**

<span id="page-7-0"></span>Puji syukur saya panjatkan kepada Allah SWT atas segala rahmat yang telah diberikan, sehingga penulis dapat menyelesaikan Laporan Kerja Praktik. Penulisan Laporan ini adalah sebagai salah satu syarat menempuh Tugas Akhir pada Program Studi S1 Sistem Komputer Institut Bisnis dan Informatika Stikom Surabaya.

Dalam usaha menyelesaikan penulisan Laporan Kerja Praktik ini penulis banyak mendapat bantuan dari berbagai pihak baik moral maupun materi. Oleh karena itu penulis mengucapkan terima kasih kepada :

- 1. Allah SWT, karena dengan rahmat dan hidayahNya penulis dapat menyelesaikan Laporan Kerja Praktik ini.
- 2. Orang Tua dan Seluruh Keluarga penulis tercinta yang telah memberikan dorongan dan bantuan baik moral maupun materi sehingga penulis dapat menempuh dan menyelesaikan Kerja Praktik serta Laporan ini.
- 3. PT. CHAROEN POKPHAND INDONESIA KRIAN atas segala kesempatan dan pengalaman kerja yang telah diberikan kepada penulis selama melaksanakan Kerja Praktik.
- 4. Kepada Bapak Septian Ainur Rofiq selaku penyelia. Terima kasih atas bimbingan yang diberikan dan kesempatannya sehingga penulis dapat melaksanakan Kerja Praktik di PT. CHAROEN POKPHAND INDONESIA – KRIAN.
- 5. Kepada Bapak Pauladie Susanto, S.Kom., M.T. selaku Ketua Program Studi Sistem Komputer Surabaya atas ijin yang diberikan untuk melaksanakan Kerja Praktik di PT. CHAROEN POPKHAND INDONESIA – KRIAN.
- 6. Kepada Ibu Yosefine Triwidyastuti, M.T. selaku dosen pembimbing penulis sehingga dapat menyelesaikan Laporan Kerja Praktik.
- 7. Teman- teman seperjuangan Sistem Komputer angkatan 2015 serta rekanrekan pengurus Himpunan Mahasiswa S1 Sistem Komputer Institut Bisnis dan Informatika Stikom Surabaya.

Penulis berharap semoga laporan ini dapat berguna dan bermanfaat untuk menambah wawasan bagi pembacanya. Penulis juga menyadari dalam penulisan laporan ini banyak terdapat kekurangan. Oleh karena itu penulis sangat mengharapkan saran dan kritik untuk memperbaiki kekurangan dan berusaha untuk lebih baik lagi. TKOM

Surabaya, 7 Januari 2018

SURABAYA

Penulis

### **DAFTAR ISI**

Halaman

<span id="page-9-0"></span>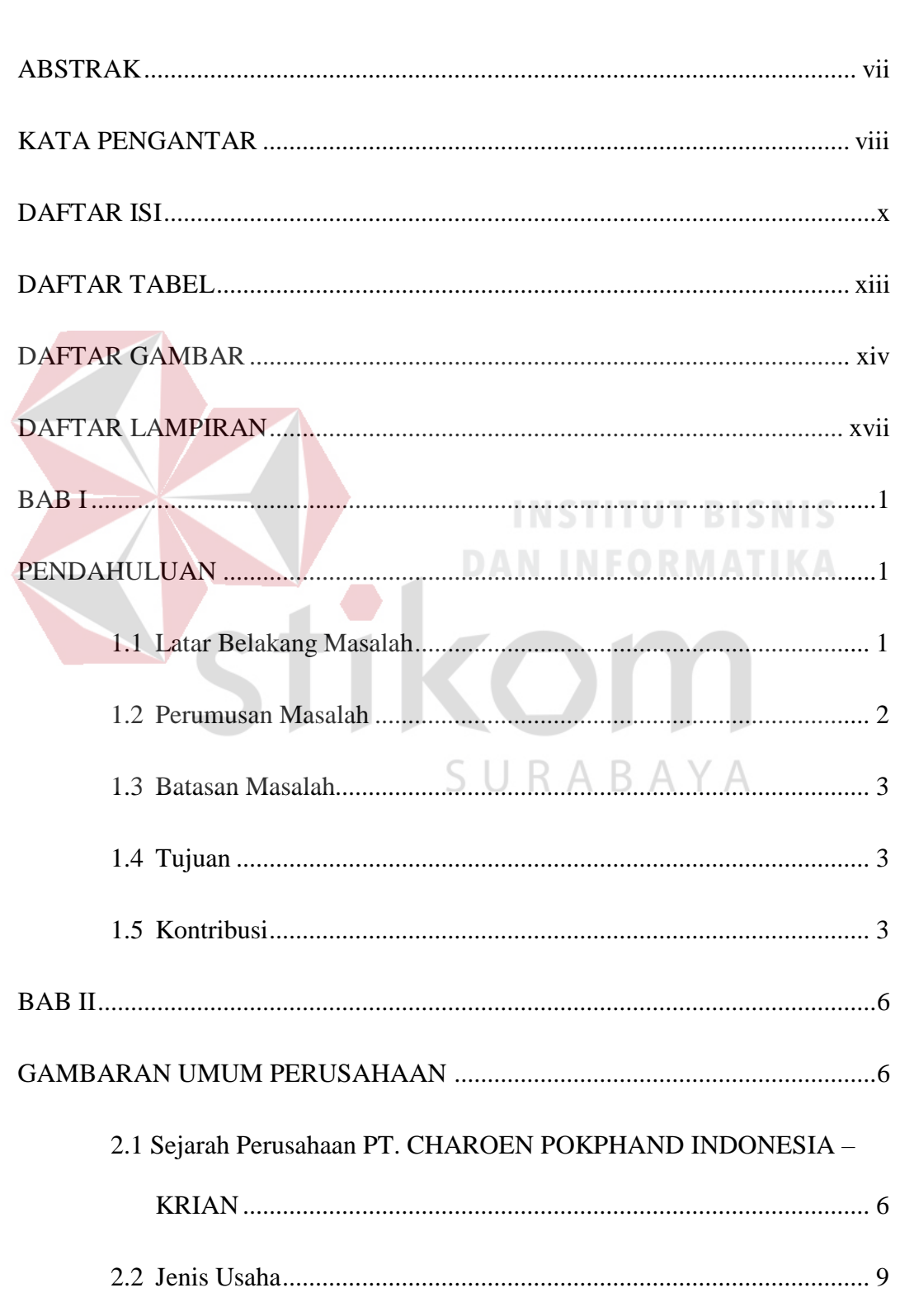

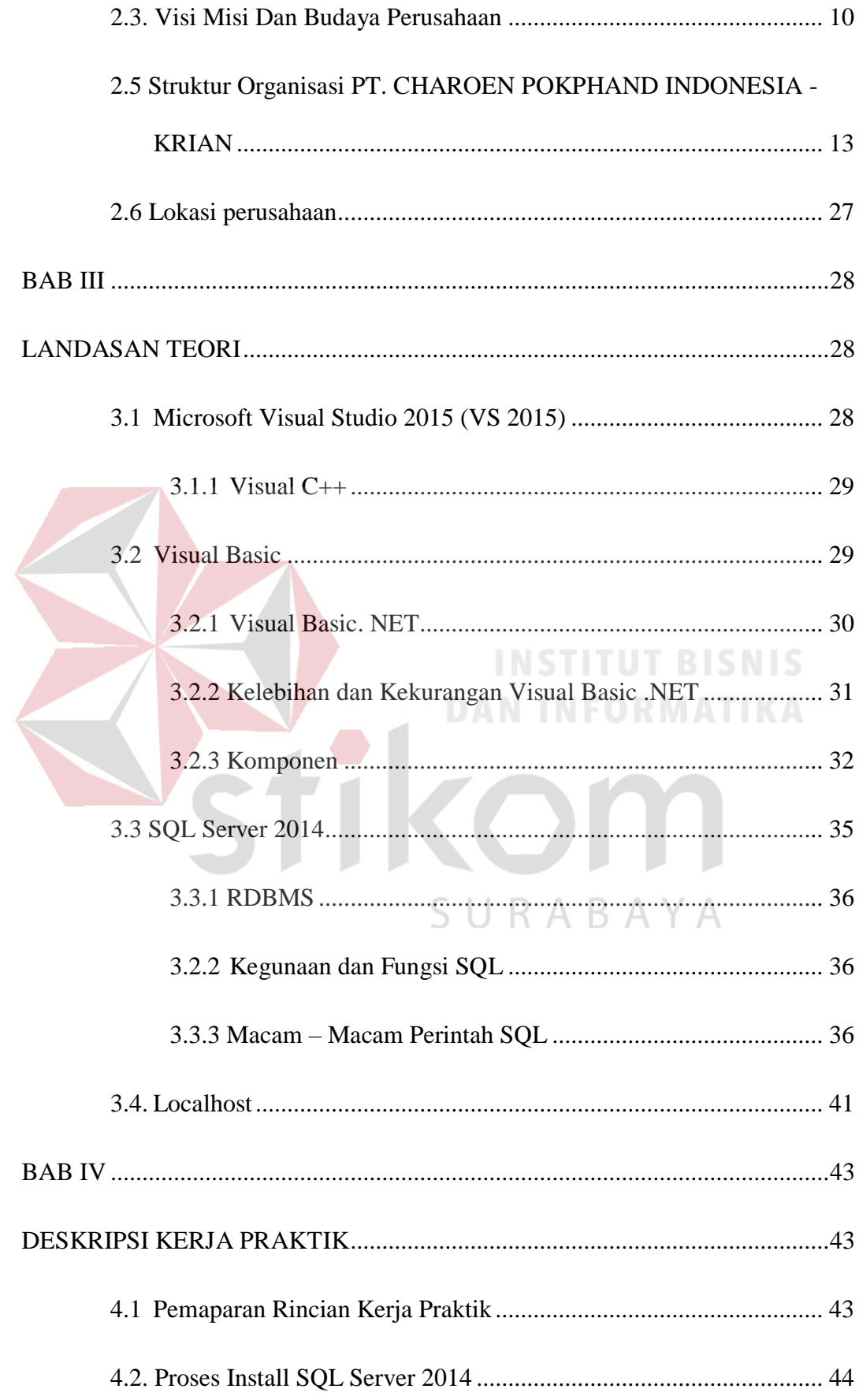

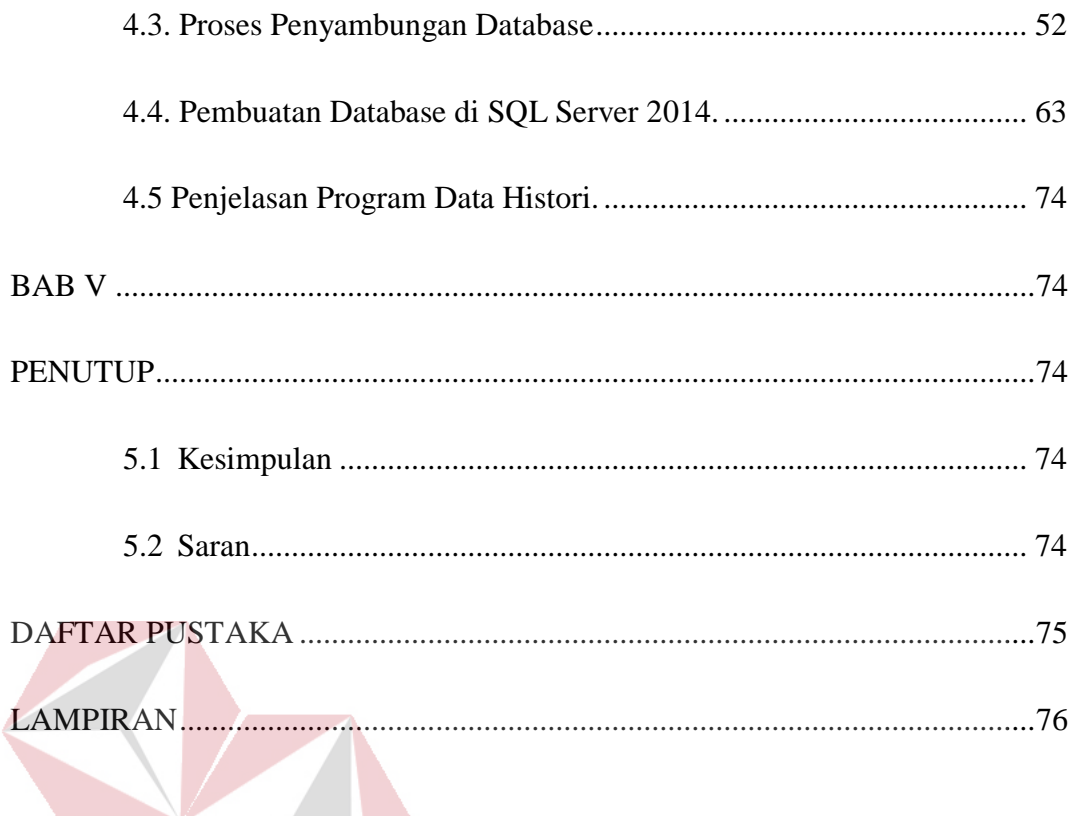

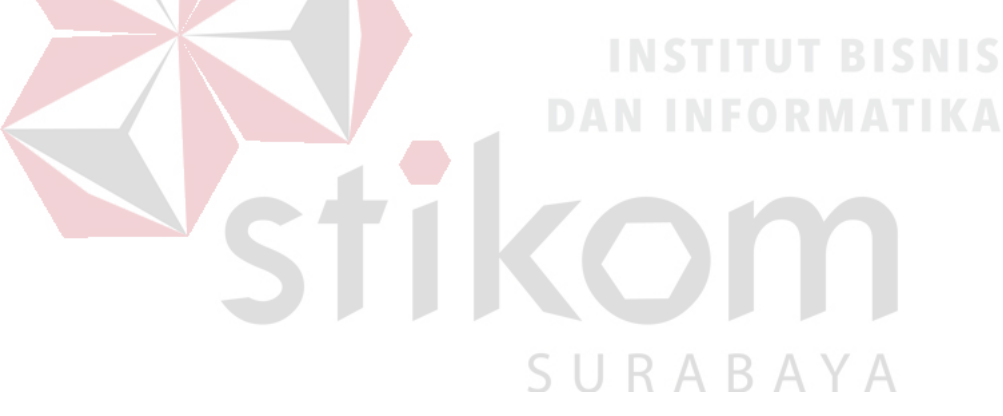

### **DAFTAR TABEL**

#### Halaman

<span id="page-12-0"></span>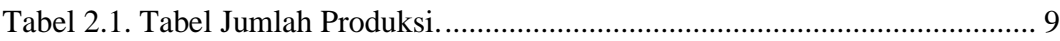

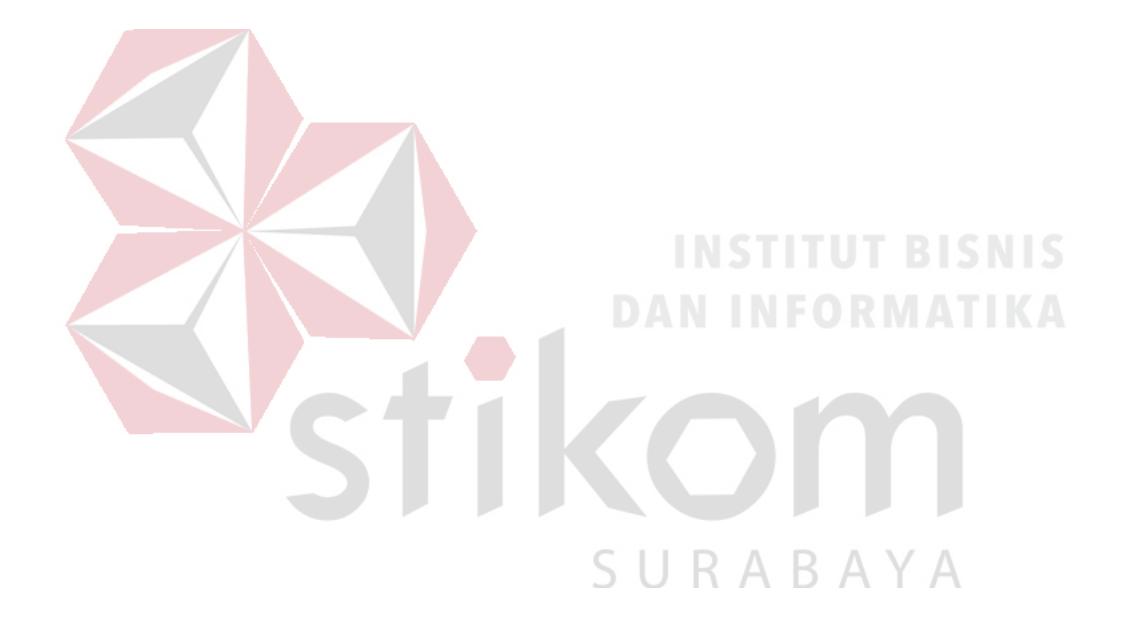

#### **DAFTAR GAMBAR**

<span id="page-13-0"></span>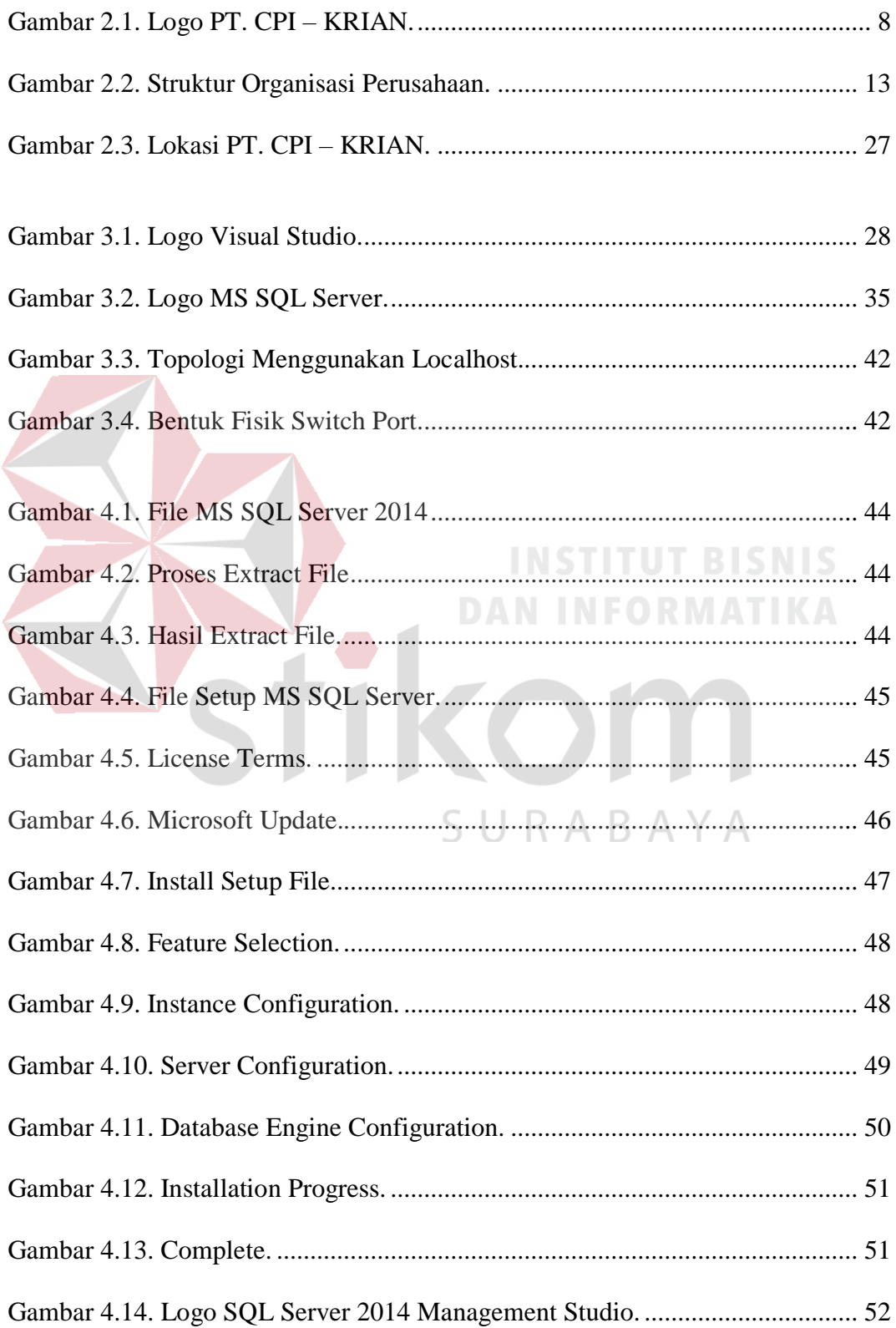

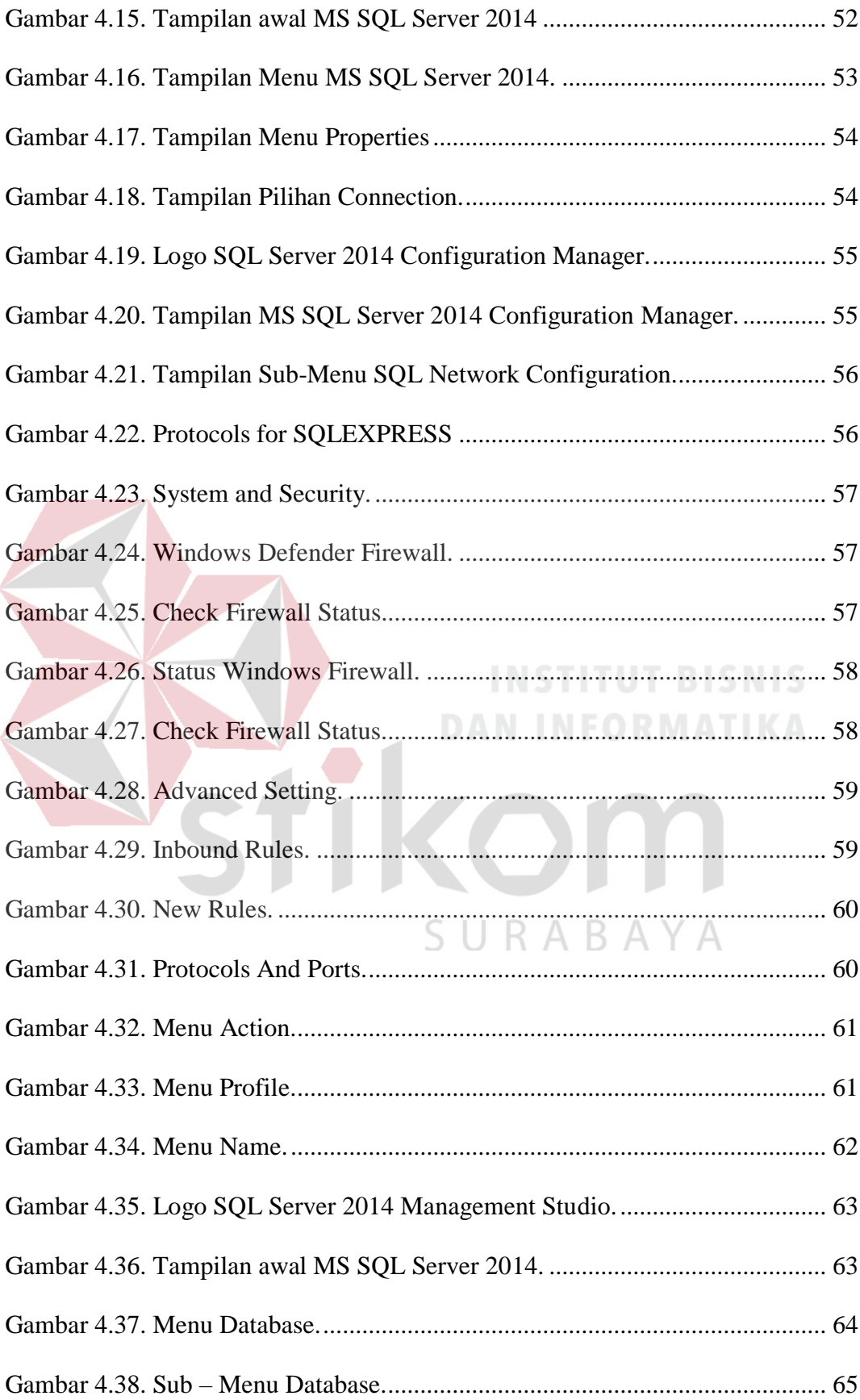

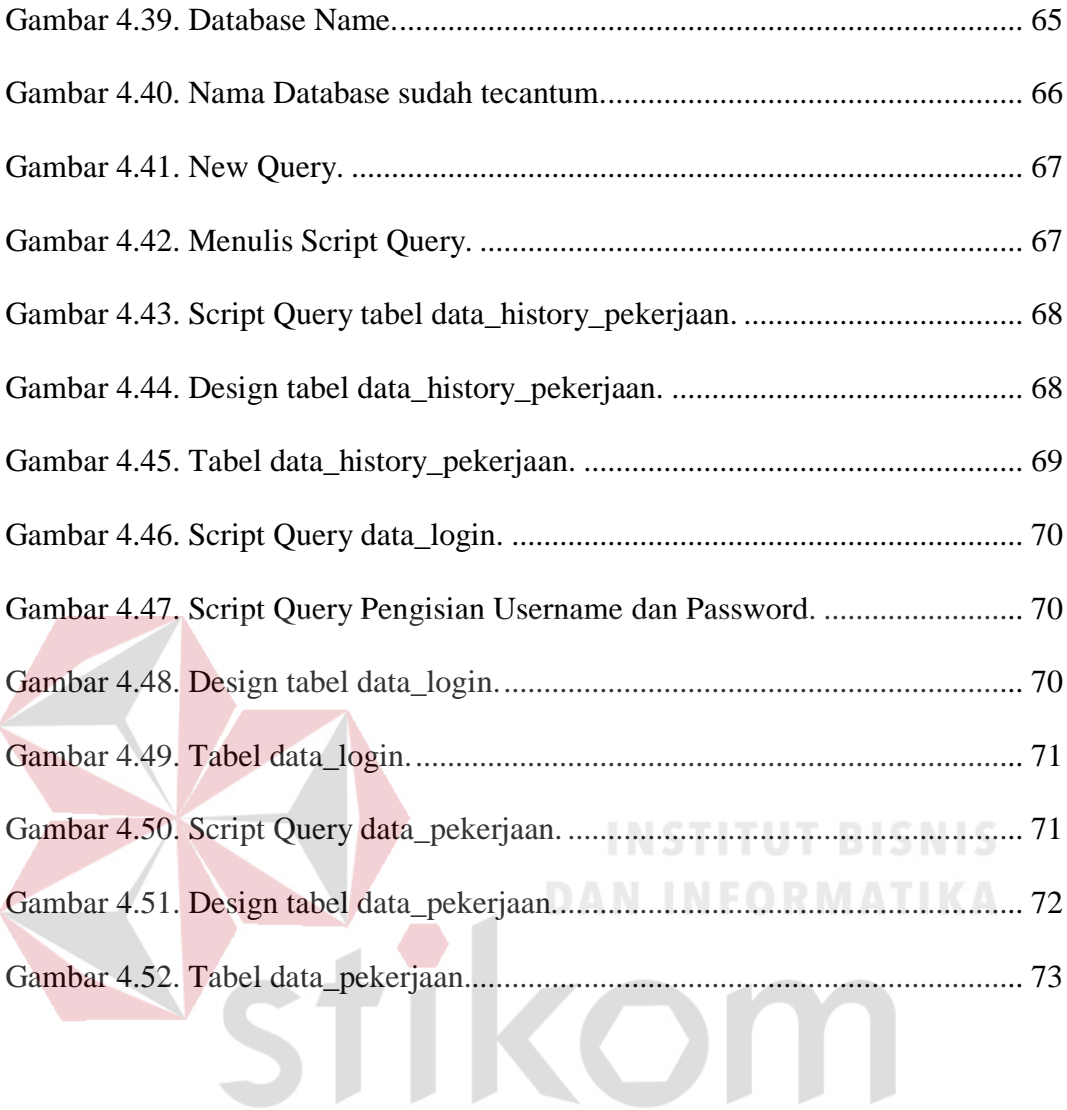

SURABAYA

#### **DAFTAR LAMPIRAN**

<span id="page-16-0"></span>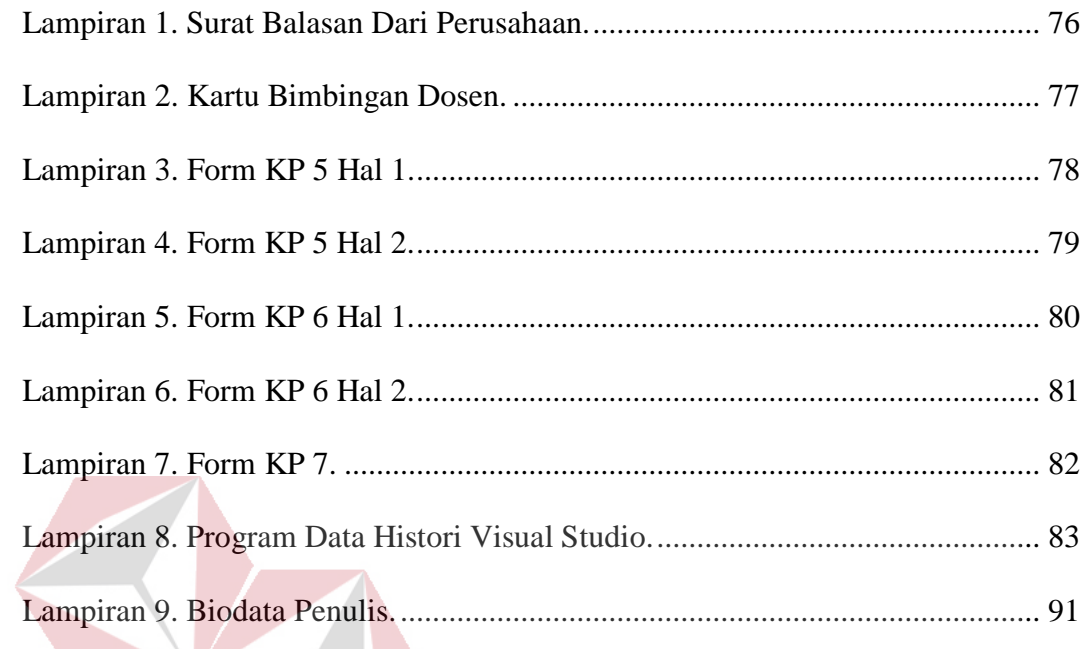

kc

 $\ddot{\bullet}$ 

**INSTITUT BISNIS** 

**DAN INFORMATIKA** 

SURABAYA

#### **BAB I**

#### **PENDAHULUAN**

#### <span id="page-17-2"></span><span id="page-17-1"></span><span id="page-17-0"></span>**1.1 Latar Belakang Masalah**

Perkembangan teknologi informasi yang maju dengan pesat mengakibatkan kebutuhan terhadap tenaga kerja yang menguasai bidang Sistem Komputerisasi sangat meningkat. Terbentuknya lembaga-lembaga pendidikan formal di bidang informasi dan komputer seperti Institut Bisnis dan Informatika Stikom Surabaya adalah salah satu lembaga pendidikan yang melahirkan lulusanlulusan muda yang berpola pikir akademik dan bertindak profesional serta berakhlak. Selain itu juga berupaya melaksanakan program pendidikan yang bertujuan menghasilkan lulusan-lulusan yang tidak hanya memahami ilmu pengetahuan dan teknologi, akan tetapi mampu mempraktikkan serta mengembangkan ilmu yang didapat pada bangku kuliah baik di dunia pendidikan maupun di dunia industri, khususnya di PT. Charoen Pokphand Indonesia. Dengan mengikuti kerja praktik ini mahasiswa diharapkan bisa mendapat nilai tambahan terhadap materi kuliah yang diberikan serta dapat menambah ilmu pengetahuan dan keterampilan mahasiswa tentang dunia kerja sekaligus mendapatkan pengalaman kerja di suatu perusahaan maupun instansi serta mampu bekerjasama dengan orang lain dengan disiplin ilmu yang berbeda-beda. Sekaligus mencoba ilmu pengetahuan yang sudah diperoleh dalam perkuliahan.

Pengertian *Database* atau Basis Data ialah sebuah koleksi terorganisir dari data. *Database* ialah koleksi atau kumpulan data yang mekanis, terbagi *(shared)*,

1

terdefinisi secara formal dan juga dikontrol terpusat pada suatu organisasi (Everest, 2005).

Selama kerja praktik di PT. Charoen Pokphand Indonesia – Plant Krian mendapatkan banyak sekali ilmu yang tidak ada di mata kuliah dan mendapatkan banyak pengalaman. Kerja praktik di PT. Charoen Pokphand Indonesia – Plant Krian yang didapatkan dalam proyek ini adalah pembuatan *database* dan menerapkannya pada aplikasi pemantauan laporan kinerja bagian *Maintenance* di PT. Charoen Pokphand Indonesia – Plant Krian. Pembuatan serta penerapan *database* ini maksudnya adalah melakukan instalasi aplikasi Microsoft SQL Server pada komputer *server* lalu membuat *database* dari aplikasi yang sudah dibuat sebelumnya. Setelah melakukan instalasi pada komputer server yaitu melakukan proses konfigurasi aplikasi di komputer, selanjutnya melakukan pembuatan dari *Database* itu sendiri. Setelah membuat *Database,* hal yang dilakukan adalah menyambungkan dengan aplikasi yang sudah dibuat sebelumya.

#### <span id="page-18-0"></span>**1.2 Perumusan Masalah**

Dalam perumusan masalah yang ada pada kerja praktik yang dilakukan oleh penulis terdapat beberapa masalah yang harus diselesaikan. Adapun masalah yang harus diselesaikan berdasarkan latar belakang diatas adalah sebagai berikut:

- 1. Bagaimana cara instalasi *Aplikasi Microsoft SQL Server dan menyambungkan dengan komputer* di kantor divisi *Maintenance* PT. Charoen Pokphand Indonesia – Plant Krian.
- 2. Bagaimana cara setting dan konfigurasi *Aplikasi Microsoft SQL Server.*
- 3. Bagaimana membuat tabel didalam *database*.

#### <span id="page-19-0"></span>**1.3 Batasan Masalah**

Melihat permasalahan yang ada, maka penulis membatasi masalah dari Kerja Praktek, yaitu:

1. Menggunakan Visual Studio sebagai pembuatan aplikasi.

2. Menggunakan *SQL Server* 2014 sebagai database.

3. Local Area Network sebagai komunikasi antara server dan client.

#### <span id="page-19-1"></span>**1.4 Tujuan**

Tujuan umum dari kerja praktik yang dilaksanakan mahasiswa adalah agar mahasiswa dapat melihat serta merasakan kondisi yang ada pada dunia kerja sehingga mendapatkan pengalaman yang lebih banyak lagi dan dapat memperdalam kemampuan pada suatu bidang. Tujuan khusus adalah sebagai berikut:

1. Pembuatan Database Aplikasi Pelaporan.

2. Menjadikan komputer divisi untuk dijadikan server aplikasi.

- 3. Mempermudah karyawan dalam melaksanakan pelaporan pekerjaan.
- 4. Mempermudah Manager dan Supervisor divisi maintenance untuk melakukan pemantauan laporan pekerjaan dan pekerjaan yang sedang berlangsung.

#### <span id="page-19-2"></span>**1.5 Kontribusi**

Kerja Praktik ini membantu mempermudah karyawan dalam hal pengisian laporan serta mempermudah manager divisi dan supervisor divisi untuk melakukan pemantauan laporan karyawan dan pekerjaan yang sedang dikerjaan karyawan saat bekerja pada divisi *Maintenance*.

#### **BAB II**

#### **GAMBARAN UMUM PERUSAHAAN**

# <span id="page-20-2"></span><span id="page-20-1"></span><span id="page-20-0"></span>**2.1 Sejarah Perusahaan PT. CHAROEN POKPHAND INDONESIA – KRIAN**

 Pada tahun 1970 usaha peternakan ayam rasionalisasi mulai berkembang pesat di Indonesia dan walaupun demikian produksi ayam dan telur ayam kampung mampu memenuhi konsumsi masyarakat. Ditinjau dari segi peternakan ayam ras yang semakin berkembang, usaha ini berkaitan erat dengan perkembangan teknologi. Hal ini dibuktikan dengan penemuan alat yang mampu menetaskan telur ayam dalam waktu yang relatif singkat. Penerapan teknologi ini didukung oleh program pemerintah untuk meningkatkan nilai gizi masyarakat dalam hal kebutuhan protein hewani.

Melihat Indonesia cukup potensial bagi industri makanan ternak, maka salah satu perusahaan asing yaitu PT. Charoen Pokphand yang berpusat di Thailand mewujudkan minatnya untuk menanamkan modal dalam jumlah yang besar secara patungan dengan pengusaha Indonesia. Berdasarkan persetujuan Presiden No. B-32/Pres/1971, didirikan perusahaan patungan tersebut dengan nama PT. Charoen Pokphand Indonesia yang berkedudukan di Jakarta. PT. Charoen Pokphand Indonesia yang didirikan pada tahun 1971 ini merupakan anak Perusahaan dari *Charoen Pokphand Overseas Investment Co.Ltd.Hongkong.*

Sebagai akibat dari peningkatan konsumsi dan pertambahan jumlah penduduk Indonesia yang demikian pesat, maka kebutuhan pakan ternak pun juga meningkat. Menanggapi perkembangan tersebut, PT. Charoen Pokphand Indonesia memperluas usaha dan juga pasarnya dengan mendirikan pabrik baru, masing-masing di Surabaya pada tahun 1976 dan di Medan pada tahun 1979. PT. Charoen Pokphand Indonesia cabang Medan didirikan diatas tanah seluas ± 2Ha, berlokasi di Jl. Medan – Tj. Morawa Km.8.5 Kelurahan Timbang Deli Kecamatan Medan Johor.

Pada tahun 1988, didorong oleh semakin meningkatnya pasar ekspor udang, perusahaan menambahkan pakan udang ke dalam rangkaian produksi pakan unggasnya yang sudah semakin berkembang, dengan membuka pabrik baru di Medan dengan kapasitas 40.000 Ton pakan udang setiap tahunnya. Sebagai kontribusi atas semakin berkembangnya pasar ayam ras, baik yang pedaging dan petelur, maka PT. Charoen Pokphand Indonesia mengadakan ekspansi usaha lagi di Surabaya dengan mendirikan *feedmill* yang berlokasi di Sepanjang dengan lahan seluas  $\pm$  8.38Ha.

Peningkatan permintaan konsumen terus membumbung sedangkan kapasitas produksi PT. Charoen Pokphand Indonesia Sepanjang tidak memenuhi. Akhirnya hal ini mendorong PT. Charoen Pokphand Indonesia Sepanjang untuk melakukan ekspansi untuk memenuhinya. Sehingga pada pertengahan tahun 1990-an didirikan PT. Charoen Pokphand Indonesia – Krian, yang berlokasi di Jl. Surabaya – Mojokerto Km. 26 Ds.Keboharan Krian – Sidoarjo Jawa Timur 61262 dengan luas pabrik  $\pm$  10.88Ha dan PT. Charoen Pokphand Indonesia – Krian mulai beroperasi mulai tahun 1996.

Produk – produk yang dihasilkan oleh PT. Charoen Pokphand Indonesia – Krian antara lain pakan ternak unggas, seperti ayam petelur (*Layer*), ayam broiler,

ayam aduan, ayam kampung, burung puyuh, itik dan babi. Produk – produk pakan ayam yang dihasilkan PT. Charoen Pokphand Indonesia – Krian berupa pellet, mash, maupun konsentrat. Bahan baku utama dari pakan ternak tersebut adalah jagung dan bungkil kacang kedelai.

Perusahaan ini berproduksi dengan dua cara yaitu *make to stock* dan *job order*. Presentase untuk masing – masing adalah sebesar *90 – 95 %* dan *5 – 10%*  dari seluruh produksi untuk tahun 2009. Produk – produk yang dihasilkan PT. Charoen Pokphand Indonesia – Krian digunakan untuk memasok di berbagai wilayah Indonesia antara lain Jawa Timur, Kalimantan, Sulawesi dan lain sebagainya. Di masa ini PT. Charoen Pokphand Indonesia merupakan produsen pakan unggas terkemuka di Indonesia dengan suatu jaringan produksi, mendirikan fasilitas penelitian dan pengembangan serta pusat – pusat pembibitan unggas yang tersebar di Jakarta, Surabaya dan Medan.

PT. Charoen Pokphand Indonesia Tbk memiliki logo perusahaan seperti Gambar 2.1.

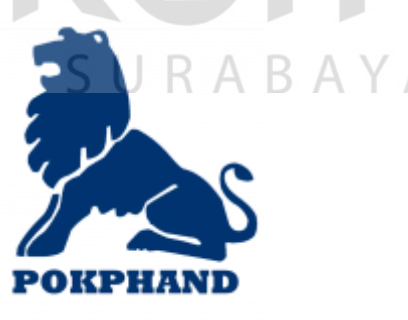

<span id="page-22-0"></span>Gambar 2.1. Logo PT. CPI – KRIAN.

#### <span id="page-23-0"></span>**2.2 Jenis Usaha**

Sebagai Perusahaan yang bergerak pada bidang pakan ternak (*Animal Feed*), PT. Charoen Pokphand Indonesia – Krian memproduksi berbagai jenis pakan ternak yaitu :

- Pakan Ayam

- Pakan Bebek

- Pakan puyuh

- Pakan Babi

- Pakan sapi

Pakan yang diproduksi terbagi atas 3 bentuk, yaitu butiran (Pellet),tepung dan konsentrat. Seluruh produksi PT. Charoen Pokphand Indonesia – Krian dipasarkan di dalam negeri dengan daerah pemasaran mencakup Pulau Jawa, Kalimantan, Sulawesi, Sumatera Barat, Sumatera Utara dan Sulawesi.

Berdasarkan laporan produksi pada tahun 2015, mulai dari bulan Juni 2014 sampai bulan Juli 2015 PT. Charoen Pokphand Indonesia – Krian telah memproduksi pakan sebanyak 878.278 Ton dengan kapasitas pabrik kurang lebih mampu memproduksi satu juta ton pakan ternak per tahunnya. Berikut rincian jumlah produksi pada tahun 2015 pada tabel 2.1.

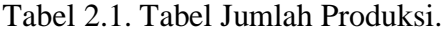

<span id="page-23-1"></span>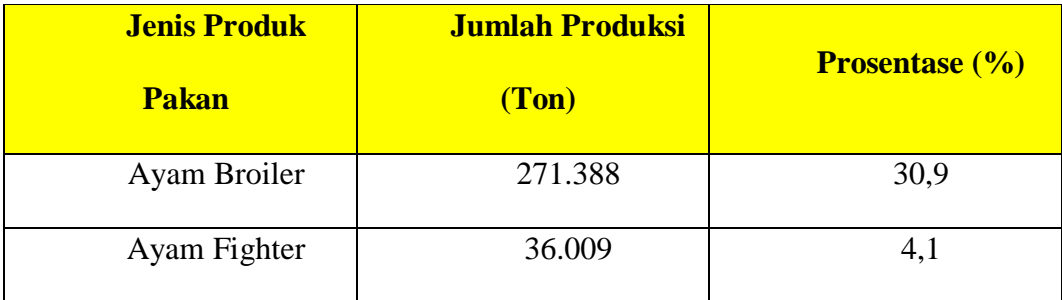

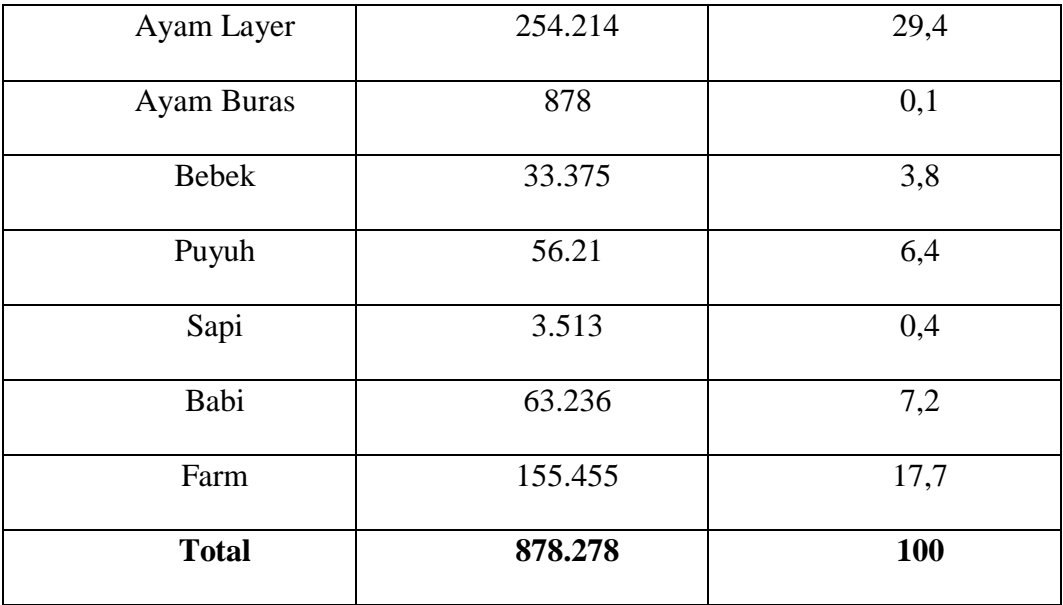

#### <span id="page-24-0"></span>**2.3. Visi Misi Dan Budaya Perusahaan**

Dalam suatu perusahaan, terdapat tujuan yang hendak dicapai untuk mengembangkan usaha dan dapat memiliki nilai daya saing yang tinggi sehingga setiap perusahaan memiliki visi dan misi, begitu pula dengan PT. Charoen Pokphand Indonesia yang memiliki visi dan misi sebagai berikut.

- 1. Visi : Menyediakan pangan bagi dunia yang berkembang.
- 2. Misi : Memproduksi dan menjual pakan ayam, anak ayam dan makanan olahan yang memiliki kualitas tinggi dan berinovasi.

Dalam visinya, PT. Charoen Pokphand Indonesia memiliki tujuan untuk menyediakan pangan yakni berupa daging ayam kepada konsumen terutama konsumen di Indonesia. Hal ini dilakukan untuk memberikan informasi kepada konsumen terhadap pentingnya mengonsumsi daging terutama daging ayam yang memiliki kisaran harga lebih terjangkau dibandingkan dengan daging lainnya serta memiliki nutrisi yang dibutuhkan manusia sehari-hari, sehingga konsumsi daging ayam dapat meningkat di Indonesia karena konsumsi daging ayam di Indonesia masih tergolong rendah dibandingkan dengan konsumsi daging ayam di wilayah lain seperti Malaysia yakni 1,7 kg per orang dalam satu tahun, sedangkan visi dari PT. Charoen Pokphand Indonesia adalah dunia yang berkembang yakni dapat menyediakan pangan bagi konsumen melalui berbagai variasi seperti olahan ayam yang dapat menjadi nilai jual dan dapat memperluas prospek bisnis ayam dari PT. Charoen Pokphand Indonesia. Tidak hanya daging ayam yang dapat diolah dan dijual, melainkan dengan menjual anak ayam (*Day Old Chick*) untuk dikembangkan dalam sektor peternakan serta penyediaan pakan ayam untuk mendukung peningkatan peternakan yakni ayam.

Dalam misinya, PT. Charoen Pokphand Indonesia memberikan gambaran terhadap kegiatan yang dilakukan perusahaan yakni dengan memproduksi dan menjual kebutuhan sektor peternakan yang meliputi pakan ayam, anak ayam (*Day Old Chick*) dan makanan olahan daging ayam dengan kualitas yang tinggi dan berinovasi. Untuk memenuhi tujuan yang tercakup dalam visi, maka diperlukan misi untuk mencapai visi yang telah ditetapkan, sehingga untuk menyediakan pangan bagi dunia yang berkembang, maka dimulai dari penjualan anak ayam. Dalam perkembangannya ayam membutuhkan nutrisi yang sesuai melalui pakan ayam serta setelah dikembangbiakkan dalam peternakan, maka ayam yang siap panen dapat diolah menjadi pangan bagi konsumennya.

Budaya merupakan salah satu faktor yang penting dalam mengembangkan dan memberikan intensitas arah suatu perusahaan, sehingga PT. Charoen Pokphand Indonesia memiliki budaya yang melandasi seluruh kegiatan perusahaan yakni dengan melakukan penerapan budaya 5R (Ringkas, Rapi, Resik,

Rawat dan Rajin) dalam mendukung visi dan misi yang dimiliki oleh perusahaan. Berikut ini penjabaran dari budaya 5R antara lain :

- 1. Ringkas (pilah dan pisahkan barang yang tidak perlu)
- 2. Rapi (lakukan penataan di tempat kerja)
- 3. Resik (jaga kebersihan di tempat kerja)
- 4. Rawat (pelihara kondisi, ringkas, rapi dan resik di tempat kerja)
- 5. Rajin (biasakan ringkas, rapi dan resik setiap hari)

Budaya yang diterapkan ini berasal dari Production National Head untuk menjaga agar setiap kegiatan terutama kegiatan produksi dapat berjalan dengan baik melalui tindakan 5R yakni ringkas, rapi, resik, rawat dan rajin. Tindakan 5R merupakan tindakan untuk menjaga kebersihan dan kerapian terutama untuk tenaga kerja yang bekerja langsung terhadap kegiatan produksi yang rawan akan wilayah yang kotor. Apabila dilakukan tindakan kesadaran dengan membersihkan (resik) maka wilayah kerja menjadi lebih nyaman dan tenaga kerja dapat bekerja lebih maksimal, sehingga apabila tindakan 5R dijadikan sebagai budaya, maka tindakan 5R akan terus melekat pada setiap tenaga kerja dan terbiasa untuk bekerja bersih dan sehat. Selain mencapai tujuan wilayah yang nyaman, bersih dan sehat, maka diperlukan tindakan rajin untuk dapat melakukan tindakan yang ringkas, rapi dan resik dimulai dari merawat kondisi yang selalu bersh dan rapi demi kenyamanan dalam bekerja.

# <span id="page-27-0"></span>**2.5 Struktur Organisasi PT. CHAROEN POKPHAND INDONESIA - KRIAN**

Struktur Organisasi PT. Charoen Pokphand Indonesia – Krian dapat dilihat pada gambar 2.2 dibawah ini :

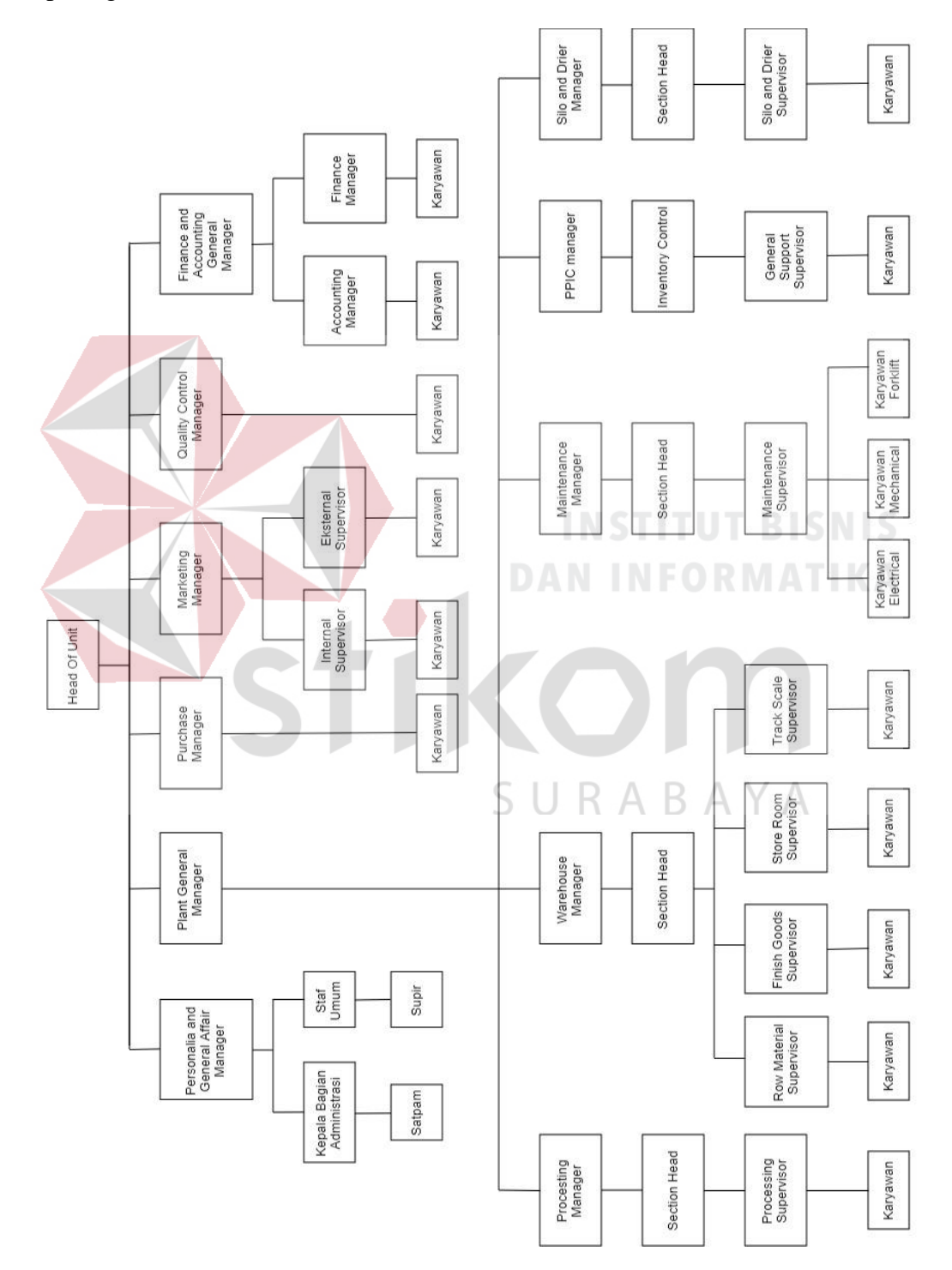

<span id="page-27-1"></span>Gambar 2.2. Struktur Organisasi Perusahaan.

#### **1. Kepala Unit (***Head of Unit)*

*Head of Unit* adalah pimpinan puncak di PT. Charoen Pokphand Indonesia – Plant Krian yang bertugas untuk :

- a. Memimpin, mengkoordinasi dan mengawasi pelaksanaan tugas para manager bagian.
- b. Merencanakan dan menerapkan kebijaksanaan mengenai perbaikan dan perkembangan umum perusahaan.
- c. Bertanggungjawab kepada presiden direktur (Pimpinan perusahaan induk) atas jalannya perusahaan.

#### **2.** *Plant General Manager*

*Plant General Manager* menjamin tercapainya hasil produksi dalam hal jumlah, kualitas dan waktu yang sesuai dengan rencana perusahaan dengan memanfaatkan sumber daya secara optimal. *Plant General Manager* memiliki tugas dan wewenang serta tanggung jawab sebagai berikut :

- a. Merencanakan dan mengatur jadwal produksi untuk semua jenis produk agar tidak terjadi kelebihan atau kekurangan persediaan gudang.
- b. Mengatur pengalokasian sumberdaya produksi seperti jam kerja mesin, jam kerja operator, pengiriman bahan baku yang berhubungan dengan proses produksi.
- c. Melakukan pengawasan dan pengendalian produksi agar hasil produksi sesuai dengan spesifikasi dan standart mutu yang telah ditetapkan.
- d. Merencanakan perawatan mesin mesin agar dapat beroperasi dengan baik dan lancar.
- e. Membuat laporan produksi secara berkala mengenai pemanfaatan dan pemakaian bahan baku.
- f. Bertanggung jawab atas kelancaran produksi, mulai dari penerimaan bahan baku sampai proses produksi hingga menjadi produk akhir.

#### **3. Manager Pembelian (***Purchase Manager)*

*Purchase* manager bertanggung jawab kepada *Head Of Unit* dalam bidang kegiatan pembelian. Rincian tugas dari *Purchase manager* adalah :

- a. Membantu *head of unit* dalam melaksanakan serta mengkoordinasi seluruh pengolahan yang berhubungan dengan pembelian, penyimpanan dan pendistribusian bahan-bahan yang digunakan perusahaan.
- b. Merencanakan sistem pengadaan dan persediaan bahan.
- c. Mempersiapkan permintaan kebutuhan akan barang dan menentukan standar harga barang.

#### **4. Manager Personalia (***Personalia and General Affair Manager***)**

Manager personalia bertanggung jawab langsung kepada *head of unit*. Dalam melaksanakan tugasnya, manager personalia membawahi kepala bagian administrasi dan staff umum. Tugas manager personalia adalah :

- a. Merencanakan perekrutan karyawan sesuai dengan kebutuhan masingmasing departemen.
- b. Mengatur kegiatan yang berhubungan dengan karyawan dan menciptakan suasana kerja yang nyaman dan berdisiplin.
- c. Menampung dan mencari keluhan karyawan.
- d. Mengatur dan merencanakan *training* untuk meningkatkan keterampilan karyawan.
- e. Bertanggung jawab terhadap disiplin kerja karyawan.
- **5. General Manager Akuntansi Dan Keuangan (***Finance and Accounting General Manager***)**

*Finance and Accounting General Manager* bertanggung jawab langsung kepada *head of unit*. Tugas *Finance and Accounting General Manager* adalah

- a. Merencanakan dan mengawasi perencanaan kegiatan akuntansi dan keuangan perusahaan.
- b. Membantu *head of unit* dalam melaksanakan anggaran perusahaan.
- c. Memberikan laporan keuangan kepada pihak pemerintah untuk menetapkan besarnya pajak yang harus dibayar perusahaan.
- d. Bertanggung jawab atas penentuan besarnya biaya perusahaan seperti besarnya biaya produksi dan biaya administrasi.
- **6. Manager Pemasaran (***Marketing Manager***)**

*Marketing Manager* Bertugas :

- a. Melaksanakan analisis pasar, meneliti persaingan dan kemungkinan perubahan permintaan pasar serta mengatur distribusi produksi.
- b. Mencari informasi pasar yang berhubungan dengan segmen pasar, *trend*  permintaan, kualitas yang digunakan serta jadwal permintaan pasar.
- c. Mencari order order dari pemakai produk.
- d. Membantu kepala unit dalam menetapkan target pemasaran dan kebijakan dalam perluasan pasar.
- e. Menentukan kebijaksanaan dari strategi pemasaran perusahaan yang mencakup jenis produk yang akan dipasarkan, harga, pendistribusian dan promosi.

f. Menentukan rencana anggaran biaya pemasaran.

#### **7. Manager Pengendalian Kualitas (***Quality Control Manager***)**

Manager Pengendalian Kualitas mempunyai tanggung jawab untuk menetapkan, menerapkan dan mengkoordinasi pelaksanaan prosedur dan teknik pengendalian mutu untuk menjamin kepercayaan dan kesesuaian produk yang dihasilkan terhadap spesifikasi produk yang telah ditentukan.

Tugas manager pengendalian kualitas adalah :

- a. Mengendalikan standart penggunaan bahan baku yang ditetapkan.
- b. Melaksanakan pengawasan terhadap mutu produk, mulai dari bahan baku sampai menjadi produk jadi.
- c. Melaksanakan analisis dan pengawasan produk jadi yang sudah ada di gudang, terutama dalam pegendalian stok untuk menghindari stok kadaluarsa dengan penerapan FIFO (*First In First Out*).
- d. Melaksanakan riset terhadap pengembangan mutu produk dan jenis produk.
- **8.** *Processing Manager***.**

*Processing Manager* bertanggung jawab kepada *plant general manager*. Tugas-tugas dari *Processing Manager* adalah :

- a. Bertanggung jawab kepada *plant general manager* atas pelaksanaan kegiatan produksi.
- b. Merencanakan dan mengatur produksi perusahaan agar sesuai dengan spesifikasi dan standart mutu yang telah ditentukan.
- c. Mengawasi dan mengkoordinasi pengelolaan persediaan bahan baku, bahan penolong dan bahan lainnya.
- d. Mengawasi jalannya produksi sesuai dengan program produksi yang telah ditentukan.
- e. Membuat laporan produksi secara periodik mengenai pemakaian bahan dan jumlah produksi.
- f. Mengevaluasi dan mengawasi kegiatan produksi untuk mengetahui kekurangan dan penyimpangan, sehingga dapat dilakukan perbaikan.

#### **9.** *Warehouse Manager***.**

*Warehouse Manager* bertanggung jawab kepada *Plant General Manager*, dan memiliki tugas sebagai berikut :

- a. Bertanggung jawab atas pengaturan persediaan bahan baku, produk jadi dan bahan penolong yang berada di gudang.
- b. Membuat laporan penerimaan persediaan dan pengeluaran bahan baku di gudang.
- c. Mengkoordinasi dan mengawasi pesediaan bahan baku di gudang.
- d. Bertanggung jawab atas sarana dan prasarana pendukung di gudang.

#### **10. PPIC Manager**

### R.

*PPIC Manager* bertanggung jawab kepada *Plant General Manager*. *PPIC* 

*Manager* mempunyai tugas sebagai berikut :

- a. Membuat daftar rencana produksi pembuatan pakan ternak.
- *b.* Melakukan koordinasi dengan pihak *marketing* dalam pembuatan sales *forecast.*
- c. Melakukan koordinasi dengan pihak *warehouse raw material* tentang jumlah bahan baku di gudang.

d. Melakukan koordinasi dengan pihak *feed mill* dalam pembuatan jadwal produksi dan penjadwalan mesin.

#### **11.***Maintenance Manager***.**

*Maintenance Manager* bertanggung jawab kepada pengawasan mesinmesin produksi dan semua peralatan yang berhubungan dengan produksi agar tetap dalam kondisi siap pakai untuk menjamin kelancaran produksi.

Tugas *Maintenance Manager* adalah :

- a.Membuat jadwal pemeliharaan dan perbaikan terhadap mesin-mesin yang ada di pabrik.
- b. Mengeluarkan perintah kerja kepada *Maintenance Section Head* untuk melakukan perbaikan pada mesin-mesin berdasarkan pada jadwal permintaan perbaikan dari masing-masing operator.
- c. Melatih dan mengawasi ketrampilan karyawan yang bekerja di bagian *maintenance* agar mahir dan dapat bekerja dengan baik.
- d. Menentukan prioritas kerja dan proses perbaikan mesin.
- e. Bertanggung jawab kepada *general plant manager* atas kondisi mesinmesin dan peralatan produksi.

#### **12.Dryer dan Silo Manager.**

 *Dryer* dan *Silo Manager* bertanggung jawab kepada *plant general manager* dan mempunyai tugas sebagai berikut :

- a. Mengawasi proses penerimaan jagung.
- *b.* Mengawasi proses pengeringan jagung basah pada mesin *dryer.*
- c. Mengawasi proses pengiriman jagung ke mesin produksi dari silo.

#### **13. Accounting Manager.**

*Accounting Manager* bertanggung jawab kepada *Accounting and Finance General Manager*. *Accounting Manager* bertugas :

a. Mengawasi pelaksanaan kegiatan pembukuan perusahaan.

- b. Mengawasi pelaksanaan pemakaian asset perusahaan.
- c. Melaksanakan perhitungan akuntansi terhadap pembelian bahan baku dan asset perusahaan.

#### **14. Finance Manager.**

*Finance Manager* bertanggung jawab kepada *Accounting And Finance Manager. Finance Manager* bertugas :

- a. Mengawasi dan melaksanakan pembayaran transfer dana terhadap pembelian bahan baku dan asset perusahaan.
- b. Mengawasi dan melaksanakan penerimaan pembayaran atas penjualan pakan dan juga hasil sampingan produksi.
- c. Membuat pembukuan dan jurnal laba rugi perusahaan.
- d. Melaksanakan penghitungan dan pembayaran upah dan lembar kerja karyawan.

#### **15. Kepala Bagian Administrasi.**

Kepala bagian administrasi bertanggung jawab langsung kepada Manager Personalia. Kepala Bagian ini bertugas :

- a. Mengadakan penelitian kepegawaian, seperti masalah perkembangan organisasi perusahaan, mengevaluasi kerja dan gaji karyawan.
- b. Merencanakan dan mengkoordinir kegiatan perencanaan pegawai.
- c. Merencanakan dan mengawasi pelaksanaan program peningkatan mutu pegawai.
- d. Mengkoordinasi dan mengawasi kegiatan pengamanan pegawai.

#### **16. Staff Umum.**

Staff umum bertugas :

- a. Melaksanakan penerimaan pegawai yang dibutuhkan oleh perusahaan.
- b.Bertanggung jawab atas pelaksanaan *training* pegawai perusahaan.
- c. Menerapkan kebijakan dan prosedur mengenai perusahaan kepada pegawai.
- d. Persediaan dan pemanfaatan fasilitas seperti komunikasi, perumahan, dan transportasi perusahaan.

#### **17.Internal Supervisor.**

*Internal Supervisor* bertanggung jawab kepada *marketing manager. Internal supervisor* bertugas :

- a. Membuat perkiraan penjualan pakan terhadap mitra penjual.
- b. Menganalisis data dan laporan dari lapangan mengenai jumlah dan kondisi pakan ternak para peternak mitra (PIR/Peternakan Inti Rakyat)
- c. Membuat laporan perkembangan penjualan pakan terhadap mitra peternak.

#### **18. External Supervisor.**

*External Supervisor* bertanggung jawab kepada *marketing manager. External supervisor* bertugas :

a. Membuat perkiaraan penjualan terhadap penjual pakan komersil.
- b. Menganalisis data dan laporan dari teknikal servis di lapangan mengenai jumlah dan kondisi pakan ternak pelanggan.
- c. Membuat perkembangan penjualan pakan ternak komersil.

## **19. Processing Section Head.**

*Processing Section Hea*d bertanggung jawab kepada *processing manager*. *Processing Section Head* bertugas :

- a. Mengawasi jalannya produksi sesuai dengan program produksi yang telah ditetapkan.
- b. Membuat laporan produksi secara periodik mengenai pemakaian bahan dan jumlah poduksi.
- c. Mengawasi dan mengevaluasi kegiatan produksi untuk mengetahui kekurangan dan penyimpangan sehingga dapat dilakukan perbaikan.

# **20. Warehouse Section Head**

*Warehouse Section Head* bertanggung jawab kepada *Maintenance manager* dan mempunyai tugas sebagai berikut :

- a. Membuat laporan penerimaan persediaan dan pengeluaran bahan baku di R A B A Y A gudang.
- b. Mengkoordinasi dan mengawasi pengelolaan bahan baku di gudang.
- c. Bertanggung jawab atas sarana dan prasarana pendukung di gudang.

## **21. Maintenance Section Head.**

*Maintenance section head* bertanggung jawab kepada *Maintenance Manager* dan memiliki tugas sebagai berikut :

- a. Mengeluarkan perintah kerja kepada *Maintenance Supervisor* untuk melakukan perbaikan pada mesin – mesin berdasarkan permintaan dan jadwal perbaikan dari masing-masing supervisor.
- b. Melatih dan mengawasi keterampilan karyawan yang bekerja di bagian *Maintenance* agar mahir dan dapat bekerja dengan baik.
- c. Menentukan prioritas kerja dan proses dari perbaikan mesin.

## **22. Inventory Control**

*Inventory Control* bertanggung jawab kepada PPIC Manager dan mempunyai tugas sebagai berikut :

- a. Mengontrol stok produksi pada *raw material*.
- b. Mengontrol stok produksi pada *finish good*.

#### **23. Processing Supervisor.**

## Processing Supervisor bertanggung jawab langsung kepada *processing*

*section head.* Dan mempunyai tugas sebagai berikut :

- a. Bertanggung jawab kepada *processing section* head atas pelaksanaan kegiatan produksi.
- b. Merencanakan dan mengatur produksi agar sesuai dengan spesifikasi dan standart mutu yang telah ditentukan.
- c. Mengawasi dan menkoordinasi pengelolaan kesediaan bahan baku, bahan penolong dan bahan lainya.
- d. Mengawasi jalannya produksi sesuai dengan program produksi yang telah ditentukan dan ditetapkan.
- e. Membuat laporan produksi secara periodik mengenai pemakaian barang dan jumlah produksi.

f. Mengawasi dan mengevaluasi kegiatan produksi untuk mengetahui kekurangan dan penyimpangan, sehingga dapat dilakukan perbaikan.

## **24. Raw material supervisor.**

*Raw Material Supervisor* bertanggung jawab kepada *Warehouse Section Head* dan mempunyai tugas sebagai berikut :

- a. Melakukan penerimaan bahan baku dan membuat laporan dan dokumen penerimaan bahan baku.
- b. Mengatur penyimpanan bahan baku di gudang, serta mengatur tata cara pengeluaran dan pemakaian bahan baku.
- c. Membuat laporan atas penerimaan dan pemakaian bahan baku.
- **25. Finish Goods Supervisor.**

*Finish Goods Supervisor* bertanggung jawab kepada *Warehouse Section* 

*Head* dan mempunyai tugas sebagai berikut :

- a. Melakukan penerimaan produk jadi, serta pembuatan laporan pembuatan mengenai produk jadi.
- b. Mengatur penyimpanan produk jadi ke gudang dan mengatur pengeluaran dan penerimaan ke *customer*.
- c. Membuat laporan atas penerimaan produk jadi tersebut.

#### **26. Store Room Supervisor.**

*Store Room Supervisor* mempunyai tugas :

- a. Melakukan pengawasan terhadap pengeluaran barang dan komponen mesin dari gudang penyimpanan.
- b. Membuat analisis terhadap jumlah kebutuhan dan pemakaian barang dan komponen mesin-mesin produksi.
- c. Membuat laporan dan pembelian barang dan komponen mesin produksi.
- d. Khusus untuk analisis terhadap jumlah kebutuhan dan pemakaian karung, *store room coordinator* berkoordinasi dengan pihak PPIC karena berhubungan dengan jenis *feed* yang akan diproduksi.

## **27.Truck scale supervisor.**

*Truck Scale Supervisor* bertanggung jawab kepada *Section Head Warehouse*, dan memiliki tugas sebagai berikut :

- a. Melakukan pengawasan terhadap penimbangan bahan baku, produk jadi yang masuk maupun keluar pabrik.
- b. Melakukan pencatatan terhadap jenis dan jumlah bahan baku, yang masuk maupun keluar pabrik.

#### **28.Maintenance supervisor.**

*Maintenance Supervisor* bertanggung jawab terhadap *Maintenance Section Head* dan mempunyai tugas sebagai berikut :

- a. Mengeluarkan perintah kerja kepada karyawan dan jadwal perawatan mesin dan perbaikan dari masing-masing mesin.
- b. Mengawasi langsung perbaikan dan pergantian komponen-komponen alat mekanik maupun *Electrical Plant.*
- c. Melatih dan mengawasi keterampilan karyawan agar lebih mahir dan dapat bekerja dengan baik.

## **29. General Support Supervisor.**

*General Support Supervisor* bertanggung jawab kepada *Inventory Control,* dan mempunyai tugas sebagai berikut :

a. Mengawasi karyawan dalam mengontrol *raw material.*

b. Mengawasi karyawan dalam mengontrol *finish goods*.

#### **30. Dryer dan silo supervisor.**

Dryer dan silo supervisor mempunyai tanggung jawab kepada silo dan dryer manager dan memiliki tugas sebagai berikut :

- a. Mengawasi proses penerimaan jagung.
- b. Mengawasi proses pengeringan jagung basah pada mesin dryer.
- c. Membuat laporan persediaan, penerimaan dan pengiriman jagung.

#### **31. Karyawan Elektrik.**

Karyawan elektrik bertanggung jawab kepada maintenance supervisor. Dan memiliki tugas sebagai berikut :

- a. Melaksanakan jadwal pelaksanaan *maintenance* terhadap *electronic* 
	- *tools* yang berada di dalam pabrik, seperti lampu,panel listrik,pesawat
	- telepon dan lain-lain.

b. Melaksanakan perbaikan dan melakukan pergantian komponen (*sparepart)* elektrik apabila terjadi kerusakan.

**32. Karyawan Mekanikal.**

Karyawan mekanikal bertanggung jawab kepada *Maintenance Supervisor* dan mempunyai tugas sebagai berikut :

- a. Melaksanakan jadwal pelaksanaan *Maintenance* alat-alat mekanik pabrik, seperti *chain, elevator* dan lain-lain.
- b. Melakukan perbaikan dan membuat pergantian alat-alat mekanik pabrik.
- c. Turut serta terlibat dalam pelaksanaan perbaikan apabila terjadi kekurangan karyawan dalam proses perbaikan.

## **33. Karyawan Forklift.**

Karyawan *forklift* bertugas :

- a. Melaksanakan jadwal pelaksanaan *Maintenance* terhadap *Forklift*.
- b. Melaksanakan perbaikan dan membuat pergantian komponen *Forklift.*

# **2.6 Lokasi perusahaan**

Lokasi Kerja Praktik ini dilaksanakan di lantai 2 ruang *Maintenance* pada PT. Charoen Pokphand Krian yang beralamat di Jl. Raya Surabaya – Mojokerto km 26 Keboharan, Krian Sidoarjo. Maka dapat diketahui melalui gambar 2.6 dibawah ini yang menunjukkan letak serta lokasi lain di sekitar perusahaan.

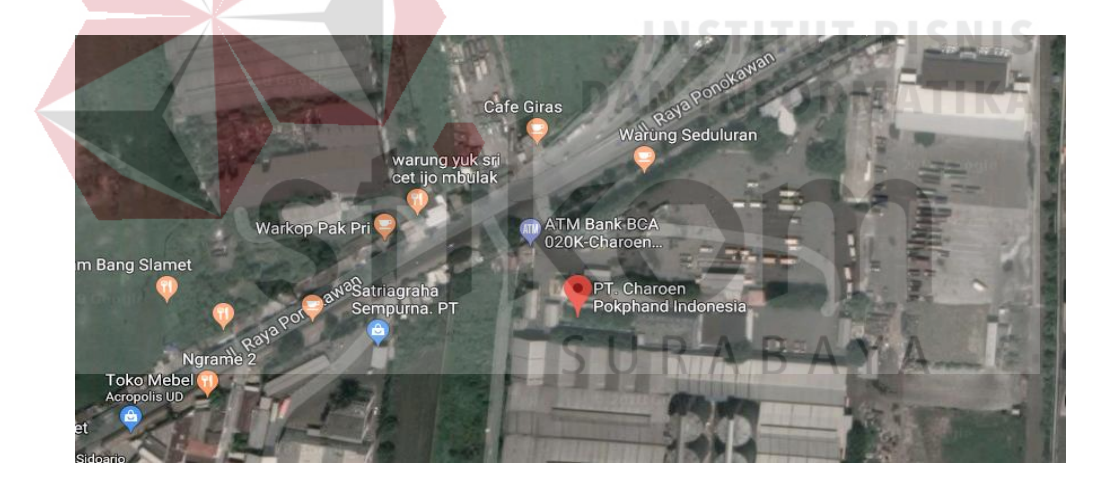

Gambar 2.3. Lokasi PT. CPI – KRIAN.

#### **BAB III**

## **LANDASAN TEORI**

## **3.1 Microsoft Visual Studio 2015 (VS 2015)**

Microsoft Visual Studio merupakan sebuah perangkat lunak lengkap *(suite)* yang dapat digunakan untuk melakukan pengembangan aplikasi, baik itu aplikasi bisnis, aplikasi personal, ataupun komponen aplikasinya, dalam bentuk aplikasi konsole, aplikasi Windows, ataupun aplikasi Web. Visual Studio mencakup kompiler, SDK, *Integrated Devlopment Enviroment* (IDE), dan dokumentasi (umumnya berupa MSDN Library). Kompiler yang dimasukan ke dalam paket Visual Studio antara lain Visual C++, Visual C#, Visual Basic, Visual Basic .NET, Visual InterDev, Visual J++, Visual J#, Visual FoxPro, dan Visual SourceSafe. Gambar 3.1 merupakan logo visual studio.

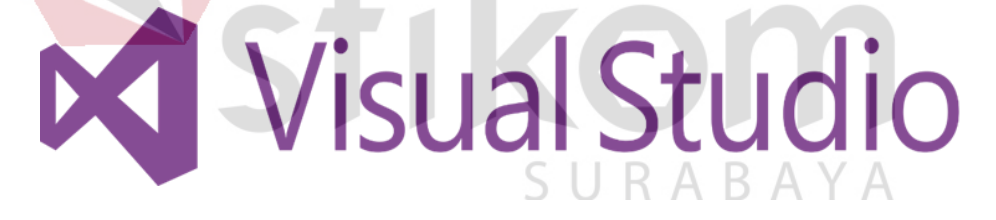

Gambar 3.1. Logo Visual Studio.

Microsoft Visual Studio dapat digunakan untuk mengembangkan aplikasi dalam *native code* (dalam bentuk bahasa mesin yang berjalan di atas Windows) ataupun *managed code* (dalam *bentuk Microsoft [Intermediate](https://id.wikipedia.org/wiki/Microsoft_Intermediate_Language) Language* di atas .NET Framework). Selain itu, Visual Studio juga dapat digunakan untuk mengembangkan aplikasi [Silverlight,](https://id.wikipedia.org/wiki/Silverlight) aplikasi Windows Mobile (yang berjalan di atas .NET Compact Framework).

Visual Studio kini telah menginjak versi Visual Studio 9.0.21022.08, atau dikenal dengan sebutan Microsoft Visual Studio 2008 yang diluncurkan pada [19 November](https://id.wikipedia.org/wiki/19_November) [2007,](https://id.wikipedia.org/wiki/2007) yang ditujukan untuk platform Microsoft .NET Framework 3.5. Versi sebelumnya, Visual Studio 2005 ditujukan untuk platform .NET Framework 2.0 dan 3.0. Visual Studio 2003 ditujukan untuk .NET Framework 1.1, dan Visual Studio 2002 ditujukan untuk .NET Framework 1.0. Versi-versi tersebut diatas kini dikenal dengan sebutan Visual Studio .NET, karena memang membutuhkan Microsoft .NET Framework. Sementara itu, sebelum muncul Visual Studio .NET, terdapat Microsoft Visual Studio 6.0 (VS1998).

#### **3.1.1 Visual C++**

Visual C++ adalah sebuah produk *Integrated Development Enviroment*  (IDE) untuk bahasa pemrograman C dan C++ yang dikembangkan *Microsoft*. Visual C++ merupakan salah satu bagian dari paket *Microsoft Visual Studio*. Bahasa ini merupakan bahasa pemrograman tingkat tinggi (kompleks). Visual C++ adalah bahasa pemrograman yang cukup populer. Hampir semua file DLL pada sistem operasi Windows dibuat menggunakan bahasa ini.

## **3.2 Visual Basic**

Microsoft Visual Basic (sering disingkat sebagai VB saja) merupakan sebuah bahasa pemrograman yang menawarkan *[Integrated Development](https://id.wikipedia.org/wiki/Lingkungan_pengembangan_terpadu)  [Environment](https://id.wikipedia.org/wiki/Lingkungan_pengembangan_terpadu)* (IDE) visual untuk membuat [program](https://id.wikipedia.org/wiki/Program_komputer) perangkat lunak berbasis [sistem operasi](https://id.wikipedia.org/wiki/Sistem_operasi) [Microsoft Windows](https://id.wikipedia.org/wiki/Microsoft_Windows) dengan menggunakan model pemrograman (COM).

Visual Basic merupakan bahasa pemrograman BASIC dan menawarkan pengembangan perangkat lunak komputer berbasis grafik dengan cepat. Beberapa bahasa skrip seperti *Visual Basic for Applications* (VBA) dan *Visual Basic Scripting Edition* (VBScript), mirip seperti halnya Visual Basic, tetapi cara kerjanya yang berbeda.

Para *programmer* dapat membangun aplikasi dengan menggunakan komponen-komponen yang disediakan oleh Microsoft Visual Basic Programprogram yang ditulis dengan Visual Basic juga dapat menggunakan *Windows API*, tetapi membutuhkan deklarasi fungsi luar tambahan.

Dalam pemrograman untuk bisnis, Visual Basic memiliki pangsa pasar yang sangat luas. Sebuah survei yang dilakukan pada tahun 2015 menunjukkan bahwa 62% pengembang perangkat lunak dilaporkan menggunakan berbagai bentuk Visual Basic, yang diikuti oleh C++, JavaScript, C#, dan Java.

# **3.2.1 Visual Basic. NET**

Microsoft Visual Basic .NET adalah sebuah alat untuk mengembangkan dan membangun aplikasi yang bergerak di atas sistem NET. Framework, dengan menggunakan bahasa Basic. Dengan menggunakan alat ini, para *Programmer* dapat membangun aplikasi Windows Forms, Aplikasi web berbasis ASP.NET, dan juga aplikasi *command line*. Alat ini dapat diperoleh secara terpisah dari beberapa produk lainnya (seperti Microsoft Visual C++, Visual C#, atau Visual J#), atau juga dapat diperoleh secara terpadu dalam Microsoft Visual Studio.NET. Bahasa Visual Basic .NET sendiri menganut paradigma bahasa pemrograman berorientasi objek yang dapat dilihat sebagai evolusi dari Microsoft Visual Basic versi sebelumnya yang

diimplementasikan di atas NET Framework. Peluncurannya mengundang kontroversi, mengingat banyak sekali perubahan yang dilakukan oleh Microsoft, dan versi baru ini tidak kompatibel dengan versi terdahulu.

# **3.2.2 Kelebihan dan Kekurangan Visual Basic .NET**

## Kelebihan Visual basic .NET:

- 1. VB.NET mengatasi semua masalah yang sulit di sekitar pengembangan aplikasi berbasis *windows*.
- 2. VB.NET mempunyai fasilitas penanganan *bug* yang hebat dan *Real Time Background Compiler*.
- 3. Windows Form Designer memungkinkan *developer* memperoleh aplikasi desktop dalam waktu singkat.
- 4. VB.NET menyediakan bagi *developer* pemrograman data akses *ActiveX Data Object* (ADO).
- 5. VB.NET menghasilkan "Visual Basic untuk Web". Dengan menggunakan form web yang baru, dapat dengan mudah membangun Thin-Client aplikasi berbasiskan web yang secara cerdas dapat berjalan di *browser* dan platform manapun.

## Kekurangan Visual Basic .NET:

- 1. VB.NET tidak memiliki *Database* sendiri dan biasanya VB menggunakan *Database* seperti: Mysql, SQL Server, Microsoft Access.
- 2. VB.NET tidak punya pendukung untuk membuat *report* dari bawaan VB sendiri.
- 3. Program/aplikasi yang dibuat dengan VB.Net harus menggunakan .NET Framework untuk menjalankannya.
- 4. VB.NET sudah masuk dalam *Managed Code* sedangkan VB 6 masuk dalam kategori *Unmanaged Code*.
- 5. Visual Basic .NET bukan merupakan bahasa pemprograman yang *open source*, sehingga akan sulit bagi *programmer* untuk lebih mendalami VB .NET secara lebih independen.

## **3.2.3 Komponen**

Dalam pemrograman berbasiskan OOP (*Object Oriented Programming*), sebuah program dibagi menjadi bagian-bagian kecil yang disebut dengan obyek. Setiap obyek memiliki entiti terpisah dengan entiti-entiti lain dalam lingkungannya. Obyek-obyek yang terpisah ini dapat diolah sendiri-sendiri, dan setiap obyek memiliki sekumpulan sifat dan metode yang melakukan fungsi tertentu sesuai dengan yang telah diprogramkan kepadanya. Adapun obyek-obyek yang dipergunakan dalam program ini adalah:

1. *Project*

Project adalah sekumpulan modul. Jadi project merupakan aplikasi itu sendiri. Project disimpan dalam file yang berakhiran VBP. Jika akan dilaksanakan pembuatan program aplikasi, akan terdapat jendela project yang berisi semua file yang dibutuhkan menjalankan program aplikasi Visual Basic.net. Pada saat pembuatan program aplikasi baru maka jendela project otomatis akan berisi object form1. Pada jendela project terdapat tiga icon yaitu *View Code, View Object,* dan *Toggle Folders. Icon View Code* dipakai untuk menampilkan jendela editor kode program. *Icon View Object* dipakai untuk menampilkan bentuk formulir (*form*) dan *Icon Toggle Folders* digunakan untuk menampilkan folder.

#### 2. *Form*

Form adalah jendela yang dipakai untuk membuat *user interface*/tampilan. Secara otomatis akan tersedia form yang baru jika membuat suatu program aplikasi yang baru, dengan nama *Form1*. Pada umumnya dalam suatu form terdapat garis titik-titik yang disebut dengan *Grid*.

#### 3. *Toolbox*

Toolbox adalah kumpulan dari obyek yang digunakan untuk membuat *user interface* (tampilan) serta *control* bagi program aplikasi. Untuk menempatkan *control* pada suatu form dapat dilakukan dengan klik ganda *control* dalam *toolbox*, kemudian mengubah besar dan ukurannya serta memindahkannya dengan metode *Drag and Drop* atau dengan cara mengklik *control toolbox*, kemudian pindahkan *pointer mouse* ke jendela *form*. Kursor berubah menjadi *Crosshair* lalu tempatkan pada sudut kiri atas dimana kita inginkan kontrol tersebut diletakkan. Tekan tombol mouse kiri dan tahan ketika menyeret kursor ke arah sudut kanan SURABAYA bawah.

## 4. *Properties*

Properties berisikan daftar struktur setting properti yang digunakan pada sebuah object terpilih. Kotak *drop-down* pada bagian atas jendela berisi daftar semua object pada form yang aktif. Ada tab tampilan, yaitu *alphabetic* (urut abjad) dan *categorized* (urut berdasarkan kelompok).

### 5. *Kode Program*

Kode program adalah serangkaian tulisan perintah yang akan dilaksanakan jika suatu obyek dijalankan. Kode program ini mengkontrol dan menentukan jalannya suatu obyek.

6. *Event*

Event adalah peristiwa atau kejadian yang diterima suatu obyek, misalnya klik, seret, tunjuk, dan lain sebagainya. Perhatikan contoh di bawah ini:

Private sub Command\_Click ()

End sub

.<br>. . . . . . . . . . . . . .

Kode program di atas menunjukkan penggunaan event Click pada obyek Command, maka baris-baris kode program yang ada di bawahnya akan dilaksanakan.

7. *Metode (Methods)*

Metode adalah serangkaian perintah yang sudah tersedia pada suatu obyek yang dapat diminta untuk mengerjakan tugas khusus. Contoh penggunaan metode adalah:

Private Sub From\_Active ()

Form1 Printf "Microsoft"

End Sub

Kode program di atas menunjukkan penggunaan metode Print (mencetak) pada obyek Form1 untuk mencetak tulisan "Microsoft".

### 8. *Module*

Module dapat disejajarkan dengan form, tetapi module tidak mengandung obyek. Module berisikan prosedur umum, deklarasi variabel dan definisi konstanta yang digunakan oleh aplikasi.

## **3.3 SQL Server 2014**

SQL adalah singkatan dari *Structured Query Language*. SQL Server adalah sistem manajemen database relasional (RDBMS) yang dirancang untuk aplikasi dengan arsitektur client/server. Istilah client, server, dan client/server dapat digunakan untuk merujuk kepada konsep yang sangat umum atau hal yang spesifik dari perangkat keras atau perangkat lunak. Pada level yang sangat umum, *client* adalah setiap komponen dari sebuah sistem yang meminta layanan atau sumber daya *(resource)* dari komponen sistem lainnya. *Server* adalah setiap komponen sistem yang menyediakan layanan atau sumber daya ke komponen sistem lainnya. Gambar 3.3 merupakan logo SQL Server.

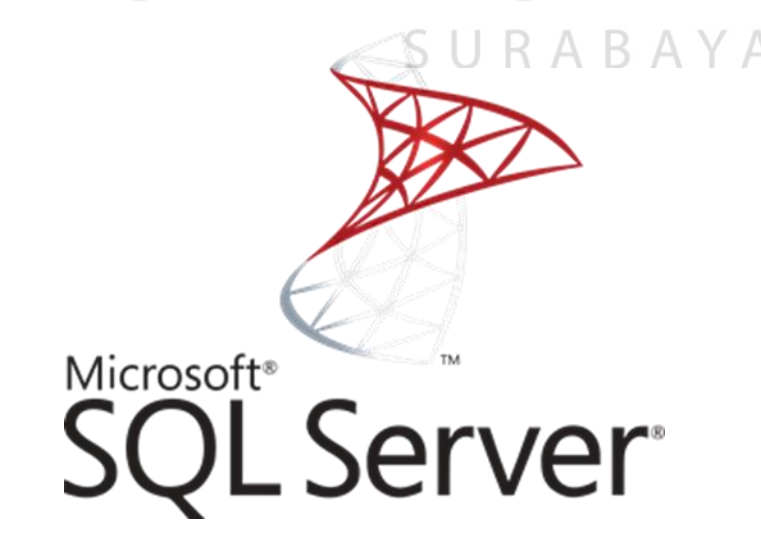

Gambar 3.2. Logo MS SQL Server.

#### **3.3.1 RDBMS**

RDBMS adalah singkatan *Relational Database Management System*. RDBMS adalah dasar untuk SQL, dan untuk semua sistem database modern seperti MS SQL Server, \*IBM DB2, Oracle, MySQL, dan Microsoft Access.

Data dalam RDBMS disimpan dalam objek database yang disebut tabel. Tabel adalah kumpulan data entri terkait dan terdiri dari kolom dan baris.

## **3.2.2 Kegunaan dan Fungsi SQL**

Beberapa fungsi dari SQL adalah:

- 1. SQL dapat mengakses dan memanipulasi database.
- 2. SQL dapat mengeksekusi *query* terhadap database
- 3. SQL dapat mengambil data dari database
- 4. SQL dapat menyisipkan catatan dalam database THUT BISNIS
- 5. SQL dapat memperbarui catatan dalam database NTORMATIKA
- 6. SQL dapat menghapus catatan dari database
- 7. SQL dapat membuat database baru
- 8. SQL dapat membuat tabel baru dalam database
- 9. SQL dapat membuat prosedur yang tersimpan dalam database
- 10. SQL dapat membuat pemandangan dalam database
- 11. SQL dapat mengatur hak akses pada tabel, prosedur, dan pandangan

## **3.3.3 Macam – Macam Perintah SQL**

Secara umum SQL hanya memiliki 3 komponen penting, yang digunakan untuk mendefinisikan, memanipulasi serta sebagai pengontrol data yang ada pada sebuah *Database,* diantaranya adalah:

1. *Data Definition Language* (DDL)

DDL merupakan bahasa atau perintah pada SQL yang digunakan untuk mendefinisikan data seperti menulis, menghapus dan mengatur atau mengubah data. Perintah – perintah yang ada pada komponen DDL yaitu CREATE, DROP, dan ALTER.

#### A.CREATE

 Perintah Create digunakan untuk membuat *database,* membuat tabel, membuat view dan membuat index.

1. *Membuat database*

Contoh sintak:

*Create Database namaDatabase*

2. Membuat tabel lengkap dengan kolomnya. TUT BISNIS Contoh sintak:

Create Table namatabel

(namakolom1 typedata1,

namakolom2 typedata2,

namakolom3 typedata3)

Tipe data dapat berupa char(), int, numerik dan sebagainya sesuai dengan nama kolom.

SURABAYA

#### 3. *Membuat view*

View merupakan bentuk alternatif penyajian data dari satu tabel atau lebih. Beberapa tujuan membuat view adalah meningkatkan keamanan data serta penyederhanaan bagi para pengguna.

Contoh sintak:

*Create view namaview (kolom1, kolom2, . . . )*

*as select statement from namatabel*

*[with check option]*

Keterangan:

Nama*view* : nama *view* yang dibuat

*Column* : nama atribut untuk *view*

*Statement* : atribut yang dipilih dari tabel *Database*

*Namatabel* : nama tabel yang ada pada basis data

4. *Membuat index*

Yaitu berfungsi untuk membuat index.

Contoh sintak :

*create [unique] index namaindex*

*on namatabel (namakolom)*

## B. DROP

Drop pada SQL adalah perintah yang digunakan untuk menghapus data \БA – data yang telah d simpan pada *Database.*

1. Drop table

Yaitu menghapus tabel.

Contoh sintak :

*Drop Table nametable*

2. Drop view

Menghapus view yang telah dibuat.

Contoh sintak :

*Drop view nameview*

3. DROP index

Menghapus index.

*Contoh sintak :* 

*Drop index namaindex*

Hal yang perlu diingat adalah penghapusan atau penggunaan perintah view dapat diurungkan.

C. ALTER

1. Kegunaan dari perintah alter adalah untuk merubah atribut pada suatu tabel.

*Contoh sintak :*

*Alter Table namatabel*

*Modify (nama kolom typekolom)* untuk mengganti tipe kolom dan nama kolom.

**INSTITUT BISNIS** 

*alter Table namatabel*

*add (namakolom typekolom[[before, namakolom]])* menambah KA.  $\overline{A}$ Б kolom.

*alter Table namatabel*

*drop (namakolom typekolom)* untuk menghapus kolom pada sebuah tabel.

2. *Data Manipulation Language* (DML)

# D. INSERT

Insert berfungsi untuk menambah nilai pada suatu tabel.

Contoh sintak :

*insert into namatabel values ('value1','value2','…')*

Keterangan: value adalah nilai yang ingin dimasukan ke dalam kolom.

E. UPDATE

Berfungsi untuk merubah record atau nilai didalam suatu kolom.

Contoh sintak :

*Update namatabel SET namakolom = recordbaru where kondisi* Keterangan recordbaru diubah sesuai dengan nama nilai baru yang akan diubah.

F. DELETE

Menghapus record atau nilai dalam suatu kolom pada tabel tertentu. Contoh sintak :

*DELETE namakolom from namatabel where kondisi*

Keterangan record baru diubah sesuai dengan nama nilai baru yang akan

```
diubah.
```
G. SELECT

Select adalah perintah yang digunakan untuk menampilkan nilai atau łБ *record* yang dipilih.

Contoh sintak :

*select namakolom from namatabel*

- 3. *Data Control Language (DCL)*
- A. GRANT

Grant berfungsi untuk memberikan izin akses kepada pengguna.

Contoh sintak :

*Grant privileges on namatabel to namapengguna*

Artinya memebrikan izin akses kepada namapengguna.

B. REVOKE

Revoke Yaitu untuk mencabut izin akses kepada pengguna yang telah diberi izin akses

Contoh sintak :

*REVOKE privileges ON namatabel from namapengguna*

#### **1.4. Localhost**

Pada umumnya, *Localhost* banyak dipergunakan oleh orang yang berkecimpung di dunia *web developer*. Localhost ini menjadi sangat dibutuhkan ketika kita membuat web dinamis, salah satunya dengan menggunakan [PHP](https://www.nesabamedia.com/pengertian-php-dan-fungsinya/) dan *Database MySQL.* Istilah localhost merupakan frasa yang terdiri dari kata *local* dan *host*. *Local* yang berarti lokal sedangkan *host* berkaitan dengan kegiatan *hosting.* Definisi dari *Localhost* itu sendiri adalah nama *default* yang digunakan untuk menjadikan komputer kita sebagai server lokal.

*Localhost* ini membantu para *web developer* untuk merancang web yang bersifat dinamis dimana web tersebut dilengkapi dengan *Database MySQL*. *Web developer* akan menguji file yang menjadi komponen dalam web terlebih dahulu di localhost sebelum mereka melakukan kegiatan *hosting* di *web server*. Dengan begitu, kita dapat melakukannya secara *offline* tanpa merisaukan masalah waktu dan biaya. Untuk menjadikan komputer kita dapat melakukan fungsi dari *Localhost,* maka kita harus menginstal software yang mendukung localhost, seperti *WAMP* dan *XAMPP*. Gambar 3.3 merupakan konfigurasi topologi yang

bisa diterapkan jaringan *Localhost* dan pada gambar 3.4 merupakan gambar bentuk fisik dari Switch Port*.*

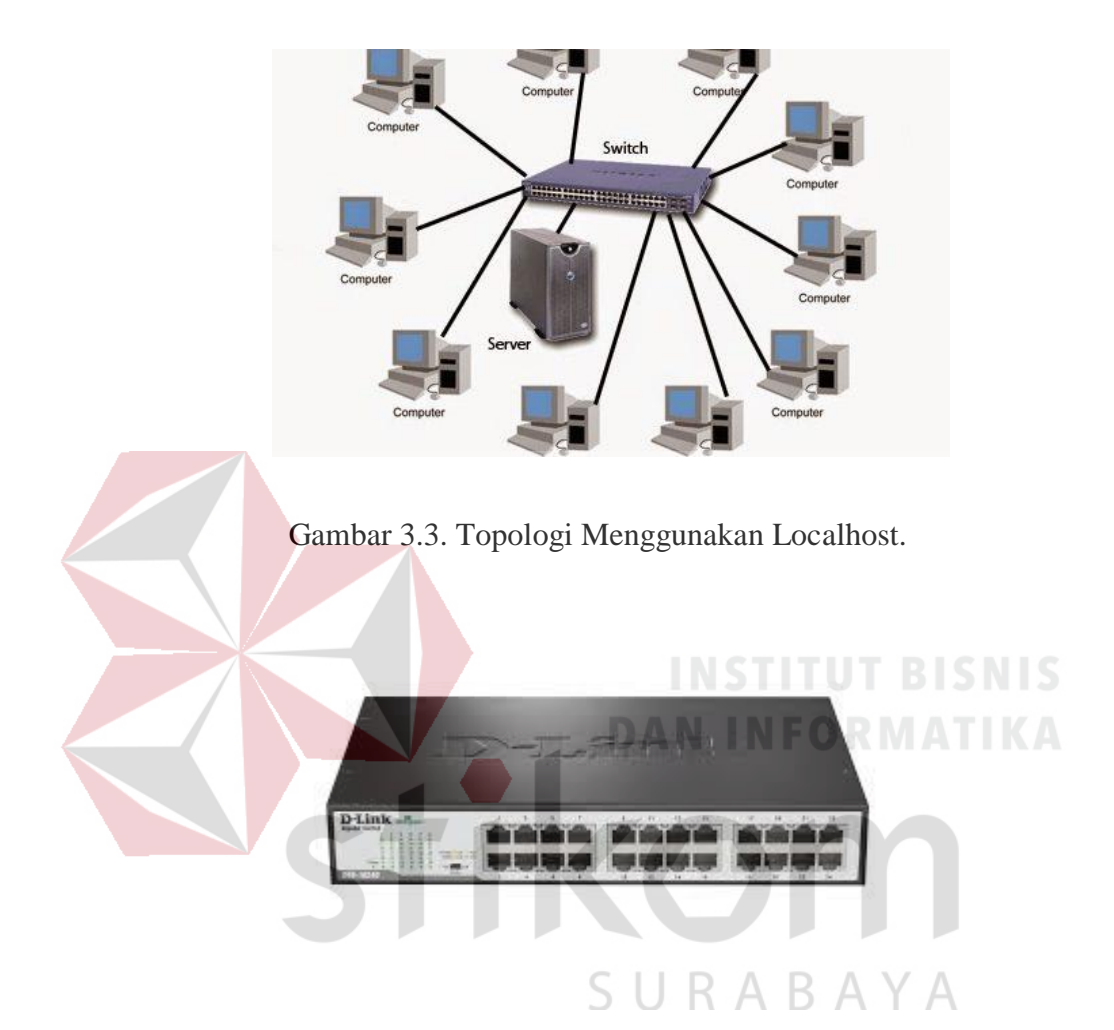

Gambar 3.4. Bentuk Fisik Switch Port.

Switch disini digunakan sebagai media komunikasi antar PC *Server* dan PC *Client*. Sehingga akan memudahkan dalam pengaplikasiannya dan pengkonfigurasiannya antara komputer *Server* dengan komputer *Client*, serta mendukung jaringan *Localhost* pada proyek kali ini sehingga pelaporan pekerjaan sekarang sudah bisa terpusat dan terorganisir cukup baik.

#### **BAB IV**

## **DESKRIPSI KERJA PRAKTIK**

## **4.1 Pemaparan Rincian Kerja Praktik**

Pada sub-bab kali ini, akan dijelaskan bagaimana rincian kerja praktik yang dilakukan di PT.CHAROEN POKPHAND INDONESIA – KRIAN. Disini penulis diberi sebuah proyek oleh perusahaan dimana proyek tersebut adalah membuat sebuah *database* yang nantinya akan digunakan sebagai operasional pekerjaan karyawan yang ada pada divisi *Maintenance*. *Database* tersebut akan digunakan sebagai media penyimpanan data laporan yang dilakukan di aplikasi, data tersebut meliputi hasil pekerjaan dari karyawan dan juga laporan pekerjaan yang dilakukan oleh karyawan itu sendiri. Tentunya *database* ini tidak bisa berjalan dengan satu sistem saja, melainkan membutuhkan aplikasi yang digunakan sebagai media input data yang selanjutnya disimpan pada *database* ini. Rincian kerjanya meliputi :

1. Menginstal SQL SERVER 2014 pada PC Server. RABAYA

2. Melakukan penyambungan *database* ke PC Server.

3. Pembuatan *database* pada PC Server.

Adapun rincian pengerjaan ketiga proses diatas nanti akan dijelaskan pada bab selanjutnya.

 Berikut adalah cara menginstal aplikasi SQL Server 2014 pada komputer *server* agar komputer *client* bisa saling terhubung. Perlu diketahui untuk menginstal SQL Server 2014, minimum spesifikasi komputer yang diperlukan adalah mempunyai prosesor minimal 4 *core*, memori yang tersedia minimal 1 GB dan maksimum relasi pada database yaitu 10 GB.

## **4.2. Proses Install SQL Server 2014**

1. Buka file Aplikasi SQL Server yang telah di download. seperti gambar 4.1.

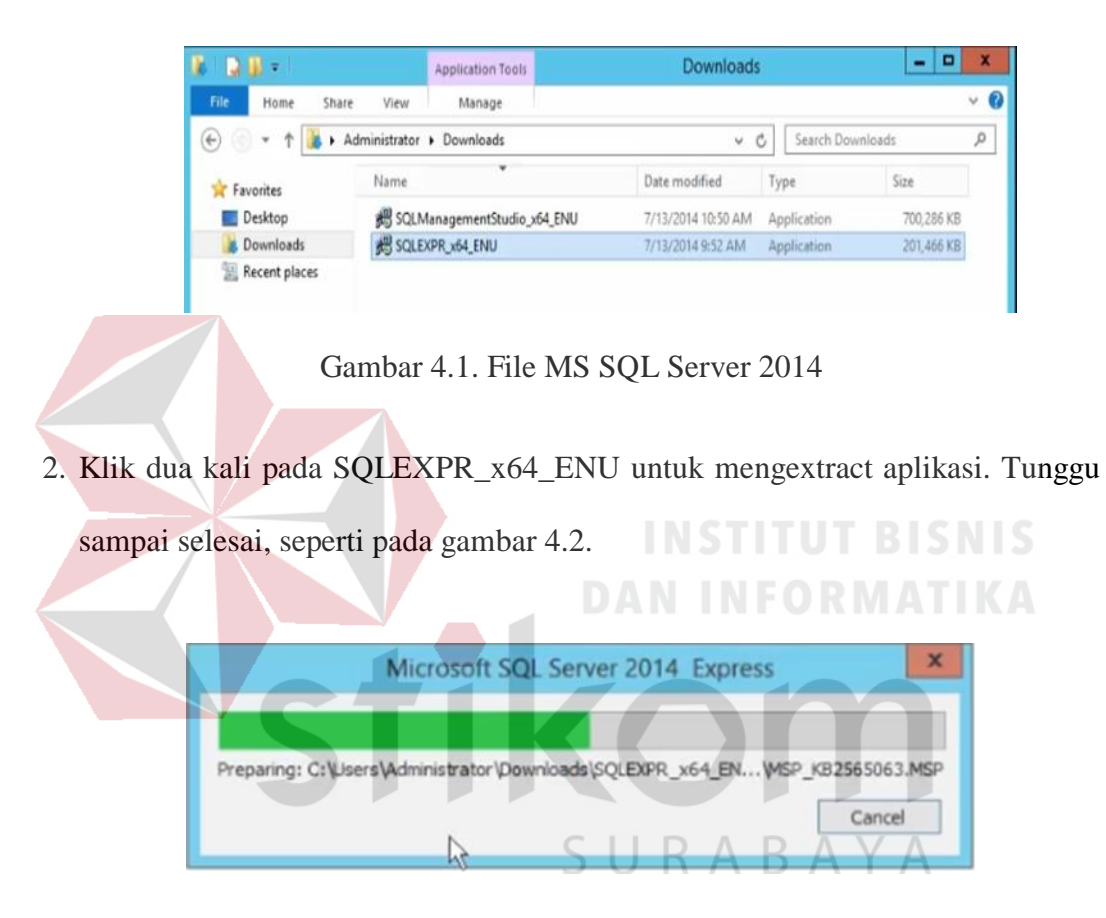

Gambar 4.2. Proses Extract File

Selanjutnya jika proses diatas selesai, maka akan muncul tampilan seperti pada gambar 4.3.

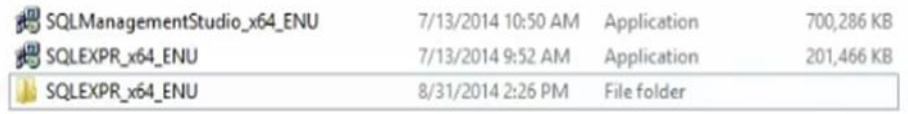

Gambar 4.3. Hasil Extract File.

3. Setelah itu klik 2x pada folder SQLEXPR\_x64\_ENU untuk melakukan proses setup dan akan muncul tampilan seperti pada gambar 4.4 dibawah ini dan kilk dua kali pada setup.

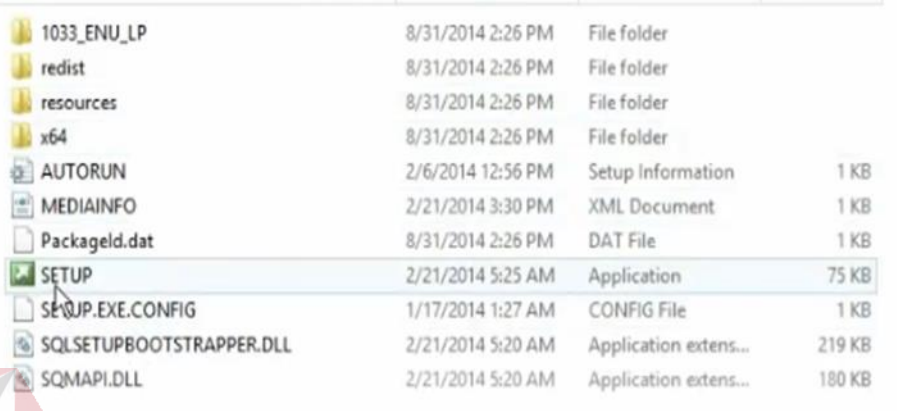

Gambar 4.4. File Setup MS SQL Server.

4. Setelah klik 2x pada setup, maka akan muncul tampilan "License Terms" seperti pada gambar 4.5. dibawah ini :

a.

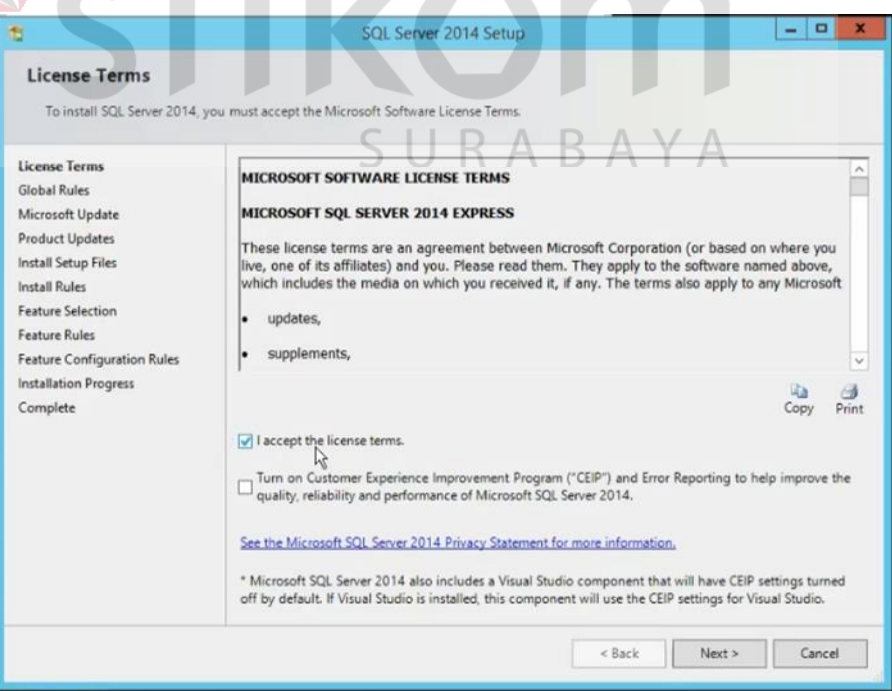

 $\sim$ 

Gambar 4.5. License Terms.

Setelah itu centang pada bagian *"I Accept the licence terms"* untuk menyetujui lisensi yang telah ditentukan oleh aplikasi dan klik " Next" untuk melanjutkan proses instal aplikasi.

5. Setelah klik "Next" maka akan muncul tampilan *"Microsoft Update"* seperti pada gambar 4.6 dibawah ini :

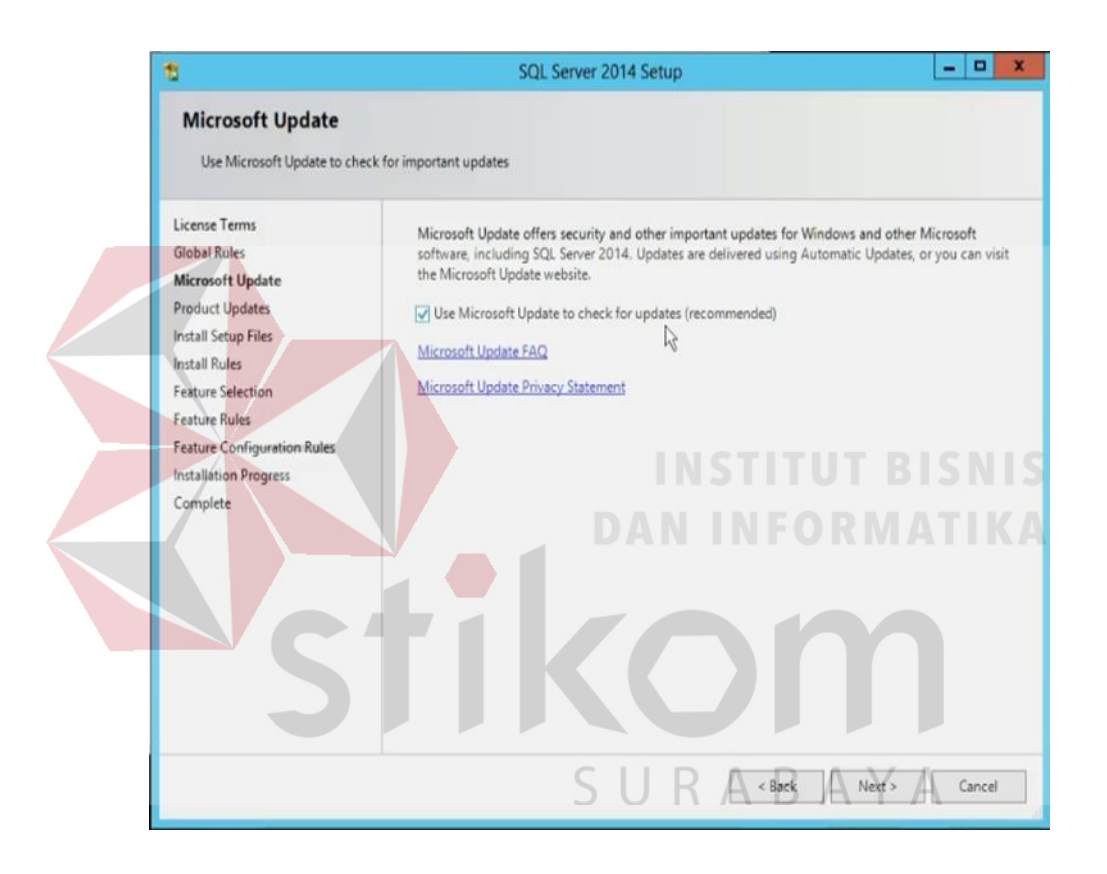

Gambar 4.6. Microsoft Update.

Lalu centang *"Use Microsoft update to check for update (recommended)"* setelah itu klik *"Next".*

6. Setelah itu akan muncul tampilan *"Install Setup Files*" seperti gambar 4.7 dibawah ini, dan tunggu sampai proses selesai.

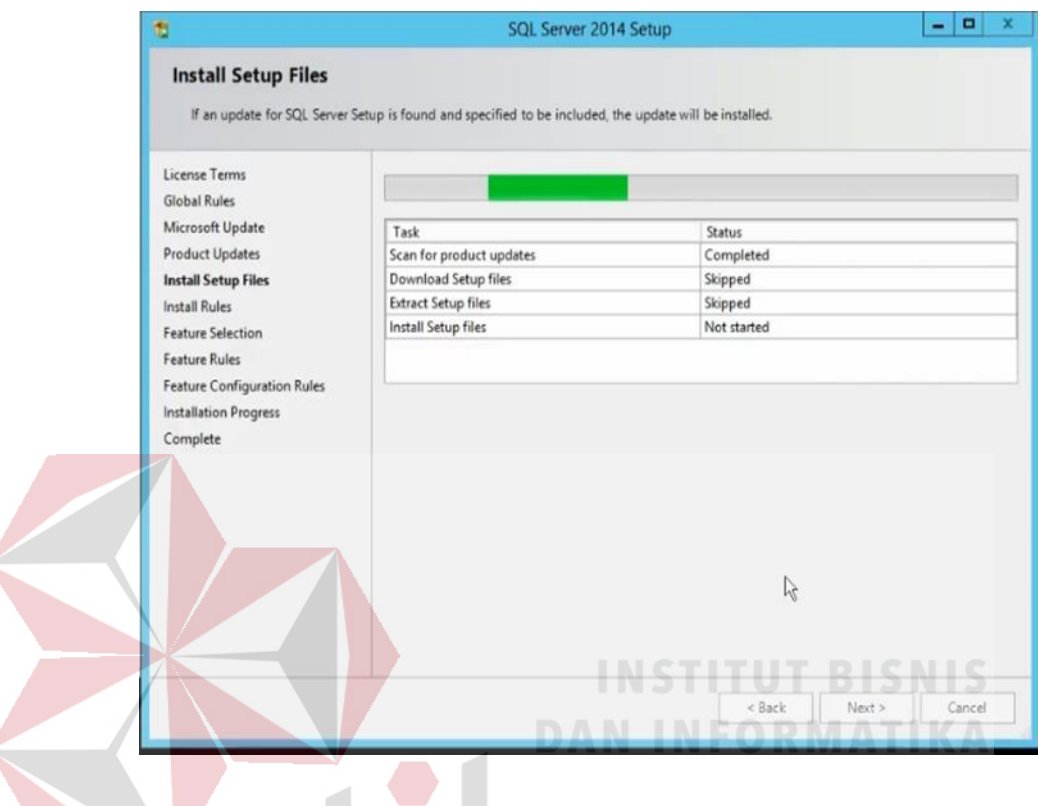

Gambar 4.7. Install Setup File.

Jika sudah selesai maka akan otomatis berpindah pada proses selanjutnya.

S

ABAYA

7. Lalu akan otomatis berpindah pada proses *"Feature Selection"* seperti dibawah ini, dan memilih fitur yang akan diinstal. Install Setup Files, seperti pada gambar 4.8 dibawah ini :

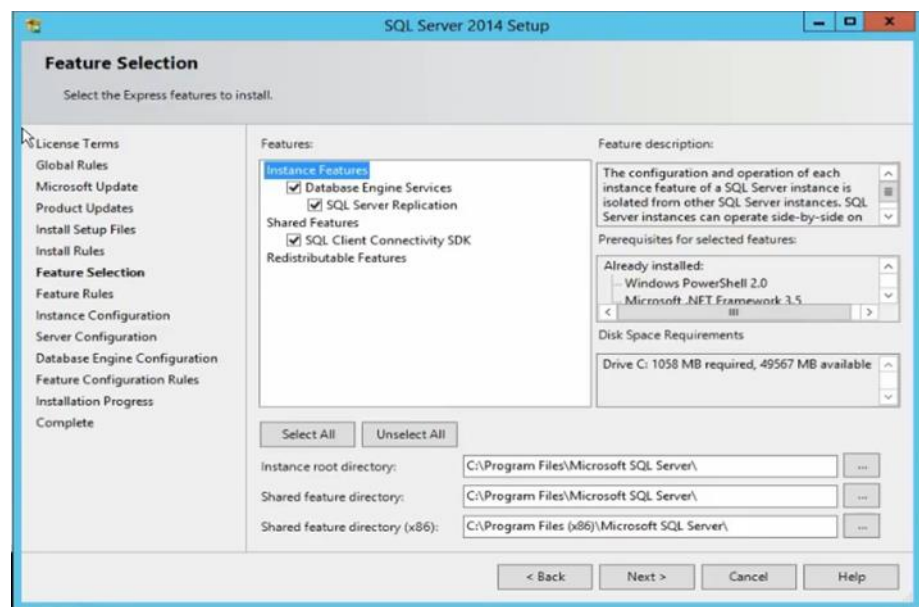

Gambar 4.8. Feature Selection.

Proses ini menunjukkan fitur apa saja yang nantinya untuk dipilih ikut diinstal,

jika setuju maka tinggal centang pada fitur yang dipilih. Setelah itu klik

**DAN INFORMATIKA** 

*"Next".*

8. Setelah itu akan muncul tampilan *"Instance Configuration"* Seperti pada gambar 4.9 dibawah ini :

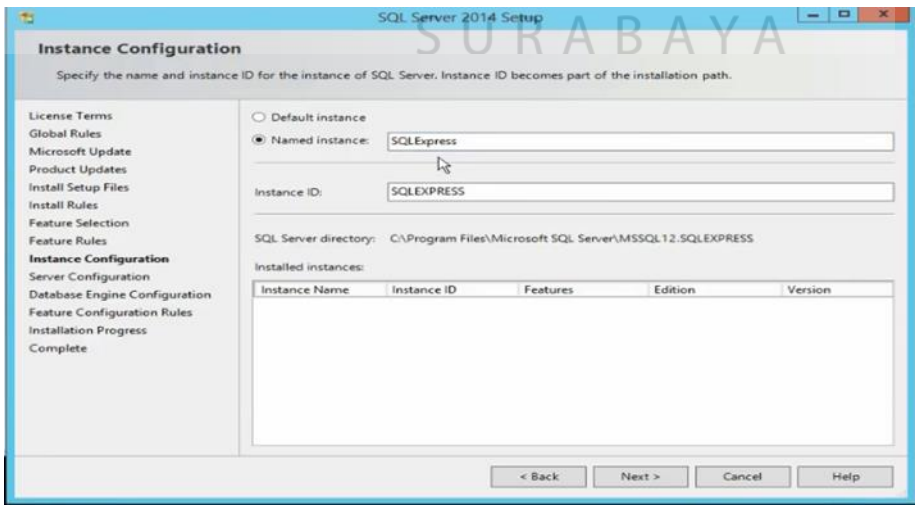

Gambar 4.9. Instance Configuration.

Pada proses ini yaitu pemberian nama pada *"Instance".* Secara default nama *instance* adalah SQLExpress, namun nama ini bisa diubah sesuai dengan keinginan pengguna. Dan *"Instance ID"* secara default akan diatur dengan SQLEXPREES. Setelah diatur lalu tekan *"Next".*

9. Setelah itu masuk pada tampilan *"Server Configuration".* Setelah masuk lalu klik bagian *"Service Accounts"* kemudian biarkan bagian *"Account Name"* dan *"SQL Server Browser"* secara *default* seperti itu dan pada *"Startup Type"* untuk *"SQL Server Database Engine"* diatur Automatic agar saat computer dinyalakan database akan otomatis berjalan aplikasinya dan pada bagian *"SQL Server Browser"* diatur Disabled agar database tidak otomatis terkoneksi seperti pada gambar 4.10 dibawah ini :

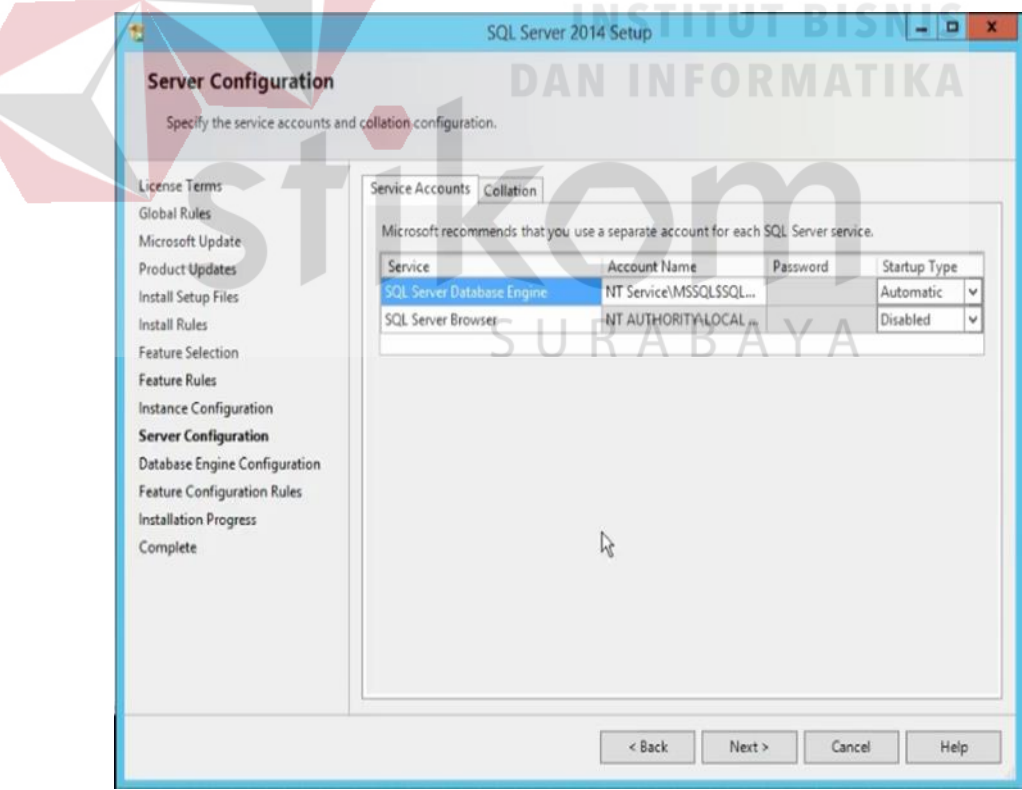

Gambar 4.10. Server Configuration.

Setelah itu klik *"Next".*

10. Lalu setelah ini akan muncul tampilan *"Database Engine Configuration"*  seperti pada gambar 4.11 dibawah ini :

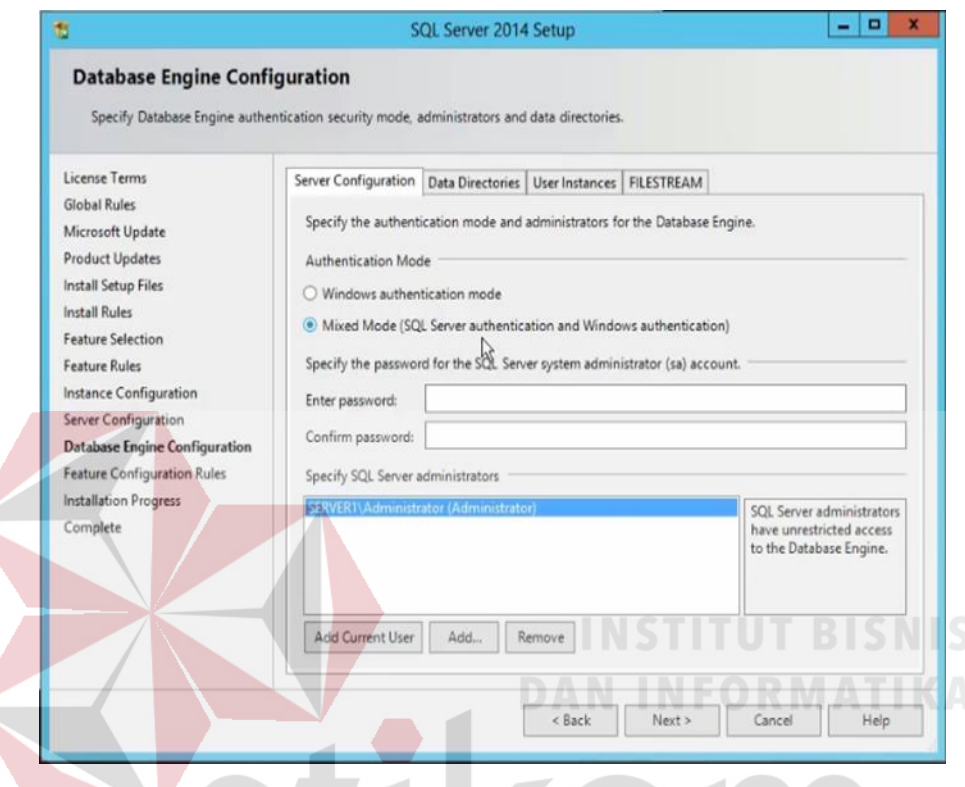

Gambar 4.11. Database Engine Configuration.

Lalu pilih *"Mixed mode (SQL Server authentification and windows authentication)".* Pada *"Enter Password"* isi *password* sesuai dengan pengguna. Namun perlu diketahui awalan password harus *"sa"* lalu setelah itu sesuai dengan keinginan *user*. Setelah mengatur *password* maka klik *"Next".* Maka akan muncul tampilan seperti pada gambar 4.12 dibawah ini untuk melanjutkan instalasi.

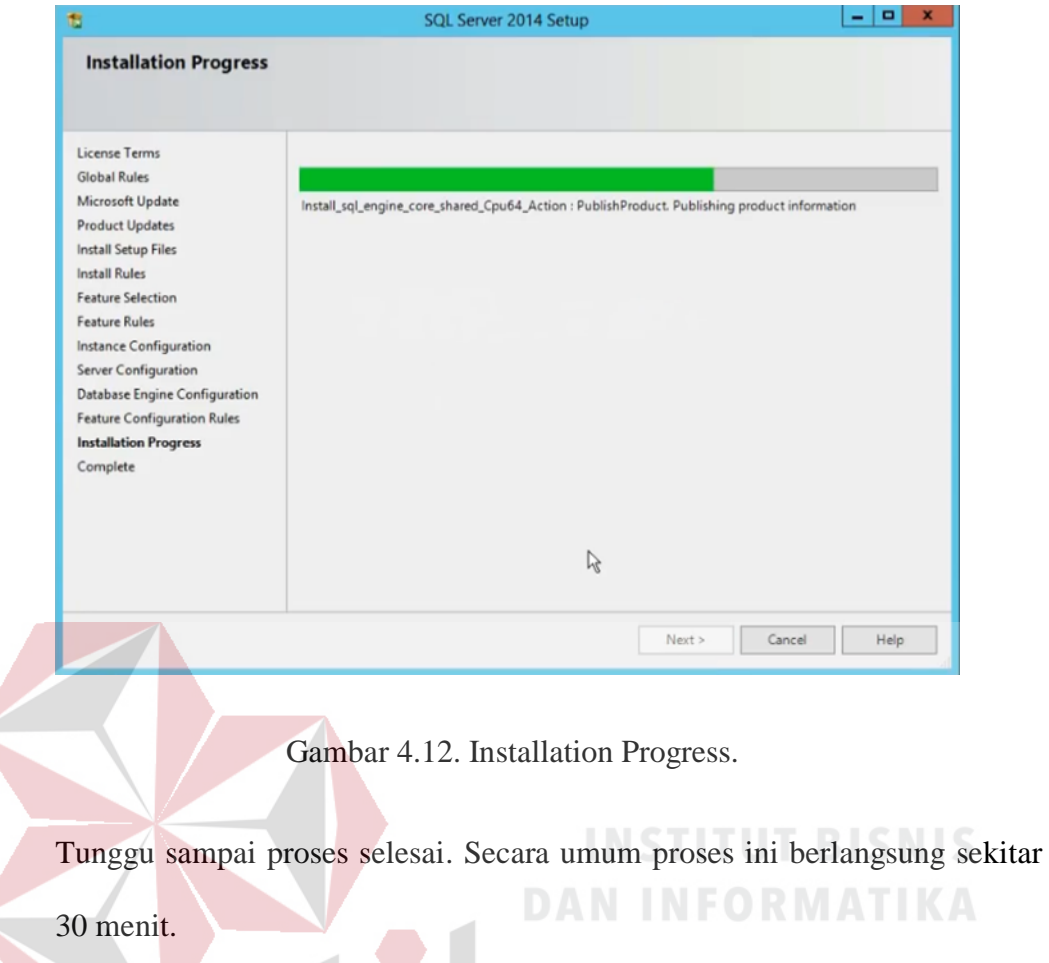

11. Setelah proses selesai maka akan muncul tampilan *"Complete"* seperti gambar 4.13 dibawah ini, maka proses instalasi sudah selesai :

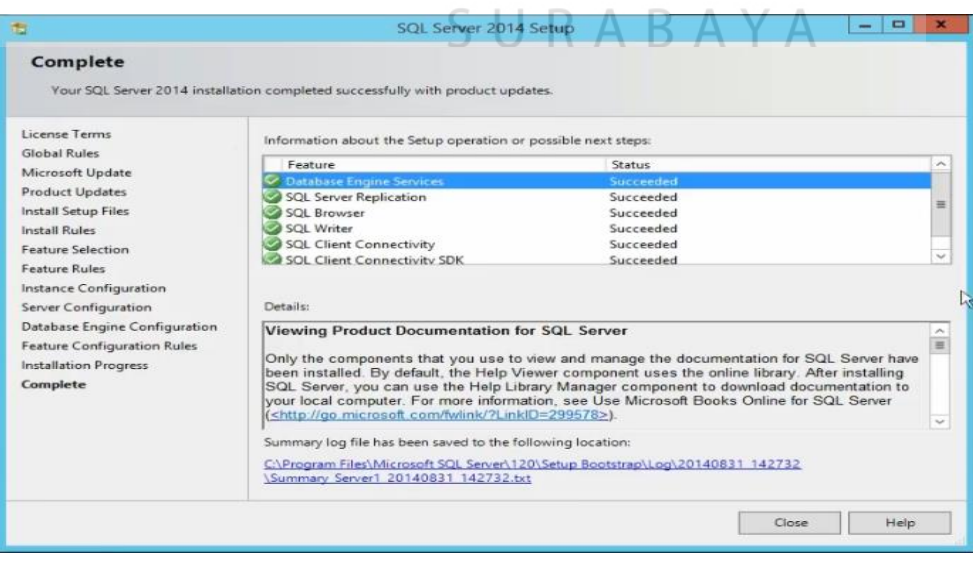

Gambar 4.13. Complete.

#### **4.3. Proses Penyambungan Database**

Pada bagian ini akan diterangkan bagaimana cara mengakses SQL Server 2014. Hal yang perlu dilakukan adalah :

1. Membuka aplikasi *"SQL Server 2014 Management Studio"* yang logo pada desktop seperti pada gambar 4.14.

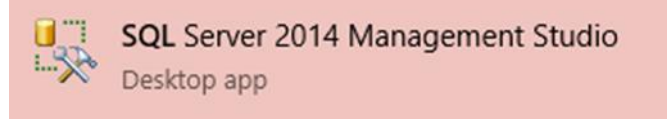

Gambar 4.14. Logo SQL Server 2014 Management Studio.

2. Setelah terbuka maka akan langsung pada tampilan seperti pada gambar 4.15

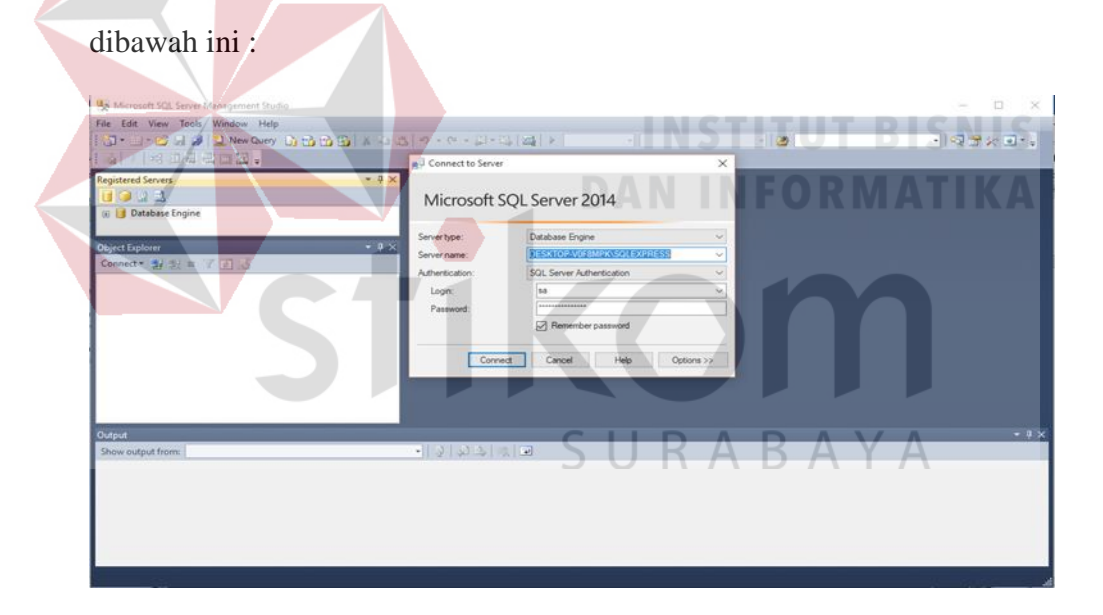

Gambar 4.15. Tampilan awal MS SQL Server 2014

Lalu *isi username login* dan *password* sesuai dengan yang sudah diatur pada saat install SQL Server sebelumnya. Jangan lupa centang pada "Remember Password" agar saat membuka selanjutnya tidak perlu mengisi *username* dan *password* lagi, dan mengantisipasi lupa untuk *username* dan *password*, kemudian klik *"Connect"*.

3. Setelah itu akan masuk ke tampilan utama seperti pada gambar 4.16 dibawah

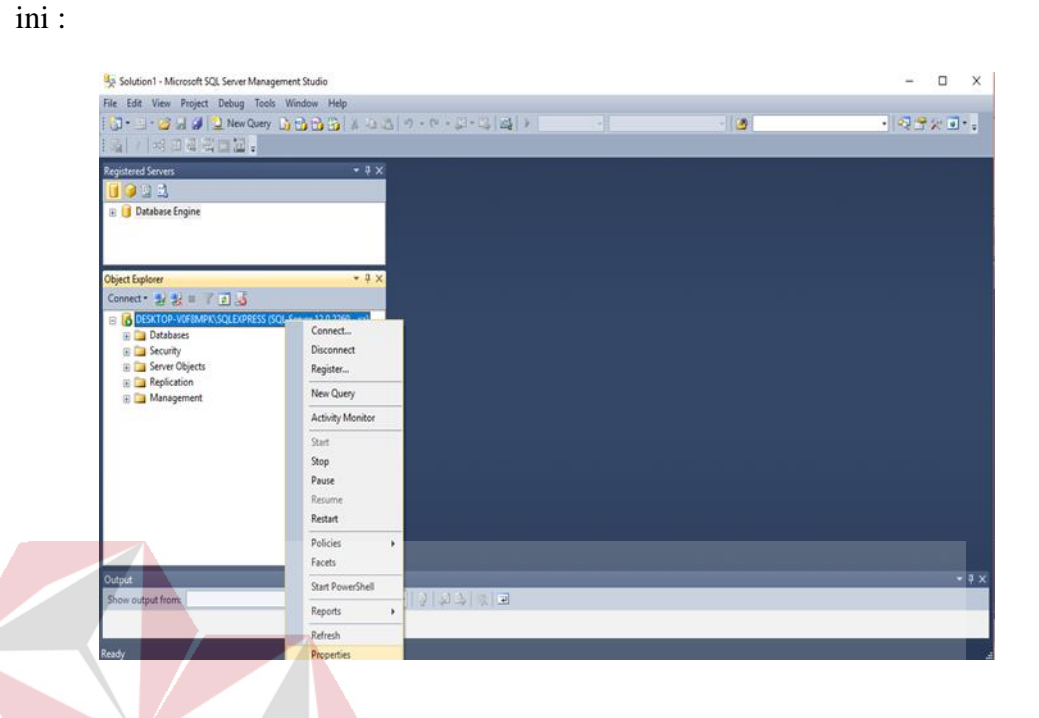

Gambar 4.16. Tampilan Menu MS SQL Server 2014.

Pada langkah ini gerakkan kursor pada bagian nama desktop yang secara *default* didapat dari aplikasi, lalu klik kanan pada bagian tersebut dan akan muncul banyak pilihan seperti Digambar 4.16, lalu pilih *Properties.*

4. Lalu setelah klik menu *"properties"* maka akan muncul tampilan seperti ĸ gambar 4.17 dibawah ini :

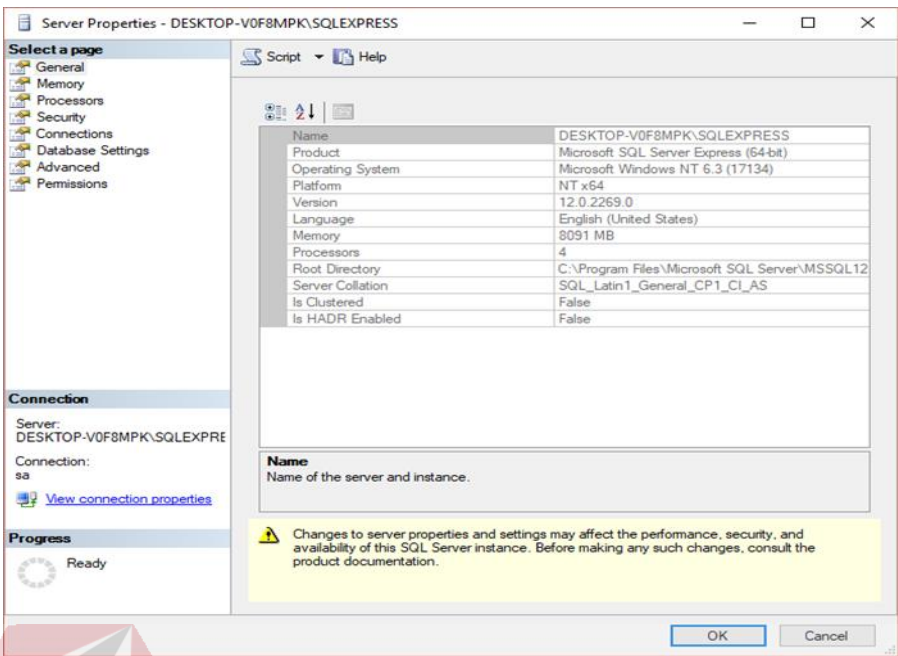

Gambar 4.17. Tampilan Menu Properties

Lalu gerakkan kursor ke bagian *"Connection"* lalu klik pada bagian itu, maka

akan muncul tampilan seperti pada gambar 4.18 dibawah ini :

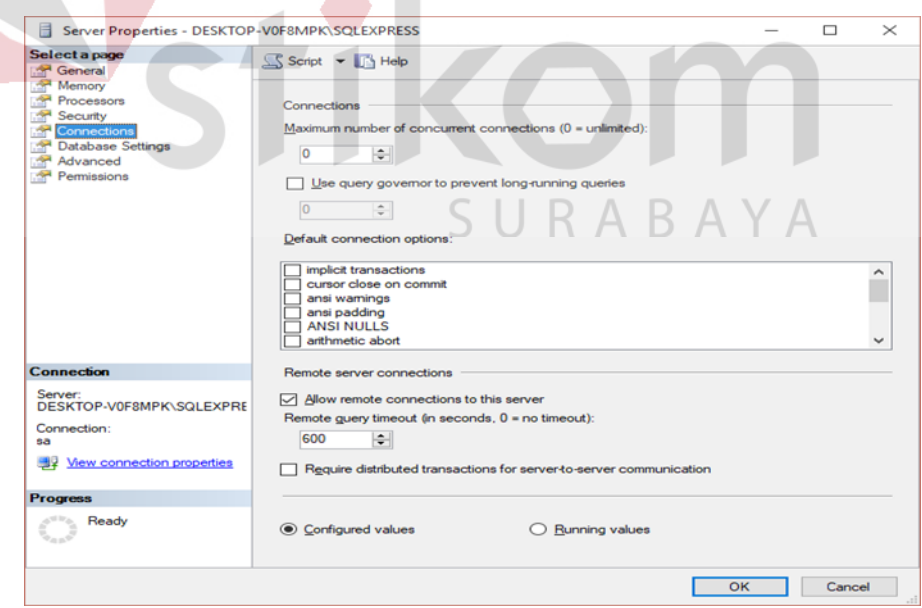

Gambar 4.18. Tampilan Pilihan Connection.

Apabila pada bagian *"Allow remote connection to this server"* belum tercentang, maka centanglah bagian tersebut, karena ini merupakan fitur untuk mengakses server secara jarak jauh. Ssebenarnya pilihan ini boleh digunakan boleh tidak, karena kebanyakan sudah tidak menggunakan fitur ini, dan *timeout* 600 adalah nilai standar untuk pilihan akses jarak jauh ini. seperti pada gambar, lalu tekan *"OK".*

5. Lalu langkah selanjutnya buka aplikasi *"SQL Server 2014 Configuration Manager"* logo aplikasinya seperti pada gambar 4.19 dibawah ini :

SQL Server 2014 Configuration Manager

Gambar 4.19. Logo SQL Server 2014 Configuration Manager.

Items

SQL Server Services SOL Server Network Configuration (

SQL Native Client 11.0 Configuration SQL Server Network Configuration<br>S SQL Native Client 11.0 Configuration

Sql Server Configuration Manager

SQL Server Configuration Manager (Local)

SQL Native Client 11.0 Configuration

SQL Server Services<br>
SQL Server Services<br>
J. SQL Server Network Configuration (32bit)

Second Hernonicsaling<br>
SQL Native Client 11.0 Configuration (32bit)<br>
SQL Server Network Configuration

File Action View Help  $\leftrightarrow$  B  $\Box$ 

Setelah dibuka maka akan terdapat tampilan seperti pada gambar 4.20 dibawah ini :

Gambar 4.20. Tampilan MS SQL Server 2014 Configuration Manager.

Lalu klik tanda ">" pada bagian *"SQL Server Network Configuration"* maka akan muncul tampilan seperti pada gambar 4.21 dibawah ini :

 $\overline{\square}$  $\times$ 

 $A \setminus$ 

B.

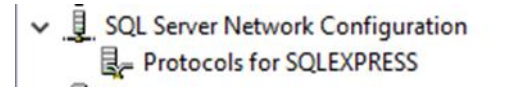

Gambar 4.21. Tampilan Sub-Menu SQL Network Configuration.

Lalu pilih *"Protocols for SQLEXPRESS"* maka akan muncul pilihan disebelah kanan dari menu, seperti pada gambar 4.22 dibawah ini :

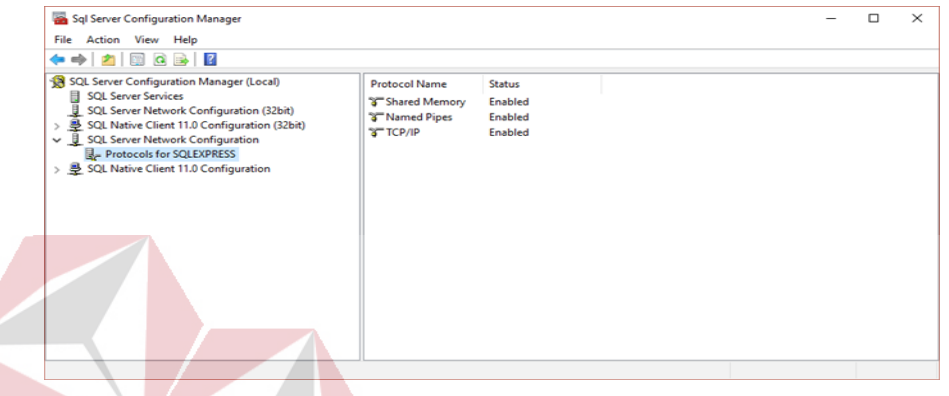

Gambar 4.22. Protocols for SQLEXPRESS **DAN INFORMATIKA** 

Jika pada status bagian *"Shared memory" , "Named Pipes"* , *"TCP/IP"* masih *disable*, maka ubah menjadi *enable* karena *Shared memory* memiliki fungsi sebagai pemecahan masalah jika protocol lain tidak dikonfigurasi dengan benar, sedangkan *Named pipes* berfungsi sebagai pengurutan data yang akan disimpan di *database* dan *TCP/IP* Berfungsi sebagai pengkonfigurasi komputer agar terkonfigurasi dengan benar lalu lintas jaringannya dan sekaligus sebagai pengamanan data. Maka ubah semua menjadi *enable* seperti pada gambar 4.22.

6. Setelah itu menuju ke menu *"Control Panel"* pada windows untuk mematikan *firewall windows*.

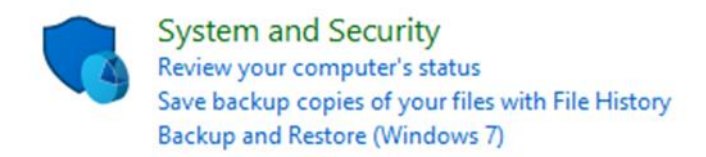

Gambar 4.23. System and Security.

Pilih *"System and Security"* lalu pilih *"Windows Defender Firewall".*

**Windows Defender Firewall** Check firewall status | Allow an app through Windows Firewall

Gambar 4.24. Windows Defender Firewall.

7. Setelah itu klik pada bagian *"Check firewall status".* Maka akan muncul

tampilan seperti pada gambar 4.25 dibawah ini :

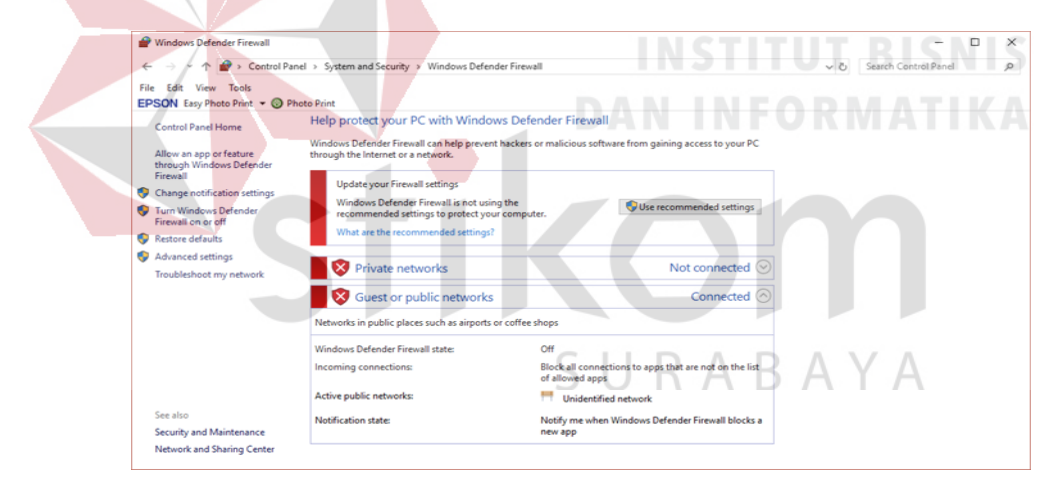

Gambar 4.25. Check Firewall Status.

8. Lalu pilih pada bagian *"Turn Windows Defender Firewall on or off".* Selanjutnya akan muncul tampilan seperti pada gambar 4.26 dibawah ini :
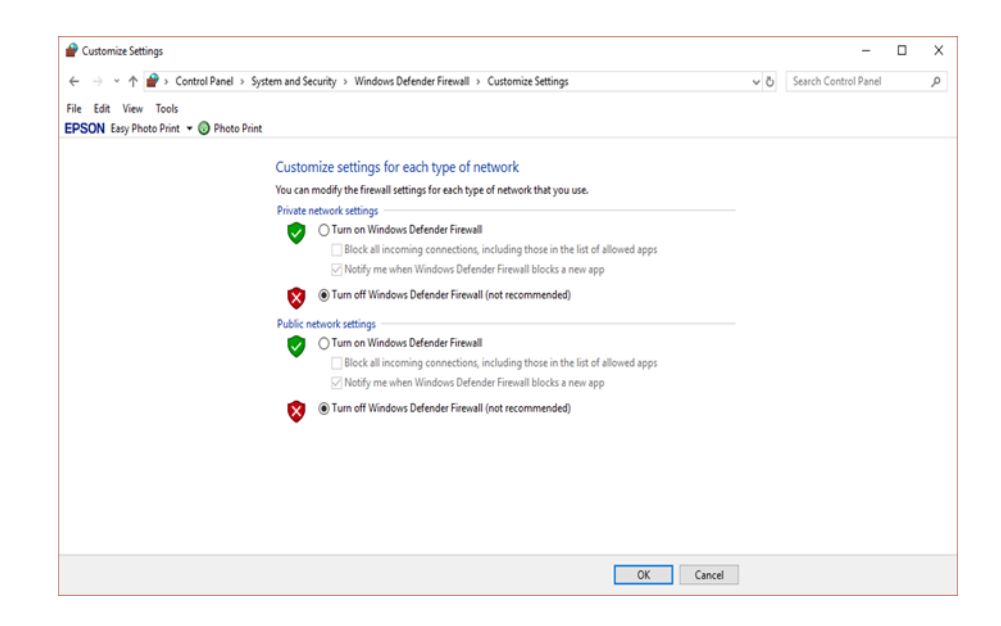

Gambar 4.26. Status Windows Firewall.

Apabila pada bagian "Private network setting" dan *"Public network setting"* masih dalam keadan Turn On,maka ubah semuanya menjadi Turn Off. Lalu tekan *"OK".* Dan akan kembali ke tampilan "*check firewall status*" lagi, seperti pada gambar 4.27 .

| Windows Defender Firewall                                            |                                                                                                    |                                                                           |      | × |  |  |  |  |  |  |
|----------------------------------------------------------------------|----------------------------------------------------------------------------------------------------|---------------------------------------------------------------------------|------|---|--|--|--|--|--|--|
| v ↑ Scontrol Panel > System and Security > Windows Defender Firewall | v & Search Control Panel                                                                                                    | o                                                                         |      |   |  |  |  |  |  |  |
| File Edit View Tools<br>EPSON Easy Photo Print v @ Photo Print       |                                                                                                    |                                                                           |      |   |  |  |  |  |  |  |
| Control Panel Home                                                   | Help protect your PC with Windows Defender Firewall<br>Windows Defender Firewall can help prevent hackers or malicious software from gaining access to your PC |                                                                           |      |   |  |  |  |  |  |  |
| Allow an app or feature<br>through Windows Defender<br>Firewall      | through the Internet or a network.                                                                                                    |                                                                           | BAYA |   |  |  |  |  |  |  |
| Change notification settings                                         | Update your Firewall settings<br>Windows Defender Firewall is not using the                                                                                    | Use recommended settings                                                  |      |   |  |  |  |  |  |  |
| Turn Windows Defender<br>Firewall on or off                          | recommended settings to protect your computer.<br>What are the recommended settings?                                                                           |                                                                           |      |   |  |  |  |  |  |  |
| Restore defaults                                                     |                                                                                                    |                                                                           |      |   |  |  |  |  |  |  |
| Advanced settings<br>Troubleshoot my network                         | Private networks                                                                                                    | Not connected (                                                           |      |   |  |  |  |  |  |  |
|                                                                      | Guest or public networks                                                                                                    | Connected (^                                                              |      |   |  |  |  |  |  |  |
|                                                                      | Networks in public places such as airports or coffee shops                                                                                                    |                                                                           |      |   |  |  |  |  |  |  |
|                                                                      | Windows Defender Firewall state:                                                                                                    | Off                                                                       |      |   |  |  |  |  |  |  |
|                                                                      | Incoming connections:                                                                                                    | Block all connections to apps that are not on the list<br>of allowed apps |      |   |  |  |  |  |  |  |
|                                                                      | Active public networks:                                                                                                    | Unidentified network                                                      |      |   |  |  |  |  |  |  |
| See also<br>Security and Maintenance                                 | Notification state:                                                                                                    | Notify me when Windows Defender Firewall blocks a<br>new app              |      |   |  |  |  |  |  |  |
| Network and Sharing Center                                           |                                                                                                    |                                                                           |      |   |  |  |  |  |  |  |

Gambar 4.27. Check Firewall Status.

9. Setelah itu pilih *"Advanced Setting"* maka akan muncul tampilan seperti pada gambar 4.28 dibawah ini :

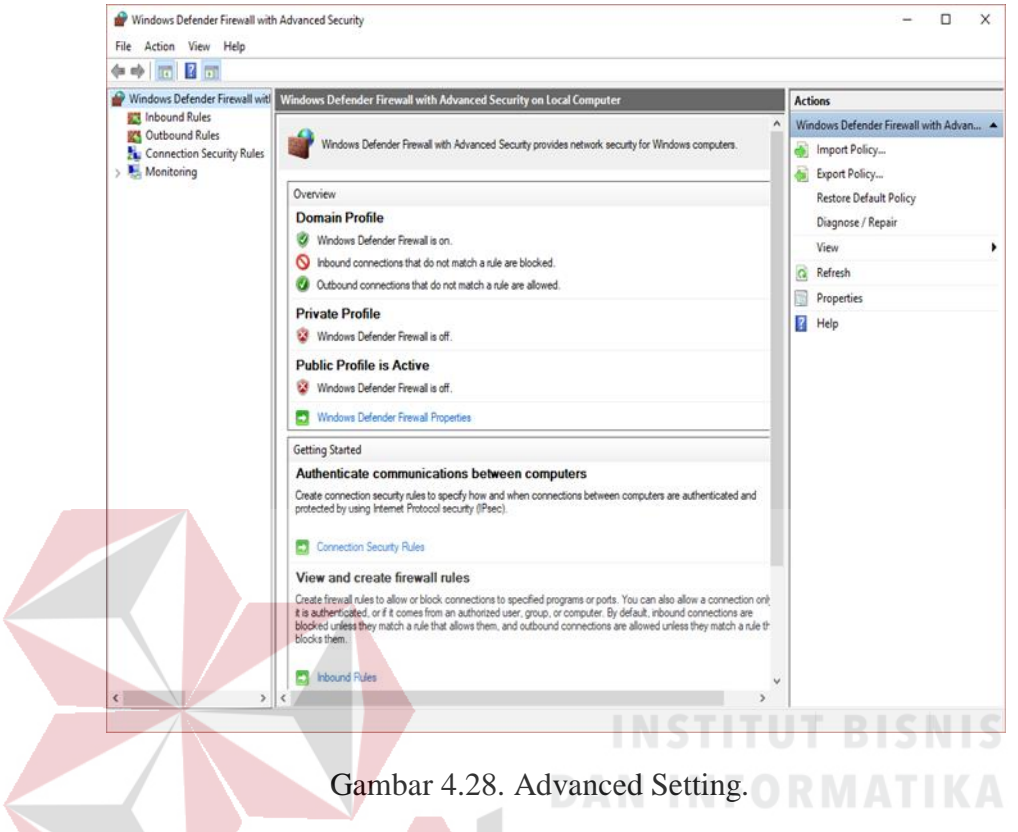

Lalu pilih *"Inbound Rules"* maka akan terdapat tampilan seperti pada gambar

4.29 dibawah ini :

| File Action View Help<br>$\bullet \bullet   \bullet   \bullet   \bullet   \bullet   \bullet  $            |                                                                                                    |                                                                                                    |                                                                                                    |                                                                                                    |  |
|----------------------------------------------------------------------------------------------------|----------------------------------------------------------------------------------------------------|----------------------------------------------------------------------------------------------------|----------------------------------------------------------------------------------------------------|----------------------------------------------------------------------------------------------------|--|
| Windows Defender Firewall with                                                                            | <b>Inbound Rules</b>                                                                                                    |                                                                                                    |                                                                                                    | <b>Actions</b>                                                                                                    |  |
| <b>EX Inbound Rules</b><br><b>ICS</b> Outbound Rules<br>Connection Security Rules<br>Monitoring<br>$\sim$ | Name<br>Group<br>Ca adb<br>adb<br>AndroidEmulator<br>C AndroidEmulator<br>Apache HTTP Server<br>Apache HTTP Server<br>AppMarket<br>Avast Emergency Update<br>Avast Emergency Update<br><b>O</b> bugreport<br><b>O</b> bugreport<br><b>O</b> bugreport<br>CA DNS Server Forward Rule - TCP - 5c8c3b3<br>C DNS Server Forward Rule - UDP - Sc8c3b<br>EEventManager Application<br>C EEventManager Application<br>C EEventManager Application<br>EEventManager Application<br>C FileZilla Server<br>G FileZilla Server<br><b>CA</b> Free Download Manager<br><sup>O</sup> Free Download Manager<br>GameDownload<br>Google Chrome<br>Google Chrome<br><b>Google Chrome</b><br><b>Google Chrome</b><br><b>Ca</b> local1 | Profile<br>All<br>All<br>AIL<br>AIL.<br>Public<br>Public<br>All<br>Public<br>Public<br>All<br>AIL<br>All<br>All<br>All<br>Public<br>Public<br>Private<br>Private<br>Public<br>Public<br>Public<br>Public<br>All<br>Public<br>Public<br>Private<br>Private<br>All | Acti ^<br>Enabled<br>Allo<br>Yes:<br>Allo<br>Yes<br>Allo<br>Yes:<br>Allo<br>Yes:<br>Allo<br>Yes:<br>Yes.<br>Allo:<br><b>Yes</b><br>Allo<br>Yes:<br>Allo <sup>-</sup><br>Allo<br>Yes:<br><b>Yes</b><br>Allo<br>Ves.<br>Aller<br>Allo<br>Yes:<br><b>Yes</b><br>Allo<br>Yes:<br>Allo<br>Yes.<br>Aller<br>Yes:<br>Allo<br><b>Yes</b><br>Allor<br>Allo<br>Yes:<br>Bloc<br>Yes:<br><b>Yes</b><br>Bloc<br>Allo<br>Yes:<br>Allo<br>Yes<br>Allo<br>Yes<br><b>Yes</b><br>Allo:<br>Allo:<br><b>Yes</b><br>Allo<br>Yes:<br>Allo<br>Yes:<br>Allo<br>Yes. | <b>Inbound Rules</b><br><b>New Rule</b><br>Filter by Profile<br>Filter by State<br>Filter by Group<br>View<br>a<br>Refresh<br>B<br>Export List<br><b>Ed</b> Help |  |

Gambar 4.29. Inbound Rules.

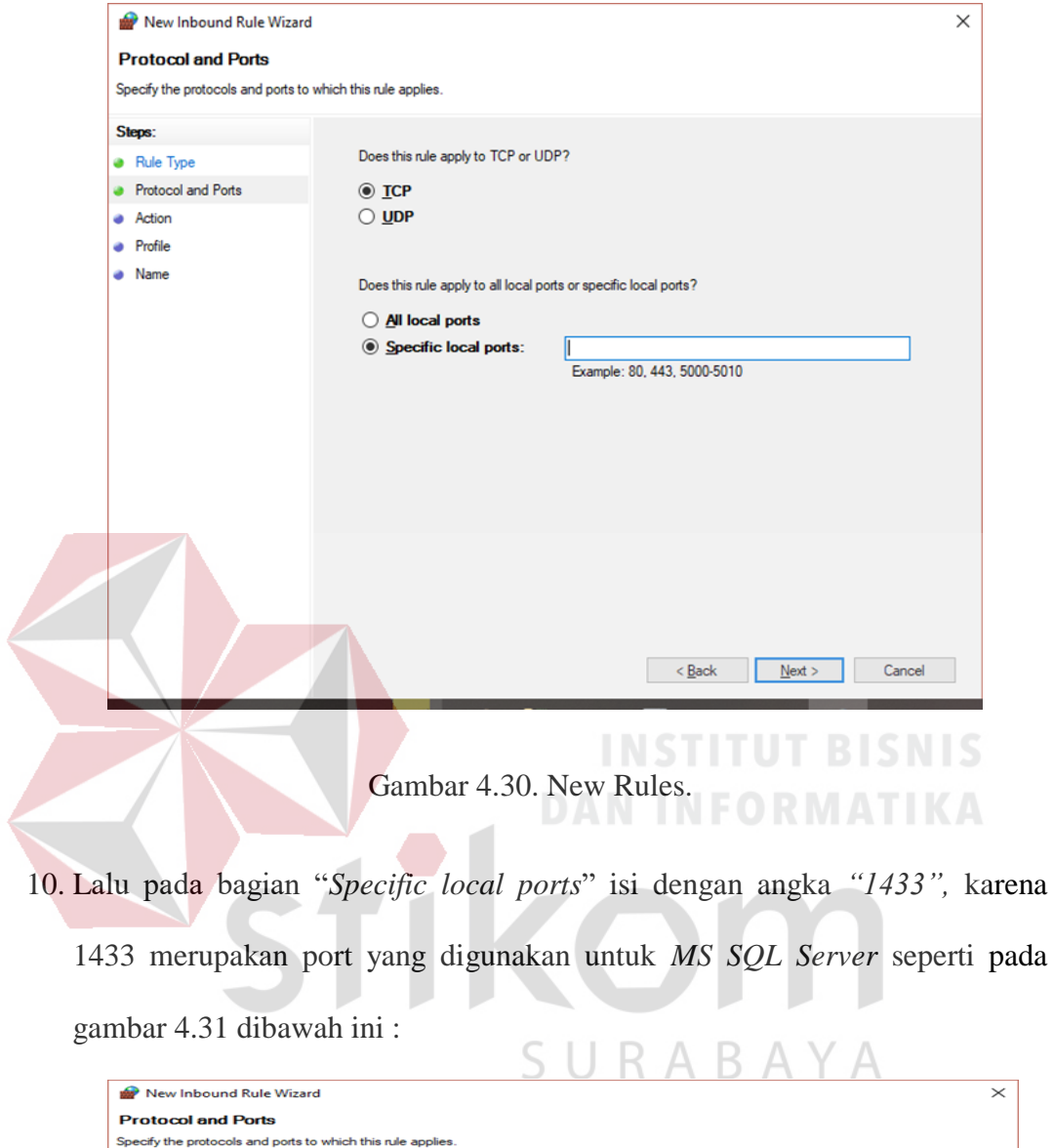

Lalu pilih *"New Rules"* maka akan muncul tampilan seperti ini :

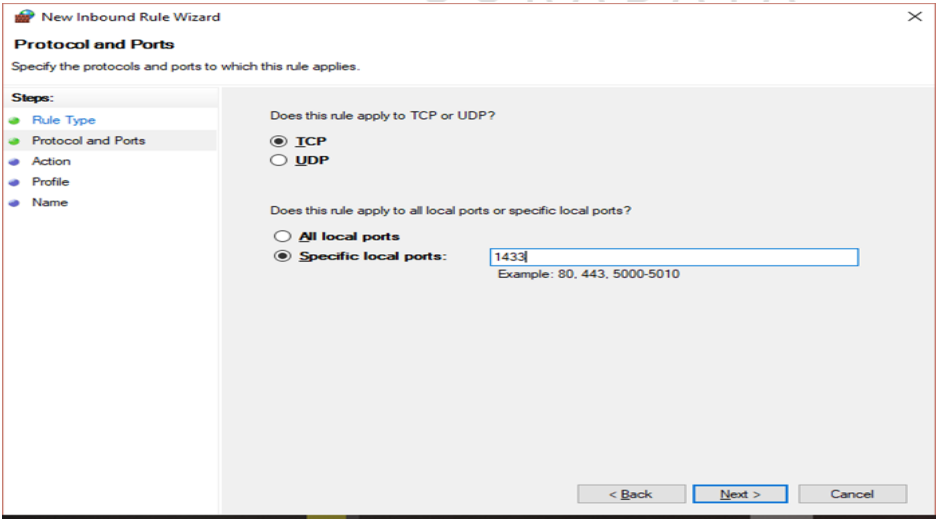

Gambar 4.31. Protocols And Ports.

Setelah itu klik *"Next".* Maka akan muncul tampilan seperti pada gambar 4.32 dibawah ini :

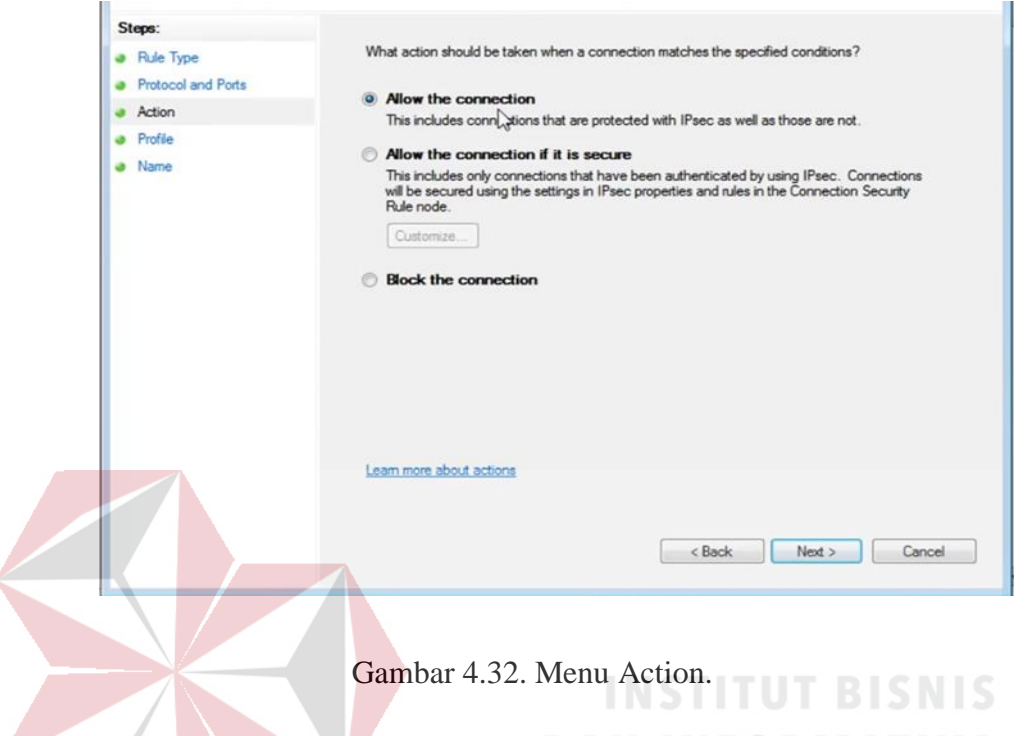

Lalu pilih *"Allow the connection"* sama seperti Digambar 4.32. Setelah itu klik

*"Next".* Dan akan muncul tampilan seperti pada gambar 4.33 dibawah ini :

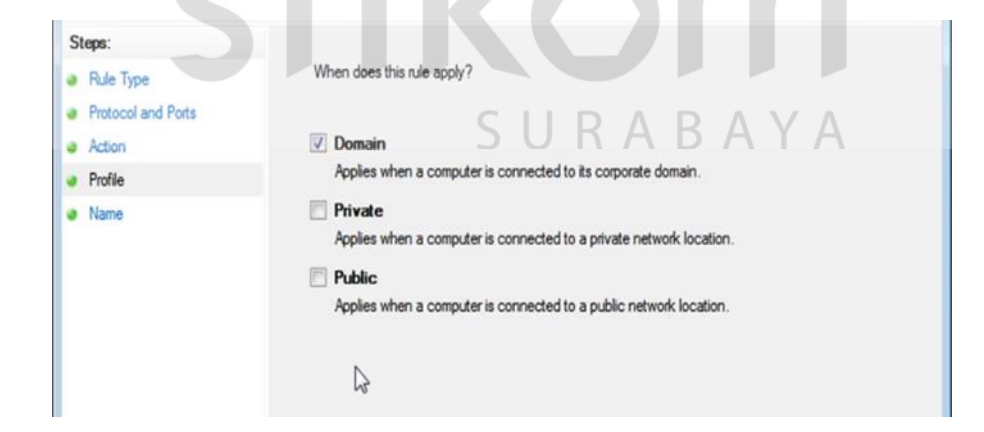

Gambar 4.33. Menu Profile.

Apabila pada bagian *"Private"* dan *"Public"* sudah tercentang, maka hilangkan tanda centang tersebut karena yang dicentang hanya *"Domain"* saja, karena nantinya *Database* ini yang menggunakan adalah korporasi atau perusahaan.

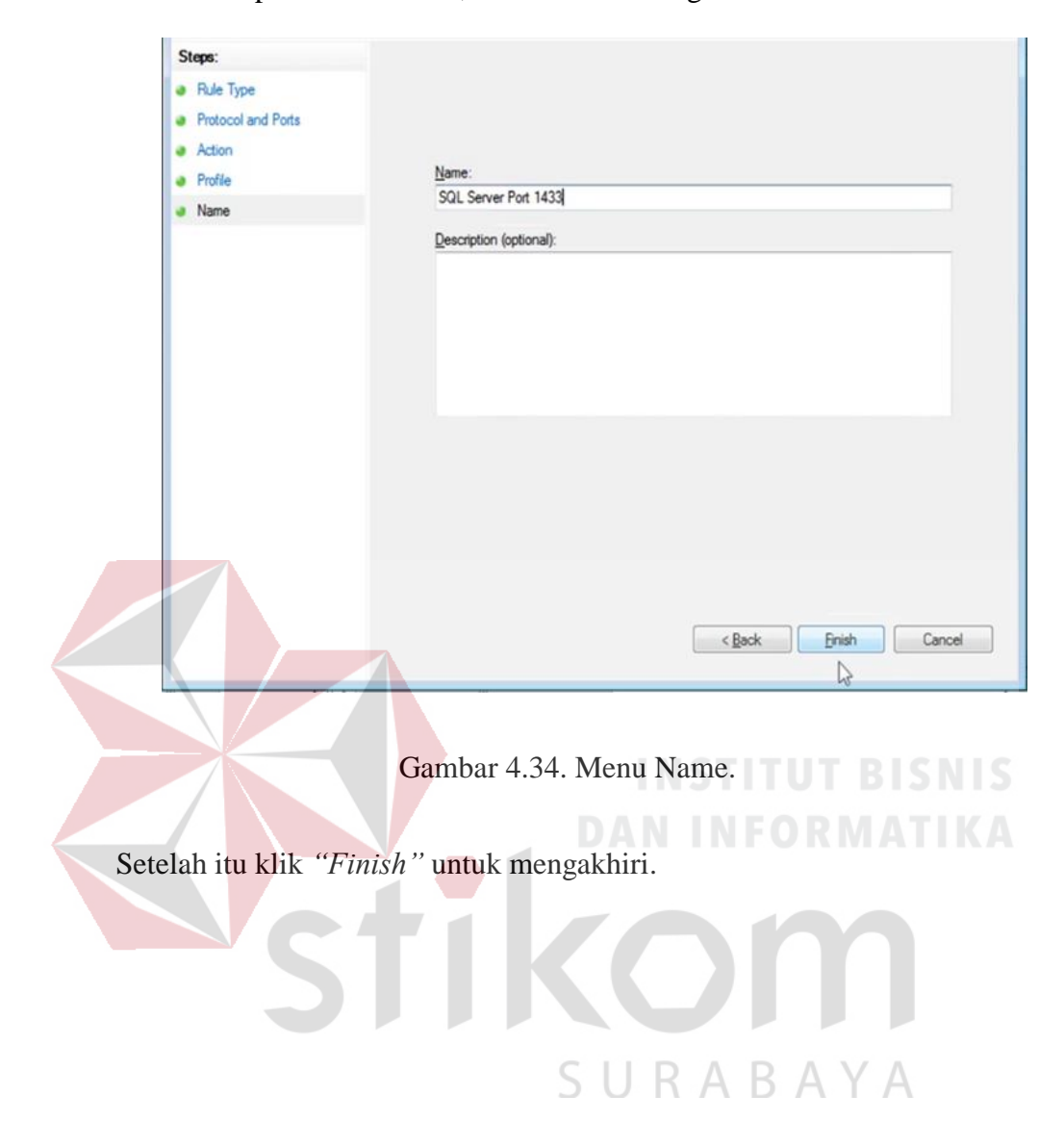

11. Setelah itu pemberian nama, beri nama sesuai gambar 4.34. dibawah ini :

### **4.4. Pembuatan Database di SQL Server 2014.**

Pembuatan *Database* disini bertujuan untuk membuat tempat menyimpan update data dari aplikasi pemantauan dan hasilnya langsung disimpan pada *Database* utama untuk menampung proses pekerjaan yang sedang berlangsung, dan memudahkan pimpinan untuk mengecek pekerjaan yang sedang berlangsung dan sekaligus bisa mencetaknya di file *Microsoft Excel*. Pembuatan databasenya sendiri menggunakan aplikasi *"SQL Server 2014"*. Berikut adalah cara pembuatan *Database* nya.

1. Buka aplikasi *"SQL Server Management Studio 2014"* seperti pada gambar 4.35. dibawah ini *:*

> SQL Server 2014 Management Studio Desktop app **DAN INFORM**

Gambar 4.35. Logo SQL Server 2014 Management Studio.

2. Maka selanjutnya akan terdapat tampilan seperti pada gambar 4.36 dibawah SURABAYA ini :

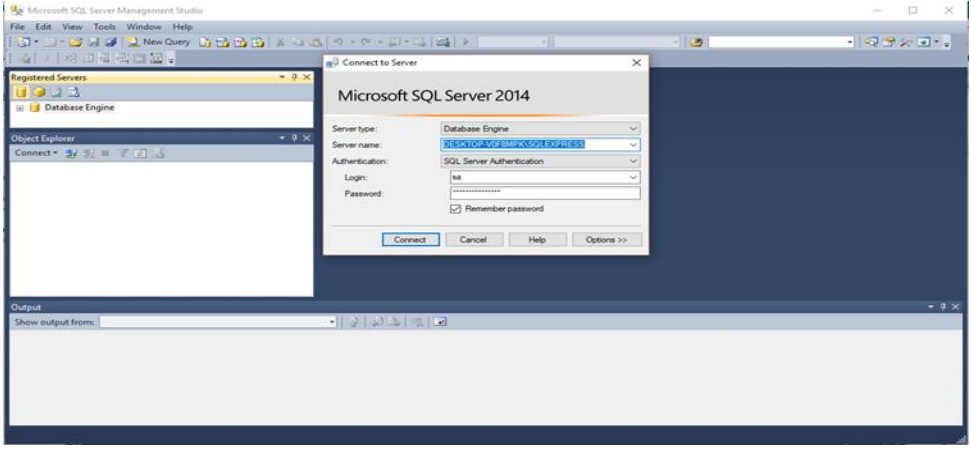

Gambar 4.36. Tampilan awal MS SQL Server 2014.

Disini diperintahkan untuk memasukkan *username* dan *password* yang sudah dibuat sebelumya. Ketika anda sebelumya sudah mencentang *"Remember"*  maka tidak perlu mengisikan lagi *username* dan *password* nya.

3. Jika sudah ditekan *"Connect"* maka akan menuju tampilan seperti pada gambar 4.37. dibawah ini :

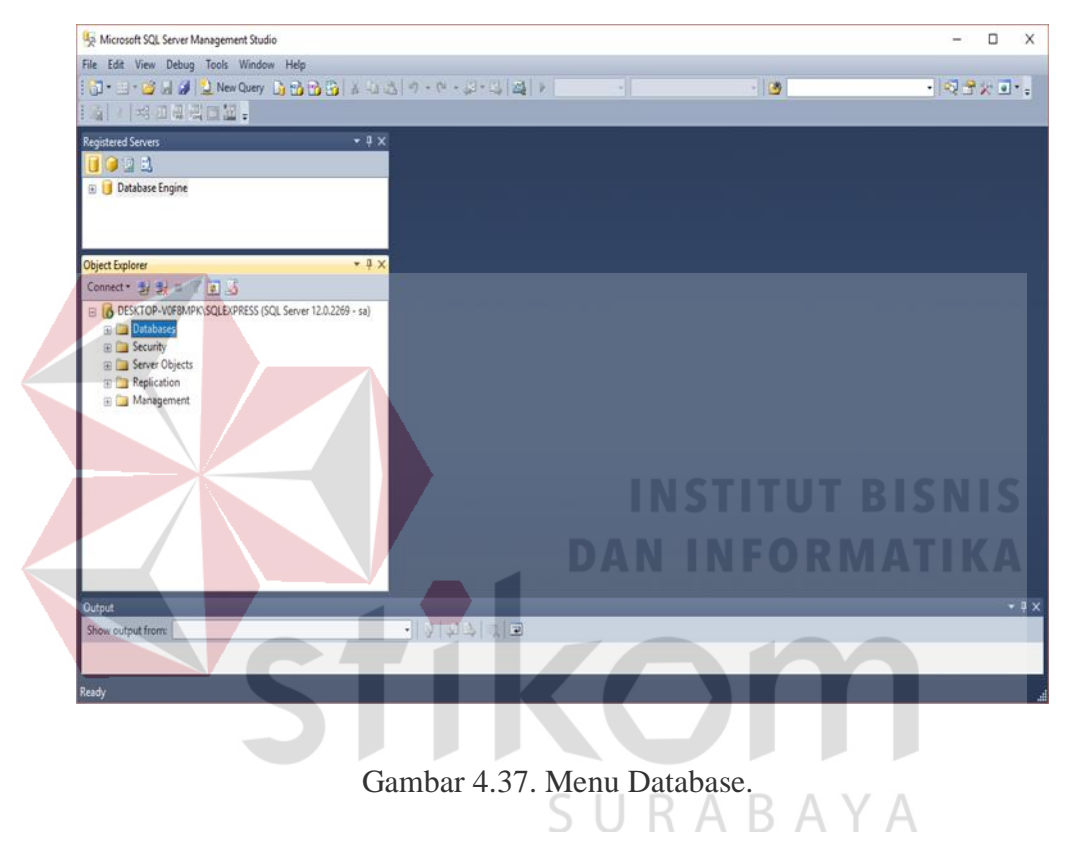

Lalu klik kanan pada *Opsi Database* => kemudian pilih *New Database* seperti pada gambar 4.38. dibawah ini :

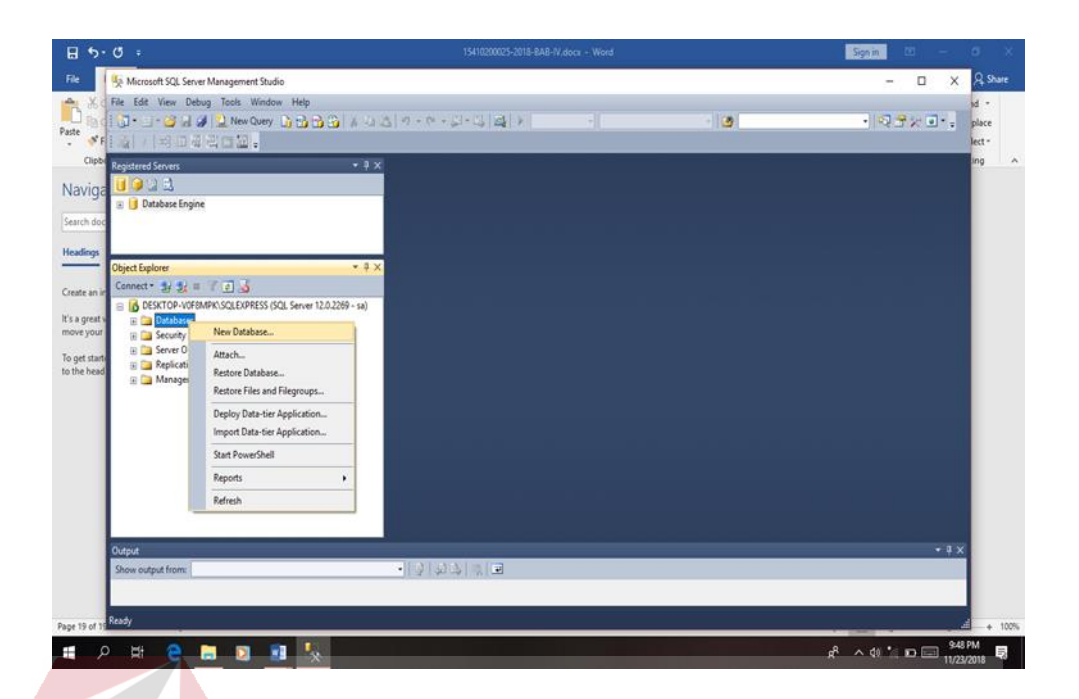

Gambar 4.38. Sub – Menu Database.

Setelah itu tampilan akan seperti ini, dan isi nama *Database* sesuai dengan LTUT BISNIS kebutuhan *user*, seperti gambar 4.38 dibawah ini :

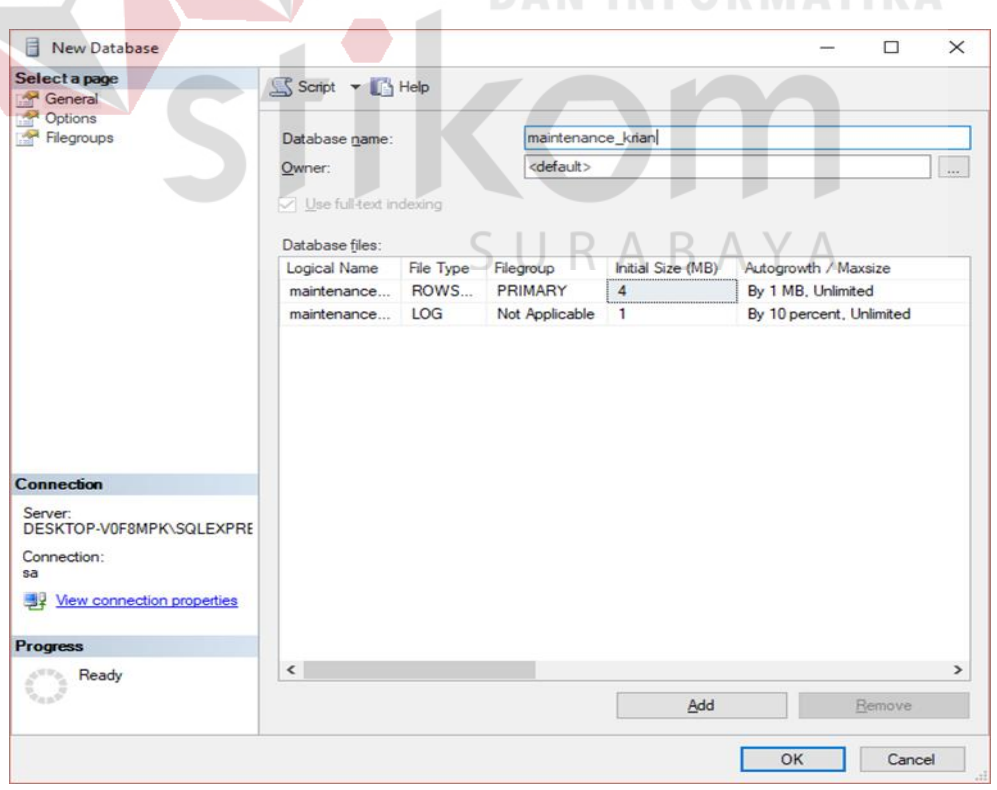

Gambar 4.39. Database Name.

Setelah mengisi nama *Database*, kemudian klik *"ok"*.

4. Jika *Database* sudah diberi nama, maka pada kolom awal tadi akan terdapat nama *Database* yang sudah kita buat, seperti gambar 4.40 dibawah ini :

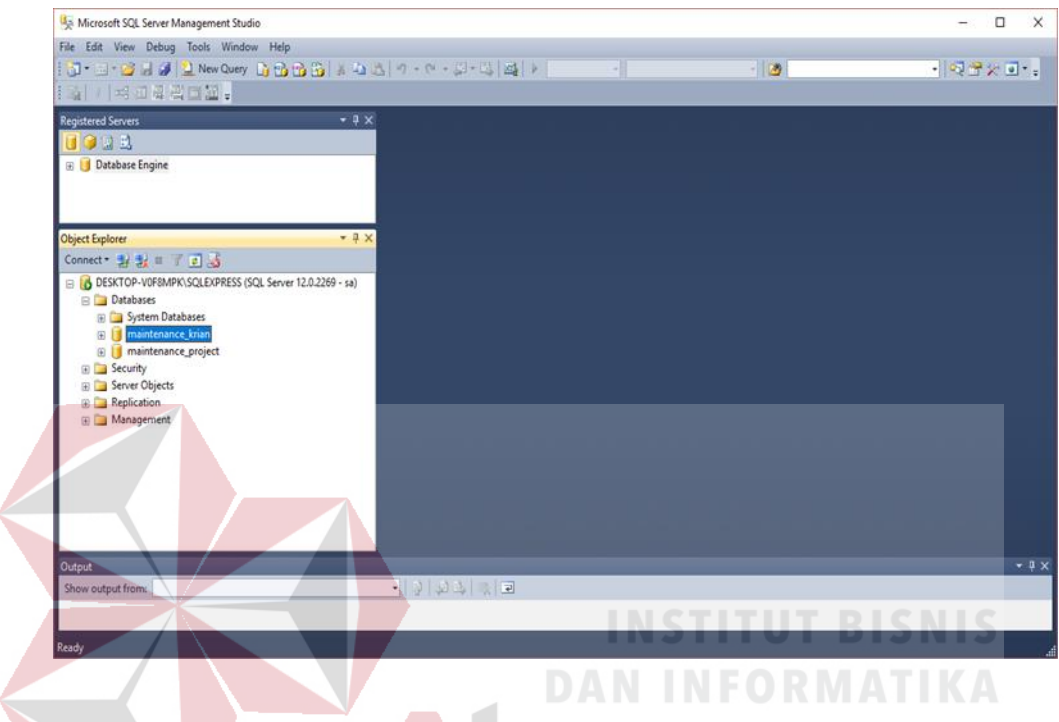

Gambar 4.40. Nama Database sudah tecantum.

5. Setelah proses pembuatan database selesai, maka langkah selanjutnya adalah membuat tabel di database yang sudah dibuat, tujuannya adalah untuk sebagai tampilan pada aplikasi nantinya. Berikut adalah langkah – langkah pembuatannya :

Klik kanan pada *Database* yang sudah dibuat, selanjutnya pilih *"New Query"* seperti pada gambar 4.41 dibawah ini :

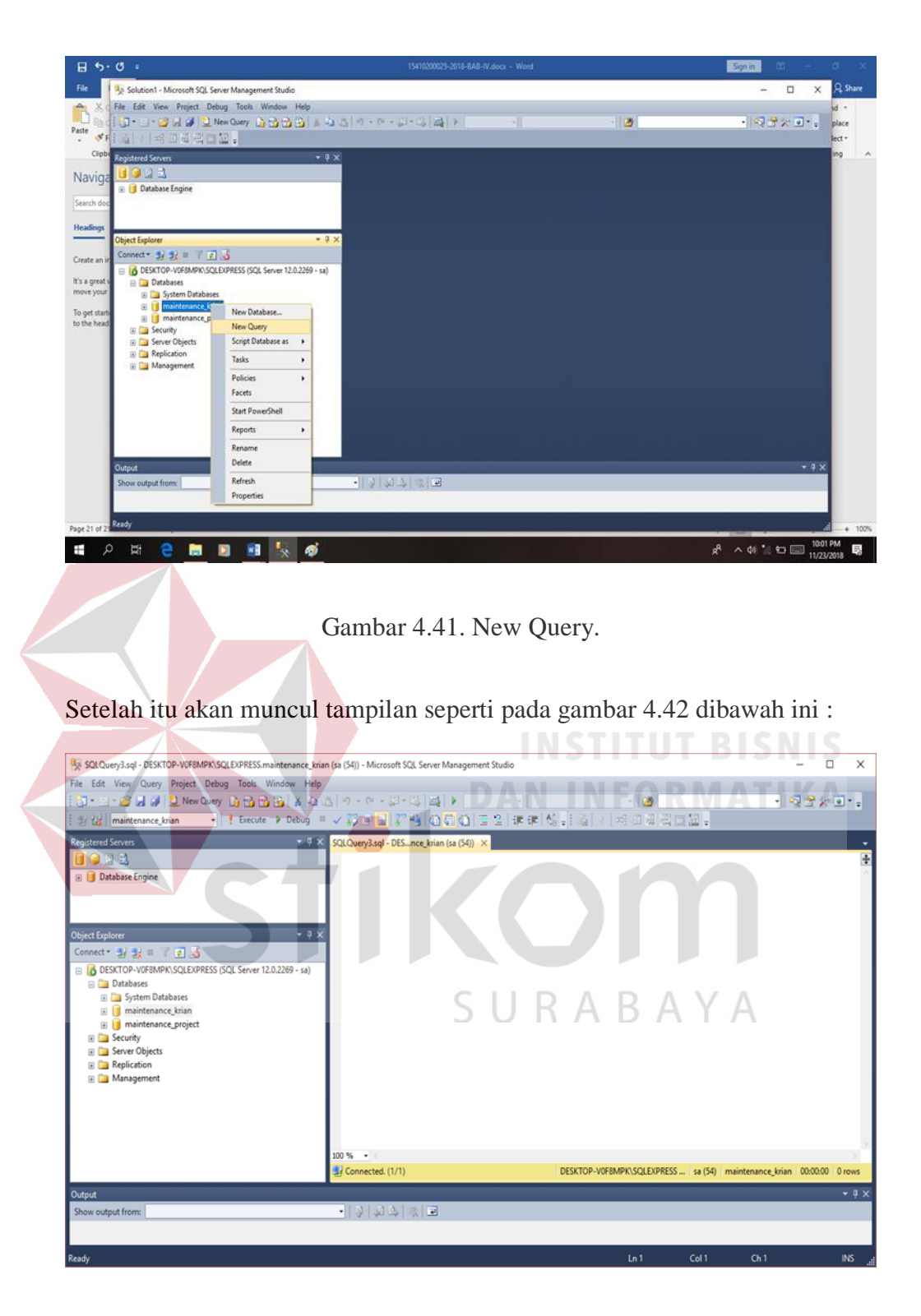

Gambar 4.42. Menulis Script Query.

Pada kotak kosong ditengah ialah tempat untuk menuliskan *script query* untuk membuat tabel pada *database*. Selanjutnya adalah mengisi scriptnya, pada gambar 4.43 merupakan *script Query* untuk membuat tabel data\_history\_pekerjaan.

create table data history pekerjaan(tanggal varchar(2), bulan varchar(2), tahun varchar(4), jam\_masuk varchar(5), jam\_keluar varchar(5), durasi varchar(4), nama\_pegawai varchar(30), bagian\_divisi varchar(15), bagian\_sektor\_mesin varchar(30), status varchar(10), uraian varchar(300), shift varchar(8));

Gambar 4.43. Script Query tabel data\_history\_pekerjaan.

Setelah selesai menulis script query, maka dibagian *design* akan terdapat data seperti pada gambar 4.44 dibawah ini :

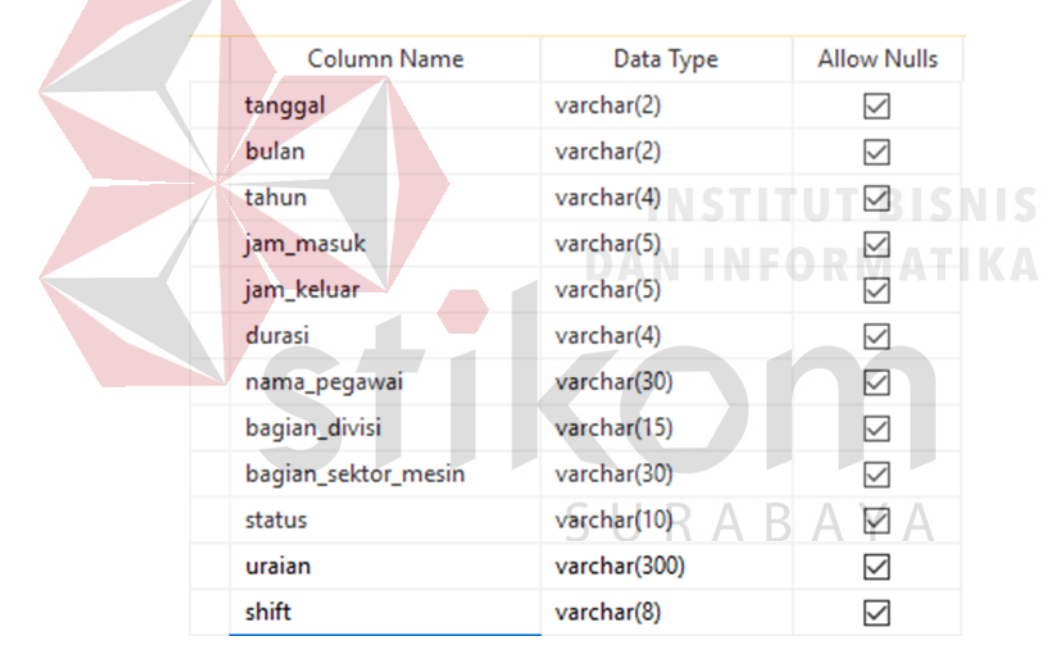

Gambar 4.44. Design tabel data\_history\_pekerjaan.

Kolom tanggal digunakan untuk menyimpan data tanggal, kolom bulan digunakan untuk menyimpan data bulan, kolom tahun digunakan untuk menyimpan data tahun, kolom jam\_masuk untuk menyimpan data jam masuk karyawan, kolom data jam\_keluar digunakan untuk menyimpan data jam keluar karyawan, kolom durasi digunakan untuk menyimpan data durasi

karyawan dalam bekerja, kolom nama\_pegawai digunakan untuk menyimpan nama – nama dari karyawan, kolom bagian divisi digunakan untuk menyimpan nama divisi dari masing – masing karyawan, bagian sektor mesin, digunakan untuk menyimpan nama dari sektor mesin yang ada di pabrik, status digunakan untuk menyimpan data status pekerjaan yang sedang dilakukan, kolom uraian digunakan untuk menyimpan data uraian yang ditulis karyawan mengenai pekerjaanya, kolom *shift* digunakan untuk menyimpan bagian *shift* karyawan. Dan tipe data dari setiap kolom berbeda karena mengacu pada penggunaan berapa banyak data karakter yang bisa disimpan dari masing – masing kolom.

Dan pada tab *"Object Explorer"* sudah terdapat tabel dengan nama *"dbo.data\_history\_pekerjaan".* Seperti pada gambar 4.45 dibawah ini :

DESKTOP-V0F8MPK\SQLEXPRESS (SQL Server 12 **Databases E** System Databases naintenance krian Database Diagrams **E** Tables **ED** System Tables **ED** FileTables a dbo.data\_history\_pekerjaan

Gambar 4.45. Tabel data\_history\_pekerjaan.

6. Langkah selanjutnya adalah membuat tabel untuk database login. Tabel ini dibuat agar nantinya *username* dan *password* pada form login akan disimpan di *Database* dan diletakan di tabel yang sekarang akan dibuat. Cara membuatnya sama seperti membuat tabel histori pekerjaan seperti sebelumya yaitu klik kanan pada database *"maintenance\_krian"*, lalu pilih *"new query"* kemudian menulis *script query* seperti pada gambar 4.46 dibawah ini:

create table data\_login(id\_user varchar(15), pass\_user varchar(15));

Gambar 4.46. Script Query data\_login.

Jika ingin mengisikan *username* dan *password* sesuai dengan *user,* maka script query nya seperti pada gambar 4.47 dibawah ini :

```
select * from data login;
insert into data_login(id_user,pass_user) values('septian','12345');
```
Gambar 4.47. Script Query Pengisian Username dan Password.

|               | Dan setelah dibuat Query nya maka Design nya akan seperti pada gambar 4.48 |             |                        |  |
|---------------|----------------------------------------------------------------------------|-------------|------------------------|--|
| dibawah ini : |                                                                            |             |                        |  |
|               |                                                                            |             | <b>INSTITUT BISNIS</b> |  |
|               | <b>Column Name</b>                                                         | Data Type   | <b>Allow Nulls</b>     |  |
|               | id_user                                                                    | varchar(15) |                        |  |
|               | pass user                                                                  | varchar(15) | M                      |  |
|               |                                                                            |             |                        |  |

Gambar 4.48. Design tabel data\_login.

Pada database ini penulis membuat *username* dan *password* sesuai dengan perusahaan, dimana septian adalah nama penyelia/pembimbing penulis saat melakukan kerja praktik di PT. CHAROEN POKPHAND INDONESIA – KRIAN. Sedangkan passwordnya dibuat "12345" agar mudah saat ingin membukanya dan gampang diingat. Disini *username* dan *password* bisa diubah kapan saja sesuai dengan kebutuhan. Lalu pada tab *"Object Explorer"* akan bertambah lagi tabelnya seperti pada gambar 4.49 dibawah ini :

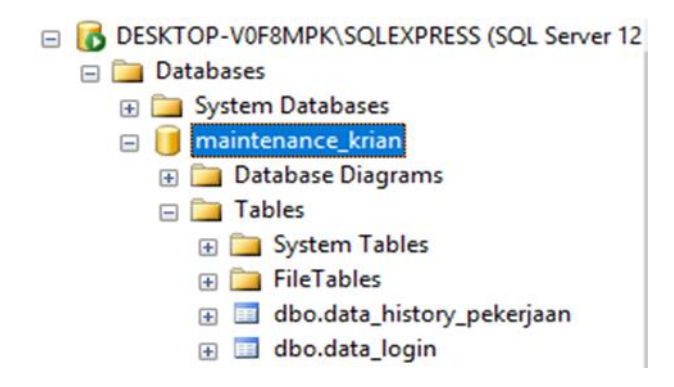

Gambar 4.49. Tabel data\_login.

7. Langkah selanjutnya adalah membuat tabel untuk data pekerjaan, tabel ini dibuat agar nantinya ketika karyawan membuat data pekerjaan baru maka data tersebut akan bisa disimpan pada database. Poses pembuatannya sama seperti tabel – tabel sebelumnya yaitu klik kanan pada database "*maintenance\_krian*". Setelah itu klik *"new query"* dan setelah itu tuliskan *script query* nya seperti pada gambar 4.50 dibawah ini :

create table data\_pekerjaan(tanggal varchar(2), bulan varchar(2), tahun varchar(4), jam masuk varchar(5), jam keluar varchar(5), durasi varchar(4), nama\_pegawai varchar(30), bagian\_divisi varchar(15), bagian\_sektor\_mesin\_varchar(30), status varchar(10), uraian varchar(300), shift yarchar(8));  $\wedge \vee \wedge$ 

Gambar 4.50. Script Query data\_pekerjaan.

Setelah selesai menulis *script query*, maka dibagian *design* akan terdapat data seperti pada gambar 4.51 dibawah ini :

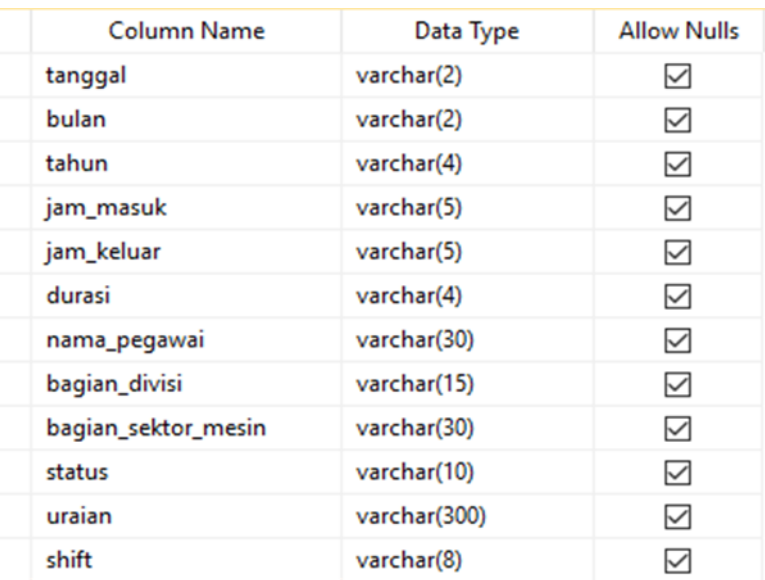

Gambar 4.51. Design tabel data\_pekerjaan.

Kolom tanggal digunakan untuk menyimpan data tanggal, kolom bulan digunakan untuk menyimpan data bulan, kolom tahun digunakan untuk menyimpan data tahun, kolom jam\_masuk untuk menyimpan data jam masuk karyawan, kolom data jam\_keluar digunakan untuk menyimpan data jam keluar karyawan, kolom durasi digunakan untuk menyimpan data durasi karyawan dalam bekerja, kolom nama\_pegawai digunakan untuk menyimpan nama – nama dari karyawan, kolom bagian divisi digunakan untuk menyimpan nama divisi dari masing – masing karyawan, bagian sektor mesin, digunakan untuk menyimpan nama dari sektor mesin yang ada di pabrik, status digunakan untuk menyimpan data status pekerjaan yang sedang dilakukan, kolom uraian digunakan untuk menyimpan data uraian yang ditulis karyawan mengenai pekerjaanya, kolom shift digunakan untuk menyimpan bagian shift karyawan. Dan tipe data dari setiap kolom berbeda karena

mengacu pada penggunaan berapa banyak data karakter yang bisa disimpan dari masing – masing kolom.

Dan pada tab *"Object Explorer"* sudah terdapat tabel dengan nama *"dbo.data\_pekerjaan".* Seperti pada gambar 4.52 dibawah ini :

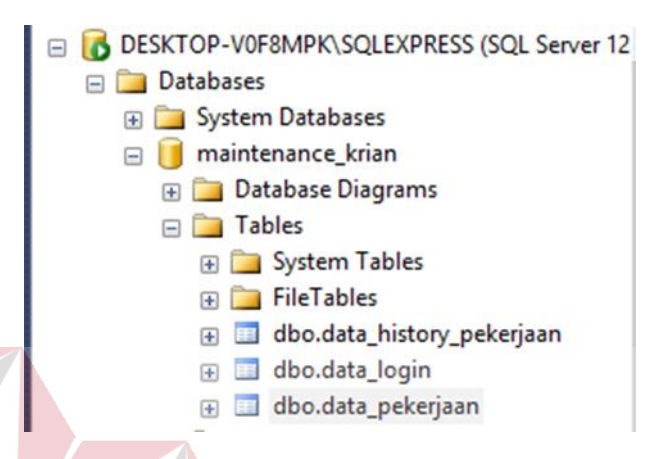

Gambar 4.52. Tabel data\_pekerjaan.

Perbedaan *database* data\_history\_pekerjaan dengan *database* data\_pekerjaan adalah dari segi fungsinya, data\_history\_pekerjaan digunakan untuk merekam semua aktifitas penginputan data dan status pekerjaan, sedangkan data\_pekerjaan digunakan hanya untuk menyimpan data saja dan sifatnya sementara karena nanti data tersebut akan ditimpa dengan data baru yang dimasukkan.

Setelah semuanya selesai dibuat sesuai dengan kebutuhan, maka proses pembuatan *database* aplikasi pemantauan kinerja karyawan pada divisi *maintenance* PT. CHAROEN POKPHAND INDONESIA – KRIAN telah selesai.

#### **4.5 Penjelasan Program Data Histori.**

 Dalam bab ini akan dijelaskan secara singkat mengenai program di aplikasi visual studio, yang mengacu pada cara mengisi data pada *database* data histori. Dalam penerapannya data histori hanya digunakan untuk menyimpan seluruh aktifitas yang dilakukan pada aplikasi pengisian data karyawan, sedangkan untuk pengisiannya sendiri akan disimpan di *database* data karyawan dan sifatnya hanya sementara, sehingga data akan terus ditindih dengan data yang baru. Kemudian setelah melakukan pengisian data, maka data akan seluruhnya disimpan pada *database* histori pekerjaan, sehingga semua data dapat terpantau oleh kepala bagian divisi *maintenance,* jadi kesimpulannya, *database* histori pekerjaan tidak akan terisi sebelum *database* data pekerjaan telah diisi oleh karyawan, sehingga data tersimpan di *database* data pekerjaan, dan setelah itu akan terekam di *database* histori pekerjaan.

rikom

SURABAYA

#### **BAB V**

#### **PENUTUP**

Dalam bab ini berisi tentang kesimpulan dan saran dari hasil kerja praktik yang telah dilaksanakan di bagian Maintenance PT CHAROEN POKPHAND INDONESIA – KRIAN, Kab. Sidoarjo.

### **5.1 Kesimpulan**

Kesimpulan berikut diperoleh dari pengerjaan proyek yang telah diberikan oleh perusahaan, dengan tujuan untuk berbagi pengalaman dan ilmu yeng telah didapat pada saat mengerjakan proyek ini.

- 1. *MS SQL Server 2014* merupakan *Database* dari program yang digunakan sebagai media input data.
- 2. Jaringan yang digunakan adalah jaringan *Localhost*, karena penggunaanya masih skala kecil, hanya dibagian divisi maintenance saja.
- 3. Terdapat Komputer yang perannya sebagai *Server*, agar bisa menjalankan program yang telah tersambung *database*.
- 4. Switch digunakan untuk media komunikasi antara komputer *Server* dan komputer *Client*.

## **5.2 Saran**

Saran yang dapat penulis berikan adalah, dengan menggunakan *database* yang skala besar, dan membuat program yang lebih kompleks lagi. MS SQL Server hanya cocok untuk database dengan skala kecil, sehingga jika bagian *maintenance* ingin memperluas kegunaan aplikasi maka harus membuat *database*  dengan skala besar seperti menggunakan MySQL.

# **DAFTAR PUSTAKA**

- Classes, Engineering. *How to access sql server database from another computer (New).* March 25, 2017. https://www.youtube.com/watch?v=oKjwFKKpfGs (accessed December 6, 2018).
- Everest, Gordon C. *Database Management.* Minnesota: MCGrawHill, 2005.
- Hall, Charles. *Training To You.* February 22, 2018. https://www.trainingtoyou.com/course-catalog/microsoft-visualstudio/attachment/microsoft-visual-studio-logo-2/ (accessed 12 4, 2018).
- Indonesia, PT. Charoen Pokphand. *RIWAYAT SINGKAT DAN KEGIATAN USAHA.* - -, 2015. https://cp.co.id/?p=47 (accessed December 7, 2018).
- Karanganyar), APEKA KARANGANYAR (Akademi Peternakan. *Apeka Karanganyar.* 12 4, 2018. http://apeka-karanganyar.ac.id/peraturan/ (accessed 12 4, 2018).
- Laili Hermawan, Alfis Syah, Rachmad Bagus Indra Kurniawan, and Rangga Eka Setiawan. *Instalasi Panel Mesin Mixer Berbasis Programmable Logic Controller (PLC).* Surabaya: Politeknik Elektronika Negeri Surabaya, 2016.
- Logix.com, Fuzzy. *Fuzzy Logix.* April 11, 2016. http://www.fuzzylogix.com/microsoft-sql-server-logo/ (accessed December 4, 2018).
- Samy, Sachin. *How to Install SQL Server 2014 Express and SQL Server Management Studio 2014 Express.* September 19, 2014. https://www.youtube.com/watch?v=E\_zFM7mzFUg (accessed December 6, 2018).